# **Oracle Financial Services Capital Adequacy Pack**

**Installation and Configuration Guide**

**Release 8.1.0.0.0**

**May 2022**

**F31826-01**

ORACLE **Financial Services** 

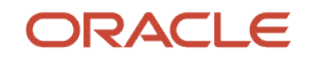

#### **Oracle Financial Services Capital Adequacy Pack Installation and Configuration Guide**

Copyright © 2023 Oracle and/or its affiliates. All rights reserved.

This software and related documentation are provided under a license agreement containing restrictions on use and disclosure and are protected by intellectual property laws. Except as expressly permitted in your license agreement or allowed by law, you may not use, copy, reproduce, translate, broadcast, modify, license, transmit, distribute, exhibit, perform, publish, or display any part, in any form, or by any means. Reverse engineering, disassembly, or decompilation of this software, unless required by law for interoperability, is prohibited.

The information contained herein is subject to change without notice and is not warranted to be errorfree. If you find any errors, please report them to us in writing.

If this is software or related documentation that is delivered to the U.S. Government or anyone licensing it on behalf of the U.S. Government, then the following notice is applicable:

U.S. GOVERNMENT END USERS: Oracle programs, including any operating system, integrated software, any programs installed on the hardware, and/or documentation, delivered to U.S. Government end users are "commercial computer software" pursuant to the applicable Federal Acquisition Regulation and agency-specific supplemental regulations. As such, use, duplication, disclosure, modification, and adaptation of the programs, including any operating system, integrated software, any programs installed on the hardware, and/or documentation, shall be subject to license terms and license restrictions applicable to the programs. No other rights are granted to the U.S. Government.

This software or hardware is developed for general use in a variety of information management applications. It is not developed or intended for use in any inherently dangerous applications, including applications that may create a risk of personal injury. If you use this software or hardware in dangerous applications, then you shall be responsible to take all appropriate fail-safe, backup, redundancy, and other measures to ensure its safe use. Oracle Corporation and its affiliates disclaim any liability for any damages caused by use of this software or hardware in dangerous applications.

Oracle and Java are registered trademarks of Oracle and/or its affiliates. Other names may be trademarks of their respective owners.

Intel and Intel Xeon are trademarks or registered trademarks of Intel Corporation. All SPARC trademarks are used under license and are trademarks or registered trademarks of SPARC International, Inc. AMD, Opteron, the AMD logo, and the AMD Opteron logo are trademarks or registered trademarks of Advanced Micro Devices. UNIX is a registered trademark of The Open Group.

This [software](http://www.google.com/) or hardware and documentation may provide access to or information about content, products, and services from third parties. Oracle Corporation and its affiliates are not responsible for and expressly disclaim all warranties of any kind with respect to third-party content, products, and services unless otherwise set forth in an applicable agreement between you and Oracle. Oracle Corporation and its affiliates will not be responsible for any loss, costs, or damages incurred due to your access to or use of third-party content, products, or services, except as set forth in an applicable agreement between you and Oracle.

Fo[r information](http://www.google.com/) on third party licenses, click [here.](https://docs.oracle.com/cd/E61555_01/licensing.htm)

# **Document Control**

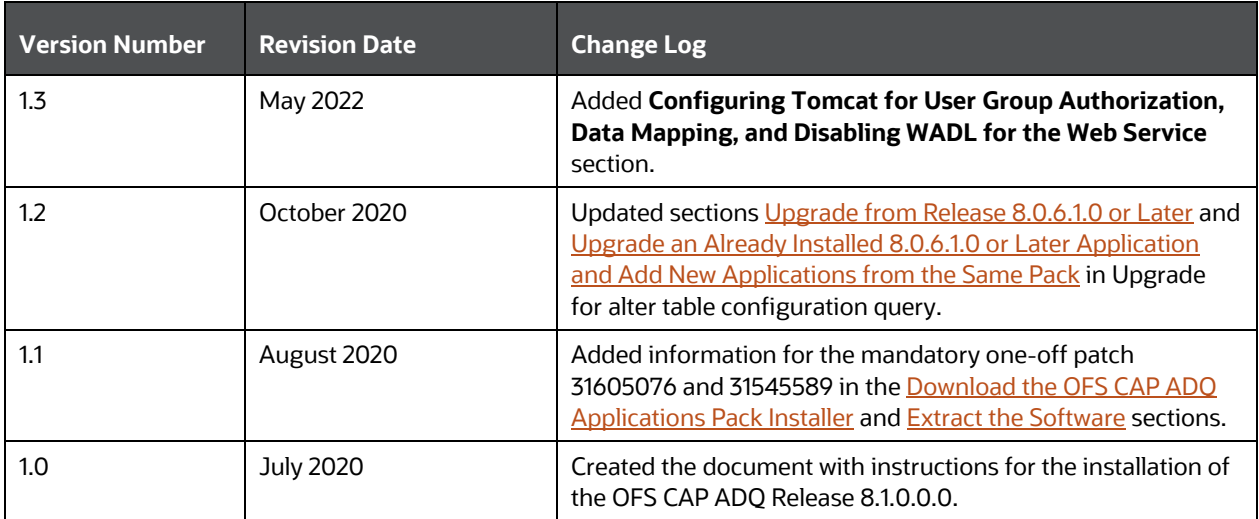

# **Table of Contents**

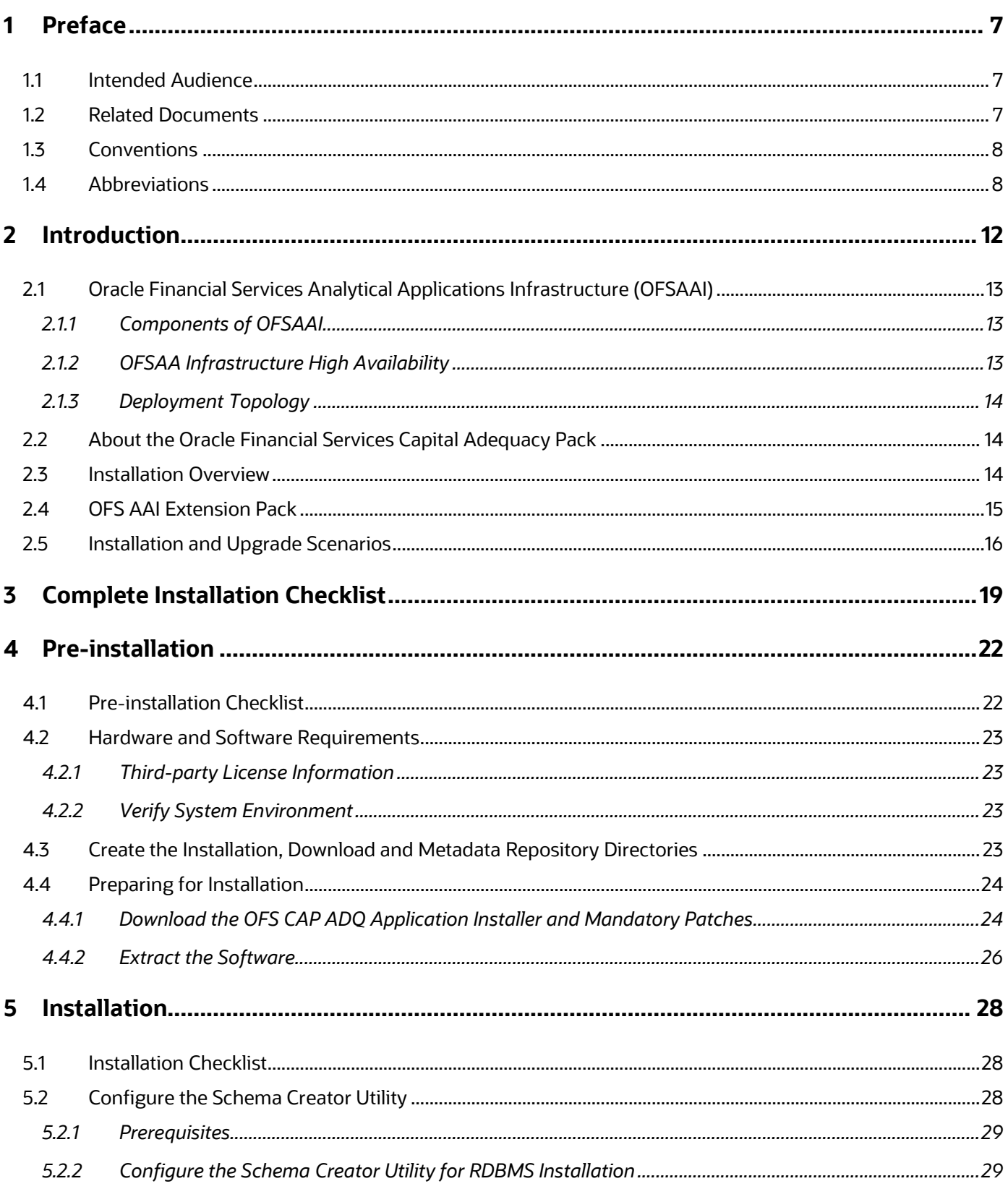

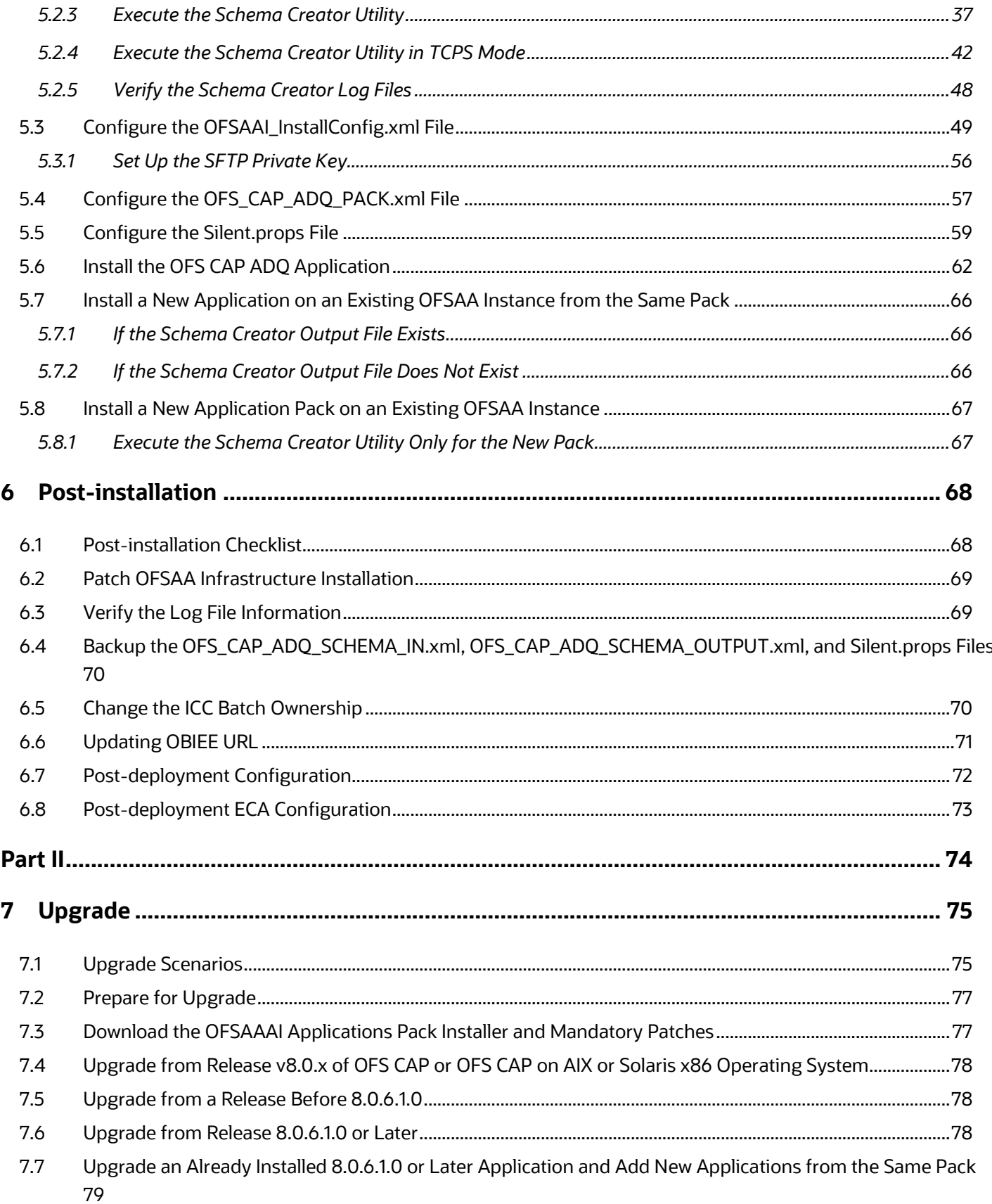

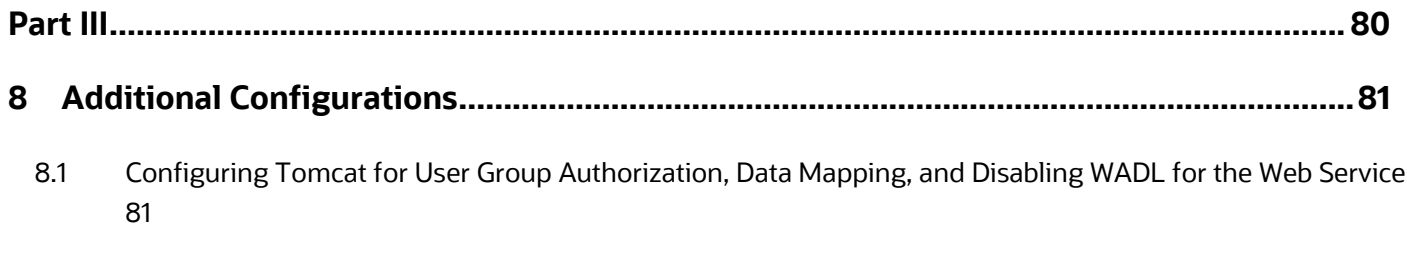

**9 [Frequently Asked Questions \(FAQs\) and Error Dictionary...............................................](#page-82-0) 83**

# <span id="page-6-0"></span>**1 Preface**

This section provides supporting information for the Oracle Financial Services Capital Adequacy Pack Installation Guide.

You can find the latest copy of this document in the [OHC Documentation Library](https://docs.oracle.com/cd/F32430_01/get_started.htm) which includes all the recent additions or revisions (if any) done to date.

Before you begin the installation, ensure that you have access to [My Oracle Support](https://support.oracle.com/) with the required login credentials to quickly notify us of any issues at any stage.

### **Topics**:

- [Intended Audience](#page-6-1)
- [Related Documents](#page-6-2)
- **[Conventions](#page-7-0)**
- [Abbreviations](#page-7-1)

# <span id="page-6-1"></span>**1.1 Intended Audience**

The OFS CAP ADQ Installation Guide is intended for administrators, business users, strategists, data analysts, and implementation consultants who are responsible for installing and maintaining the application pack components.

This document assumes that you have experience installing enterprise components and basic knowledge of the following:

- Oracle Financial Services Capital Adequacy Pack components
- OFSAA Architecture
- UNIX Commands
- Database Concepts
- Web Server or Web Application Server

### <span id="page-6-2"></span>**1.2 Related Documents**

We strive to keep this and all other related documents updated regularly; visit the [OHC Documentation](https://docs.oracle.com/cd/F32430_01/get_started.htm)  [Library](https://docs.oracle.com/cd/F32430_01/get_started.htm) to download the latest version available there. The list of related documents is provided here.

- [OHC Documentation Library](https://docs.oracle.com/cd/F32430_01/get_started.htm) **for OFS Capital Adequacy Application Pack**:
	- *OFS Basel Regulatory Compliance User Guide*
	- *OFS Basel Regulatory Analytics User Guide*
	- *OFS Basel Regulatory Capital Adequacy Admin Guide*
	- *OFS Capital Adequacy Security Guide*
	- *OFS Capital Adequacy Cloning Guide*
- [OHC Documentation Library](https://docs.oracle.com/cd/F29631_01/get_started.htm) **for OFS AAAI Application Pack**:
	- **OFS Advanced Analytical Applications Infrastructure (OFS AAAI) Application Pack Installation** *and Configuration Guide*
	- *OFS Analytical Applications Infrastructure User Guide*
	- *OFS Analytical Applications Infrastructure Administration Guide*
	- *Oracle Financial Services Analytical Applications Infrastructure Environment Check Utility Guide*
- **Additional documents**:
	- **[OFSAA Licensing User Manual, Release 8.1.0.0.0](https://docs.oracle.com/cd/E61555_01/licensing.htm)**
	- [OFS Analytical Applications Infrastructure Security Guide](http://docs.oracle.com/cd/E61555_01/books/OFSAAI_Security_Guide.pdf)
	- **[OFSAAI FAQ Document](http://docs.oracle.com/cd/E61555_01/books/OFSAAI%20FAQs/WebHelp/OFSAA_FAQs.htm)**
	- **[OFS Analytical Applications 8.1.0.0.0 Technology Matrix](http://docs.oracle.com/cd/E55339_01/homepage.htm)**
	- [Oracle Financial Services Analytical Applications Infrastructure Cloning Guide](https://docs.oracle.com/cd/E61555_01/homepage.htm)

### <span id="page-7-0"></span>**1.3 Conventions**

:

The following text conventions are used in this document:

**Table 1: Document Conventions**

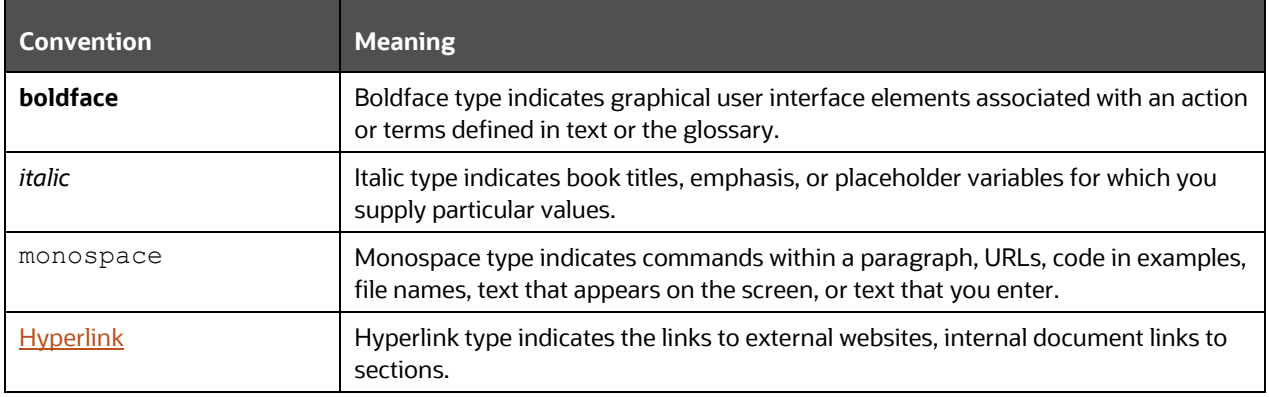

### <span id="page-7-1"></span>**1.4 Abbreviations**

The following table lists the abbreviations used in this document:

#### **Table 2: Abbreviations**

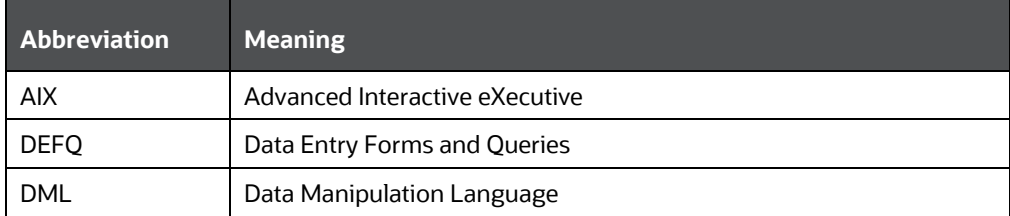

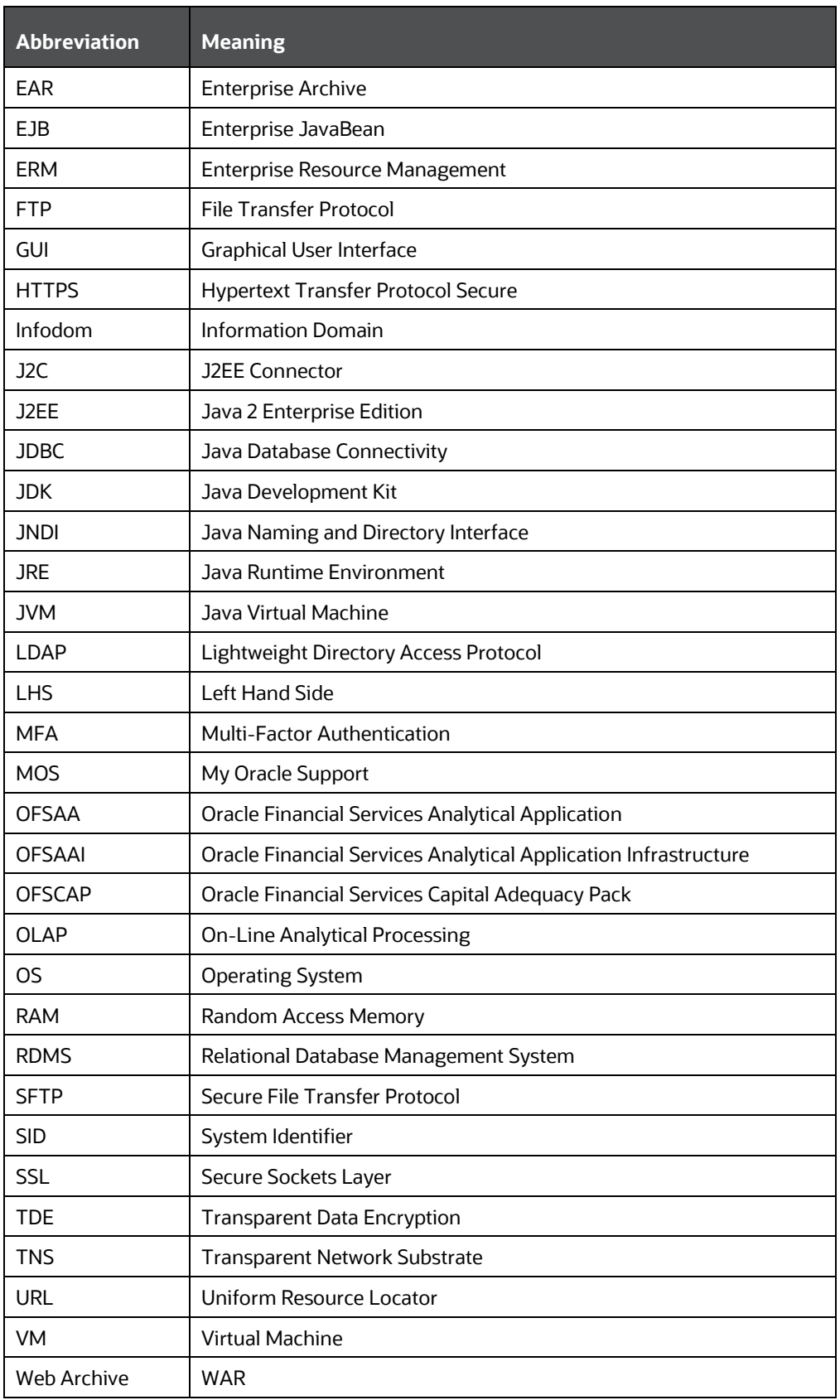

ABBREVIATIONS

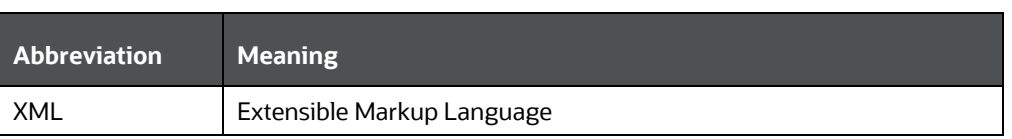

# **Part I**

**Topics**:

- [Pre-installation](#page-21-0)
- [Installation](#page-27-0)
- [Post-installation](#page-67-0)

# <span id="page-11-0"></span>**2 Introduction**

In today's turbulent markets, financial institutions require a better understanding of their risk-return, while strengthening competitive advantage and enhancing long-term customer value. Oracle Financial Services Analytical Applications (OFSAA) enable financial institutions to measure and meet risk-adjusted performance objectives, cultivate a risk management culture through transparency, lower the costs of compliance and regulation, and improve insight into customer behavior.

OFSAA uses industry-leading analytical methods, shared data models, and applications architecture to enable integrated risk management, performance management, customer insight, and compliance management. OFSAA actively incorporates risk into decision making, enables to achieve a consistent view of performance, promote a transparent risk management culture, and provide pervasive intelligence.

Oracle Financial Services Analytical Applications delivers a comprehensive, integrated suite of financial services analytical applications for both banking and insurance domains.

The following figure depicts the various application packs that are available across the OFSAA Banking and Insurance domains.

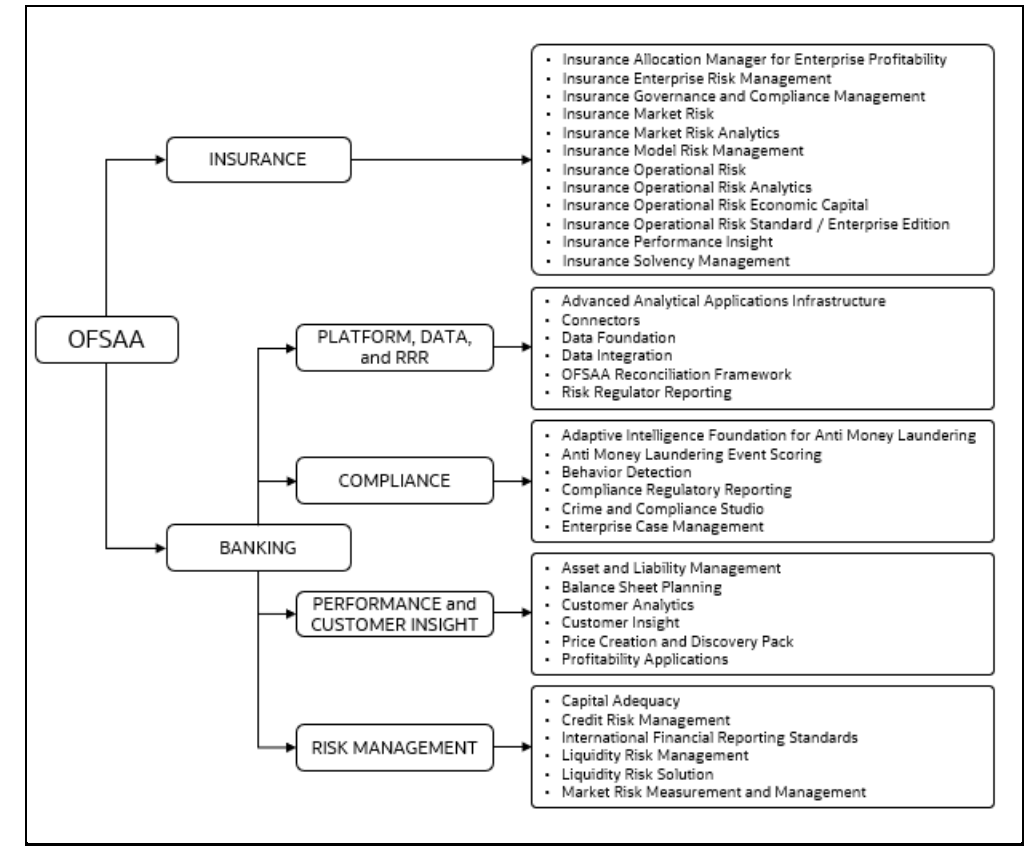

#### **Figure 1: Application Packs of OFSAA**

### **Topics**:

- [Oracle Financial Services Analytical Applications Infrastructure \(OFSAAI\)](#page-12-3)
- [About the Oracle Financial Services Capital Adequacy Pack](#page-13-1)
- [Installation and Upgrade Scenarios](#page-13-2)

# <span id="page-12-3"></span>**2.1 Oracle Financial Services Analytical Applications Infrastructure (OFSAAI)**

<span id="page-12-0"></span>Oracle Financial Services Analytical Applications Infrastructure (OFSAAI) powers the Oracle Financial Services Analytical Applications family of products to perform the processing, categorizing, selection and manipulation of data and information required to analyze, understand and report on specific performance, risk, compliance and customer insight issues by providing a strong foundation for the entire family of Oracle Financial Services Analytical Applications across the domains of Risk, Performance, Compliance and Customer Insight.

# <span id="page-12-1"></span>**2.1.1 Components of OFSAAI**

The OFSAA Infrastructure includes frameworks that operate on and with the Oracle Financial Services Analytical Applications Data Model and forms the array of components within the Infrastructure.

The OFSAA Infrastructure components or frameworks are installed as two layers; primarily, the metadata server and Infrastructure services run on one layer, while the UI and presentation logic runs on the other. The UI and presentation layer is deployed on any of the supported J2EE Servers.

The following figure depicts the various frameworks and capabilities that make up the OFSAA Infrastructure.

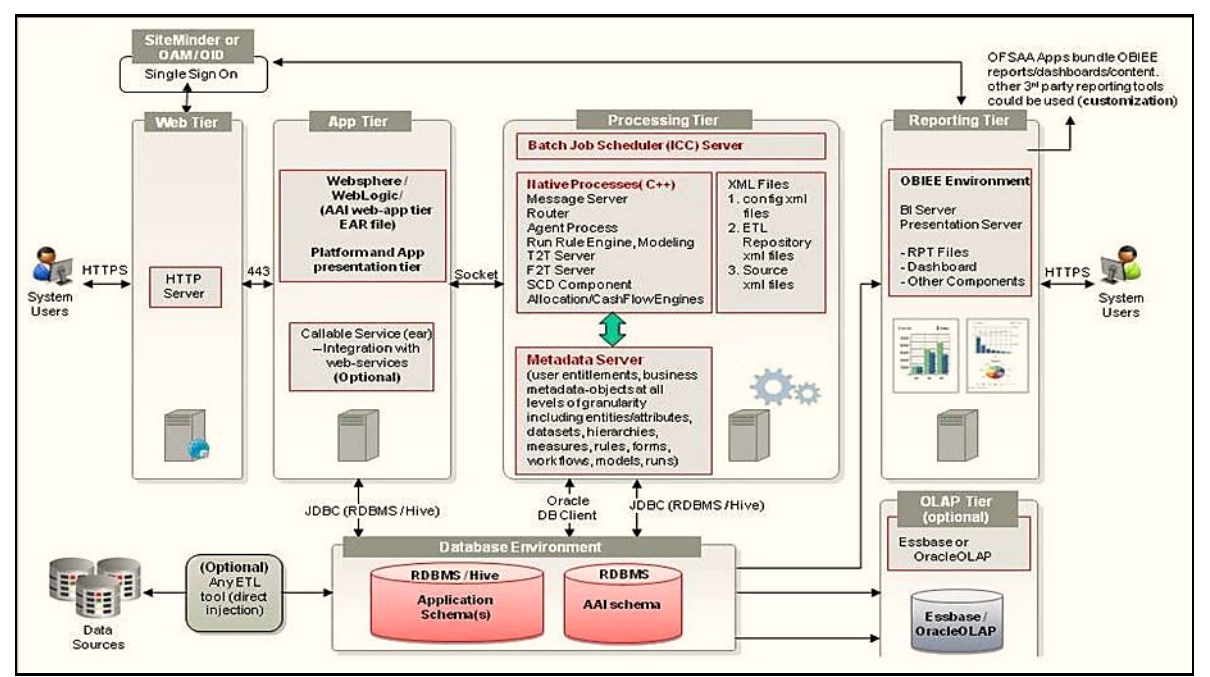

### **Figure 2: Components of OFSAAI**

# <span id="page-12-2"></span>**2.1.2 OFSAA Infrastructure High Availability**

The current release of the OFSAA Infrastructure supports only the *Single Instance* installation for the Infrastructure components. However, the High Availability (HA) for the Database Server and/ or the Web application server clustering and deployment is supported in this release.

This release supports the Active-Passive model of implementation for OFSAAI components. For more information, see [OFS Analytical Applications Configuration for High Availability Best Practices Guide.](https://docs.oracle.com/cd/E61555_01/books/8.1.x/OFSAA_Config_High_Availability_Best_Practices_Guide_8.1.x.pdf)

### <span id="page-13-0"></span>**2.1.3 Deployment Topology**

The following figure illustrates the deployment topology of OFSAA application packs.

**Figure 3: The Logical Architecture Implemented for OFSAAAI Application Pack**

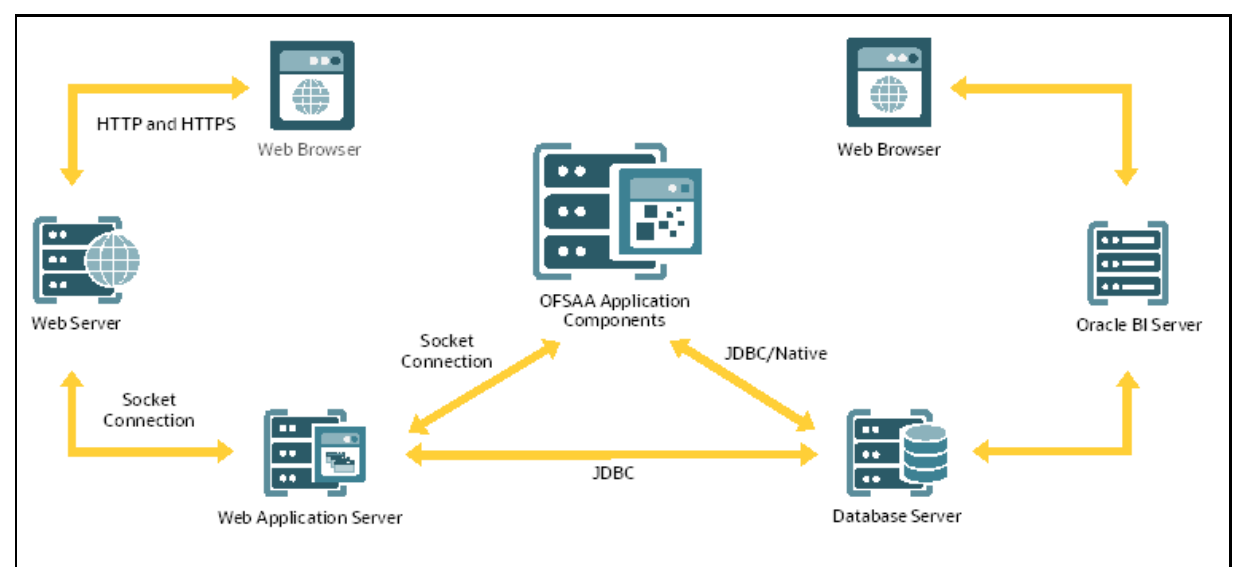

# <span id="page-13-1"></span>**2.2 About the Oracle Financial Services Capital Adequacy Pack**

OFS CAP ADQ 8.1.0.0.0 Pack includes the following applications:

- **Oracle Financial Services Basel Regulatory Capital Basic**: The application encompasses Credit, Market, and Operational Risks and provides a detailed breakup of the Capital Requirements across Tier 1, 2, and 3. The application supports the computation of Capital Adequacy Ratio (CAR) as per the guidelines laid out in the BIS (Basel III) India Jurisdiction.
- **Oracle Financial Services Basel Regulatory Capital Internal Ratings Based Approach**: This application is based on the approaches supported by the OFS Basel Regulatory Capital Basic Application as well as the advanced approaches for BIS Jurisdiction.
- **Oracle Financial Services Basel Regulatory Capital Analytics**: This application allows institutions to capitalize on their Basel III compliance investments by providing extensive dashboards that enable efficient and timely Pillar I analysis and Pillar 3 disclosures, regulatory reporting and provide a complete platform for strategic decision-making across the institution.

# <span id="page-13-2"></span>**2.3 Installation Overview**

To install an OFS CAP ADQ application pack 8.1.0.0.0 instance, users and administrators must download this installer. The following figure displays the order of procedures you will need to follow to install a new OFS CAP ADQ Pack 8.1.0.0.0 instance.

**NOTE** This installer supports both upgrade and fresh installation of OFS CAP ADQ 8.1.0.0.0.

#### **Figure 4: Installation Flow**

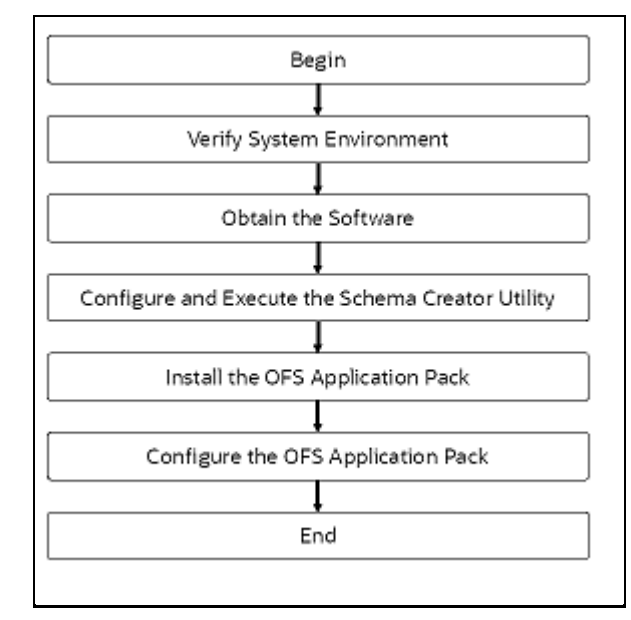

# <span id="page-14-0"></span>**2.4 OFS AAI Extension Pack**

The Oracle Financial Services Analytical Applications Infrastructure Extension (OFS AAIE) Pack adds a set of new advanced features for 8.1.0.0.0 Release across OFSAA applications. This pack can be installed on an OFSAA instance having one or more OFSAA application packs.

The Oracle Financial Services Analytical Applications Infrastructure Extension Pack includes the following advanced features and functionalities:

- Distributed Processing Capabilities
- Analytic Pipeline and Process models
- Attribution Analysis
- Content Management Interoperability Services

**NOTE** The pack is enabled by procurement of an additional license. For more information, see the OFS AAIE Release Notes and Installation Guide on the [OHC.](https://docs.oracle.com/cd/F29631_01/extension_pack.htm)

# <span id="page-15-0"></span>**2.5 Installation and Upgrade Scenarios**

Release 8.1.0.0.0 of OFS CAP ADQ supports various installation and upgrade scenarios. A high-level overview of the possible scenarios is provided in the following table. Detailed procedural steps are provided in the succeeding sections of this document.

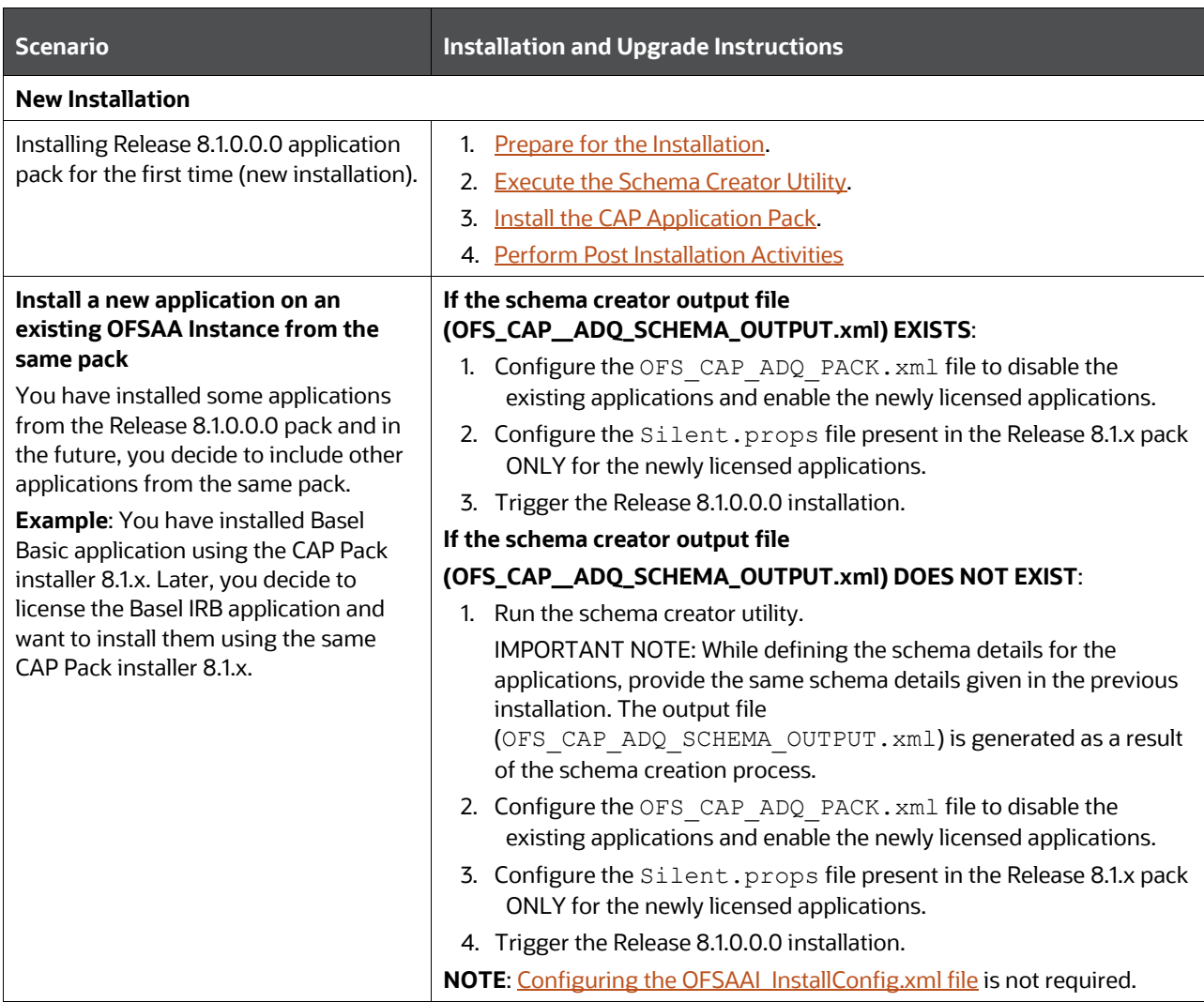

#### **Table 3: OFS CAP ADQ Release 8.1.0.0.0 Installation and Upgrade Scenarios**

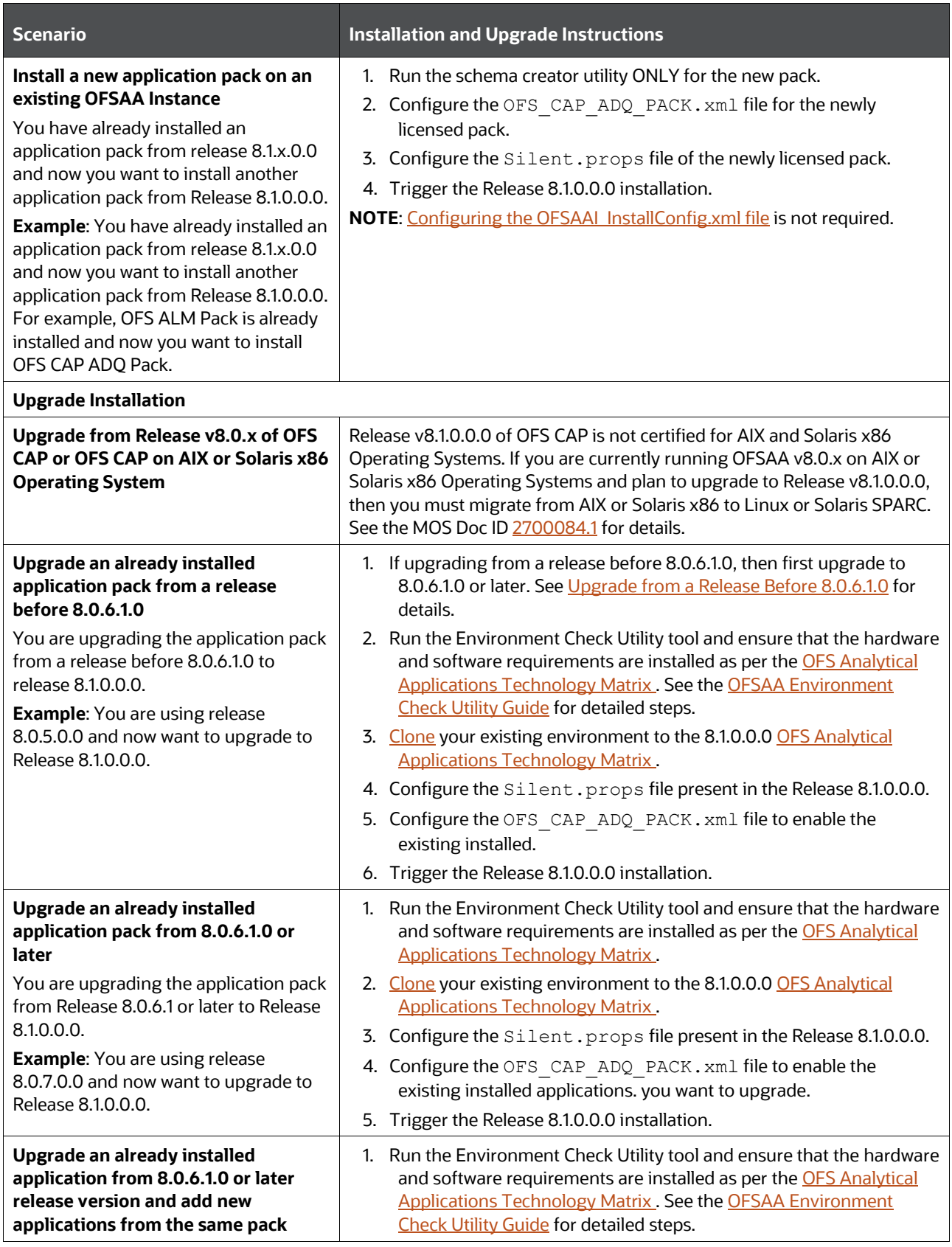

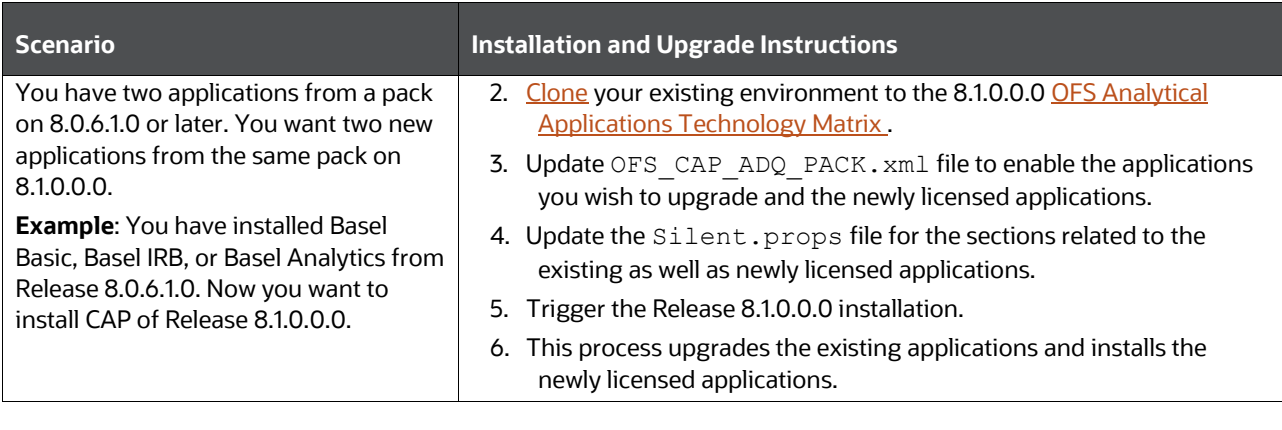

**NOTE** If you are upgrading the OFSAA Application Pack to release v8.1.0.0.0, you must upgrade the other packs installed in the same environment to release v8.1.0.0.0, to ensure successful deployment.

# <span id="page-18-0"></span>**3 Complete Installation Checklist**

For a successful installation, perform the steps listed in the Complete Installation Checklist. You can use this checklist to have a quick glance at everything that you will be doing to install this application. The link provided in each step takes you to a section either within this document or to another referenced document.

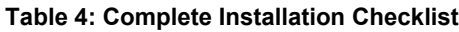

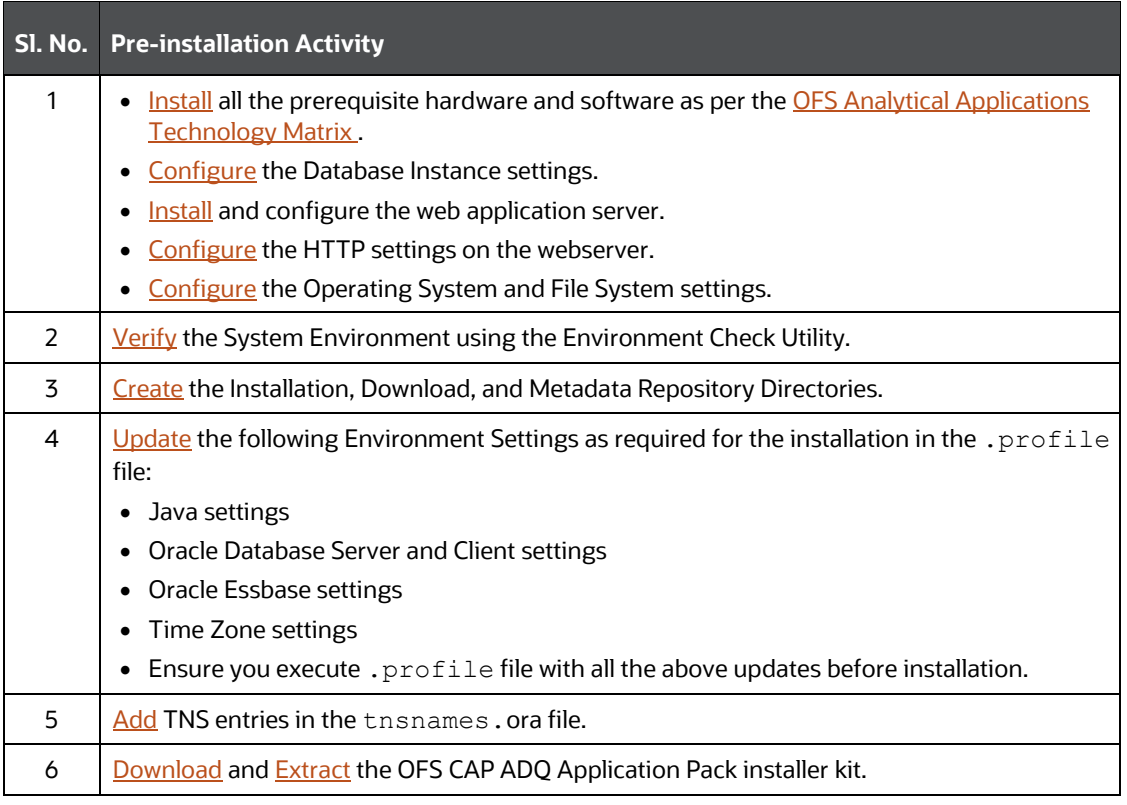

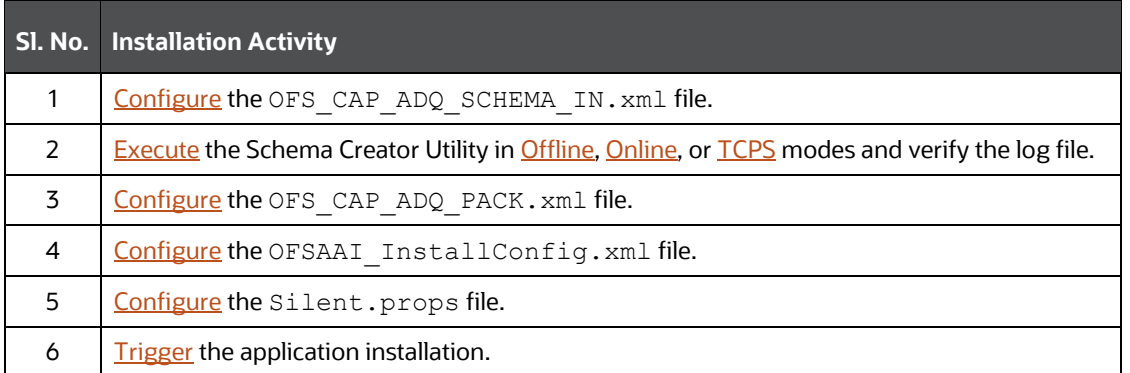

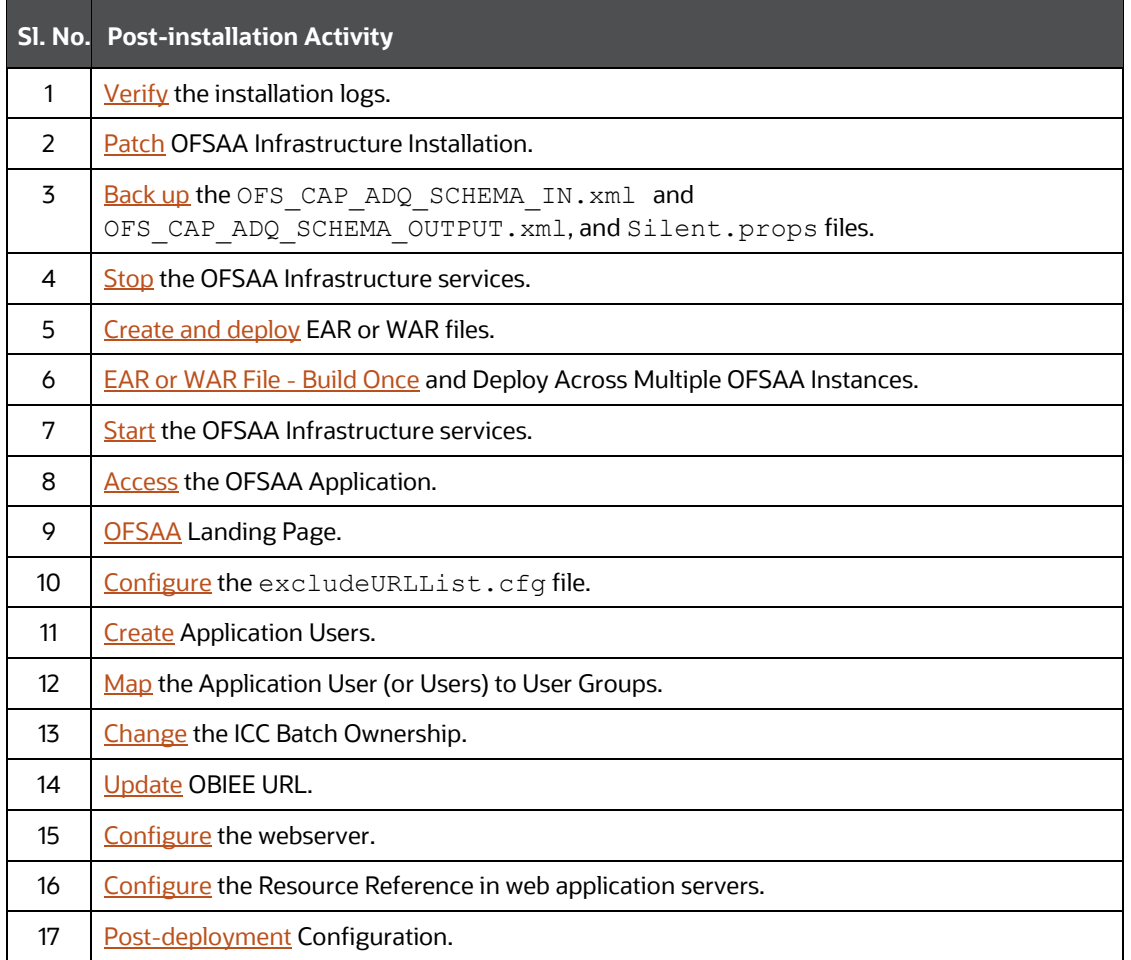

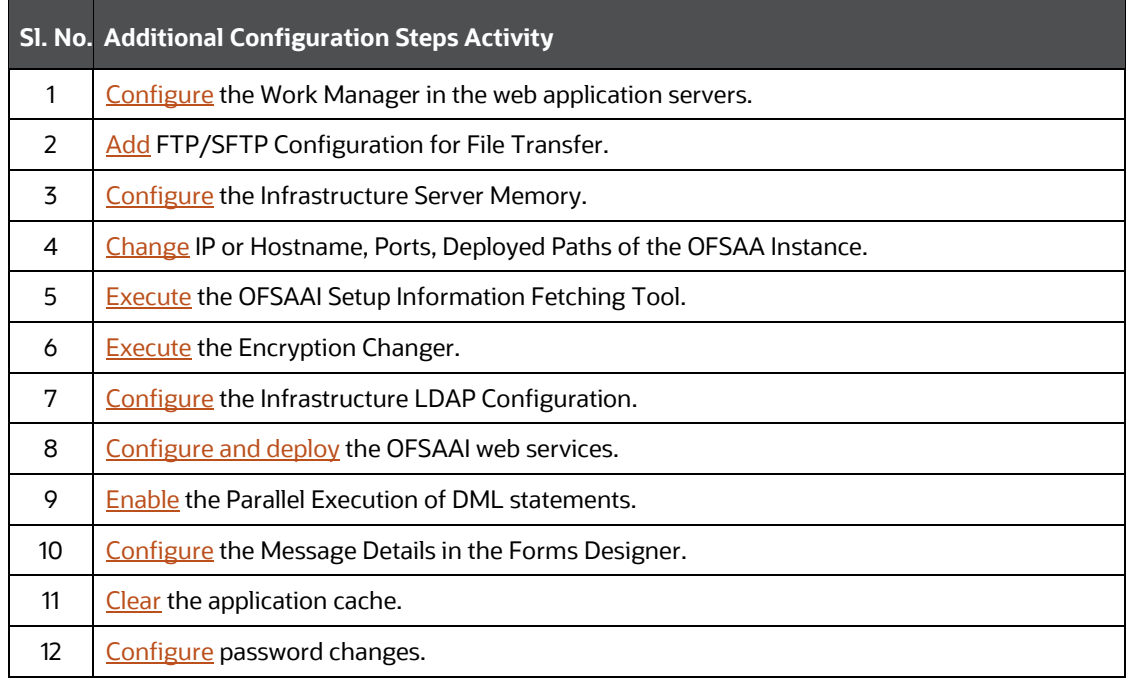

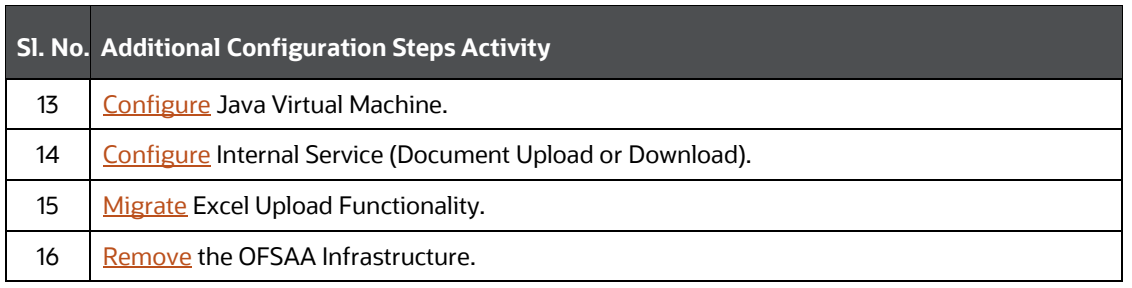

# <span id="page-21-0"></span>**4 Pre-installation**

This section contains the pre-installation requirements for a successful installation and functioning of the OFS Capital Adequacy Application Pack.

To complete the pre-installation process, you must perform the following steps listed in the Preinstallation Checklist table. Use this checklist to verify whether these steps are completed or not.

**Topics**:

- [Pre-installation Checklist](#page-21-2)
- Hardware and [Software Requirements](#page-22-0)
- [Create the Installation, Download and Metadata Repository Directories](#page-22-3)
- <span id="page-21-1"></span>• [Preparing for Installation](#page-23-1)

# <span id="page-21-2"></span>**4.1 Pre-installation Checklist**

You can use this checklist to have a quick glance at everything that you will be doing before installing this application. The link provided in each step takes you to a section either within this document or to another referenced document.

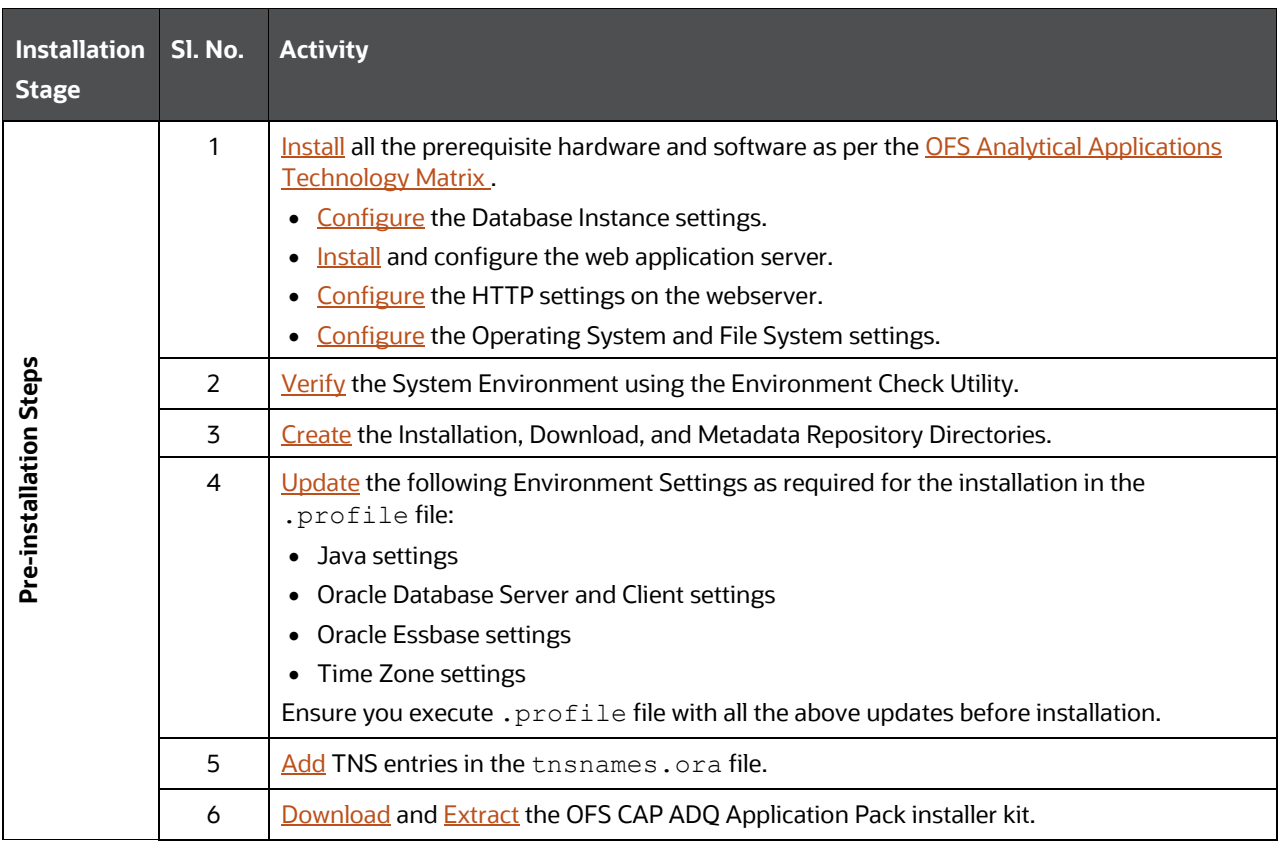

#### **Table 5: Pre-installation Checklist**

# <span id="page-22-0"></span>**4.2 Hardware and Software Requirements**

For a list of all the hardware and software requirements including operating systems, database, web servers, and web application server versions for which this release of the OFS Capital Adequacy Application Pack is qualified see the [OFS Analytical Applications Technology Matrix.](http://docs.oracle.com/cd/E55339_01/homepage.htm)

**Topics**:

- [Third-party Licensing Information](#page-22-1)
- [Verify System Environment](#page-22-2)

OFS Capital Adequacy application pack recommends the following software combinations for deployment.

**Table 6: Recommended Software Combination**

| <b>Operating System</b> | Database        | <b>Web Application Server</b>                            | <b>Web Server</b>                           |
|-------------------------|-----------------|----------------------------------------------------------|---------------------------------------------|
| Oracle Linux            | Oracle Database | Oracle WebLogic Server or<br><b>Apache Tomcat Server</b> | Oracle HTTP Server or<br>Apache HTTP Server |
| Oracle Solaris          | Oracle Database | Oracle WebLogic Server or<br><b>Apache Tomcat Server</b> | Oracle HTTP Server or<br>Apache HTTP Server |

### <span id="page-22-1"></span>**4.2.1 Third-party License Information**

For more information about the third-party software tools used, see the [OFSAA Licensing Information](https://docs.oracle.com/cd/E61555_01/licensing.htm)  [User Manual Release 8.1.0.0.0.](https://docs.oracle.com/cd/E61555_01/licensing.htm)

### <span id="page-22-2"></span>**4.2.2 Verify System Environment**

To verify your system environment meets the minimum requirements for the installation, a pre-install check utility is available within the Install Kit archive file. This utility can also be obtained separately by contacting [My Oracle Support.](https://support.oracle.com/)

Though the system environment verification is an integral and automated part of the installation of this software product, Oracle strongly recommends running this utility before beginning the installation as part of your organization's *Installation Readiness Verification Process*.

For more details about downloading and using this utility, see the OFS [Analytical Applications](https://docs.oracle.com/cd/F29631_01/PDF/8.1.0.x/8.1.0.0.0/OFSAA_envCheck_Utility_Guide_8.1.x.pdf)  [Infrastructure Environment Check Utility Guide.](https://docs.oracle.com/cd/F29631_01/PDF/8.1.0.x/8.1.0.0.0/OFSAA_envCheck_Utility_Guide_8.1.x.pdf)

# <span id="page-22-3"></span>**4.3 Create the Installation, Download and Metadata Repository Directories**

To install the OFSCAP Application Pack, create the following directories:

- **OFSCAP Download Directory (Optional)**: Create a download directory and copy the OFSCAP Application Pack Installer File (archive). This is the directory where the downloaded installer or patches can be copied. Assign 755 permission to this directory.
- **OFSAA Installation Directory (Mandatory)**: Create an installation directory where the product binaries are installed. Assign 755 user permission to the installation directory. FIC\_HOME variable to be set in the. profile file pointing to this directory as follows:

FIC HOME=<OFSCAP Installation Directory>

export FIC\_HOME

• **OFSAA Staging or Metadata Repository Directory (Mandatory)**: A directory to hold the application metadata artifacts and additionally act as the staging area for the flat files. This directory is also referred to as *FTPSHARE*. Create a Staging or Metadata Repository Directory to copy data files, save data extracts, and so on.

The directory must exist on the same system as the OFSAA Installation. This directory can be configured on a different mount or under a different user profile. However, the owner of the installation directory must have 775 user permissions to this directory.

**NOTE** Ensure the OFSAA staging directory is not set to the same path as the OFSAA installation directory and is not a subdirectory inside the OFSAA installation directory.

• **OFSCAP Hive Directory (Mandatory for Big Data Installation)**: Create a directory for the file system stage area of the Hive server. This is commonly referred to as "FTPSHAREH" or "HIVE\_SERVER\_FTPDRIVE". Ensure the user permission is set to 775 on the Installation Directory.

# <span id="page-23-1"></span>**4.4 Preparing for Installation**

This section details the preparatory procedures that must be followed before triggering the installation.

### <span id="page-23-0"></span>**4.4.1 Download the OFS CAP ADQ Application Installer and Mandatory Patches**

To download the OFS CAP ADQ Applications Pack Installer Release 8.1.0.0.0, follow these steps:

**1.** Log in to the [Oracle Software Delivery Cloud](https://edelivery.oracle.com/) (OSDC) with a valid Oracle account.

#### **Figure 5: OSDC Login Window**

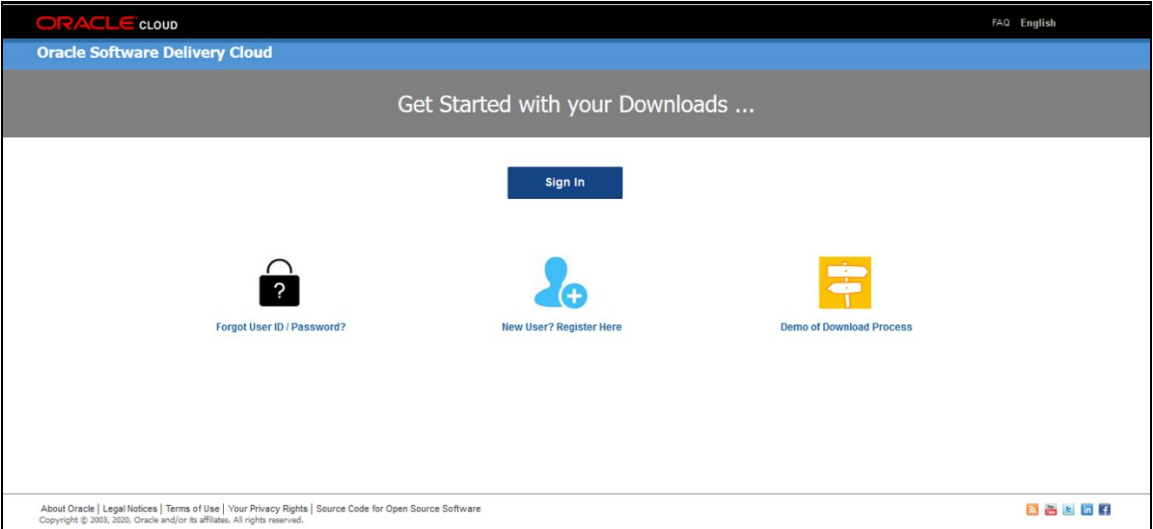

**2.** Enter **Oracle Financial Services Capital Adequacy Pack** in the search box.

**Figure 6: Oracle Software Delivery Cloud - Search Page**

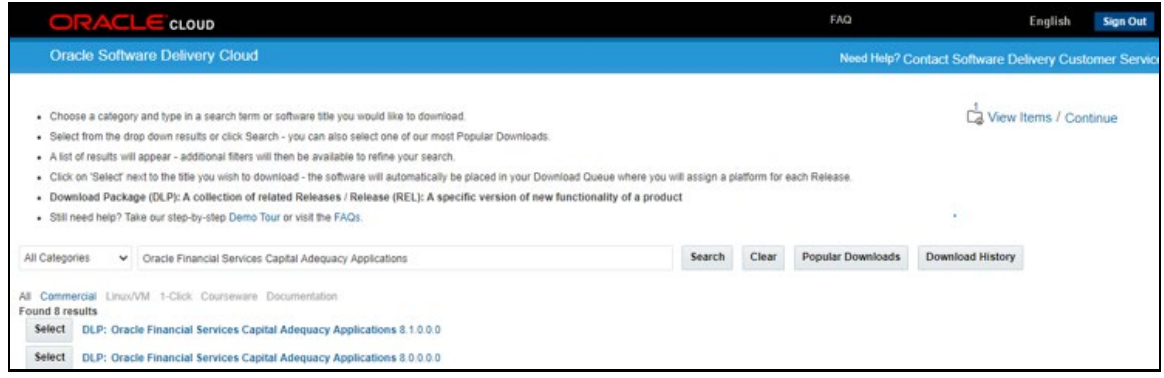

- **3.** Download the installer archive and copy (in Binary mode) to the download directory that exists in the OFS CAP ADQ installation setup.
- 4. Download the following mandatory one-off patches from [My Oracle Support](http://support.oracle.com/) into the download directory that exists in the OFSAAAI installation setup:

<span id="page-24-0"></span>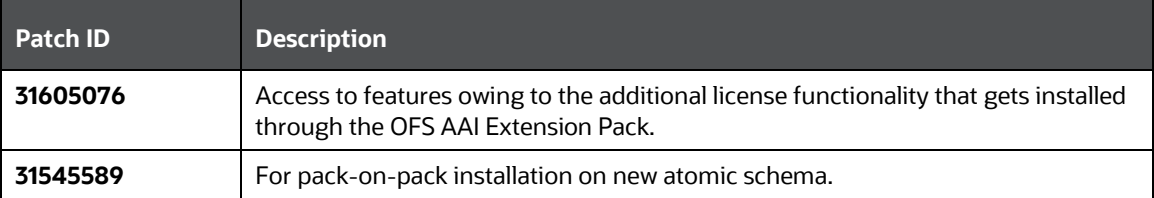

- **NOTE** In an environment consisting of multiple OFSAA applications, if the October 2020 Critical Patch Update is applied for any one application, it is mandatory to apply the respective October 2020 Critical Patch Updates for all other applications on that OFSAA instance, regardless of the application's version. See the My Oracle Support Doc I[D 2724021.1](https://mosemp.us.oracle.com/epmos/faces/DocumentDisplay?_afrLoop=300900198673376&parent=AWIZ_SUBMIT&id=2724021.1&_afrWindowMode=0&_adf.ctrl-state=1dqpmk5qv4_109) for details.
- **5.** Log in to [My Oracle Support,](https://support.oracle.com/) search for the **33663417** Mandatory Patch in the **Patches & Updates** Tab and download it.

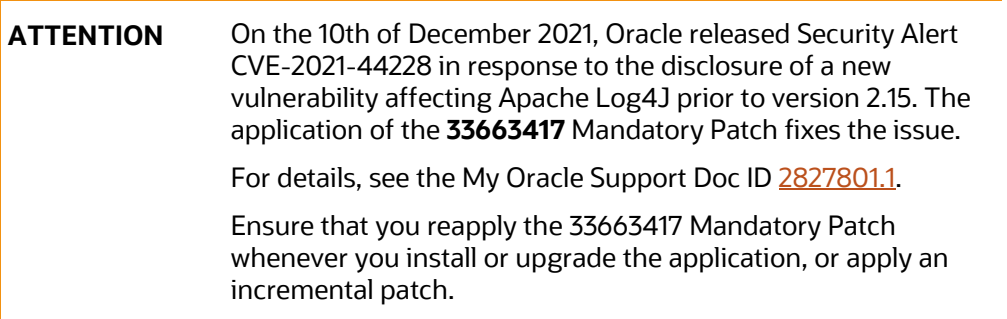

### <span id="page-25-0"></span>**4.4.2 Extract the Software**

You must be logged in to the UNIX operating system as a non-root user to perform the following software extraction steps:

**1.** Download the unzip utility (OS-specific) unzip <os>. Z and copy it in Binary mode to the directory that is included in your PATH variable.

If you already have an unzip utility to extract the contents of the downloaded archive, skip this step.

**2.** Uncompress the unzip installer file with the following command:

```
uncompress unzip_<os>.Z
```
**NOTE** If an error message: *uncompress: not found [No such file or directory]* is displayed, contact your UNIX administrator.

**3.** Assign 751 permission to the file with the following command:

```
chmod 751 unzip_<OS>
```
For example: chmod 751 unzip sparc

**4.** Extract the contents of the OFS CAP ADQ Application Release 8.1.0.0.0 installer archive file in the download directory with the following command:

unzip OFS CAP ADQ 8.1.0.0.0 < OS>.zip

- **5.** Extract the following one-off patches in the download directory:
	- **a. 31545589**
	- **b. 31605076**

**6.** Navigate to the download directory and assign 750 permission to the installer directory with the following command:

chmod -R 750 OFS\_CAP\_ADQ\_PACK

# <span id="page-27-0"></span>**5 Installation**

This section provides detailed steps to install the OFS CAP ADQ Application Pack.

**Topics**:

- [Installation Checklist](#page-27-1)
- [Configure Schema Creator Utility](#page-27-2)
- [Configure the OFSAAI\\_InstallConfig.xml File](#page-47-1)
- [Configure the OFS\\_CAP\\_ADQ\\_PACK.xml File](#page-58-0)
- [Configure the Silent.props file](#page-58-0)
- [Install the OFS CAP ADQ](#page-61-0) Application

# <span id="page-27-1"></span>**5.1 Installation Checklist**

You can use this checklist to have a quick glance at everything that you will be doing to install this application. The link provided in each step takes you to a section either within this document or to another referenced document.

### **Table 7: Installation Checklist**

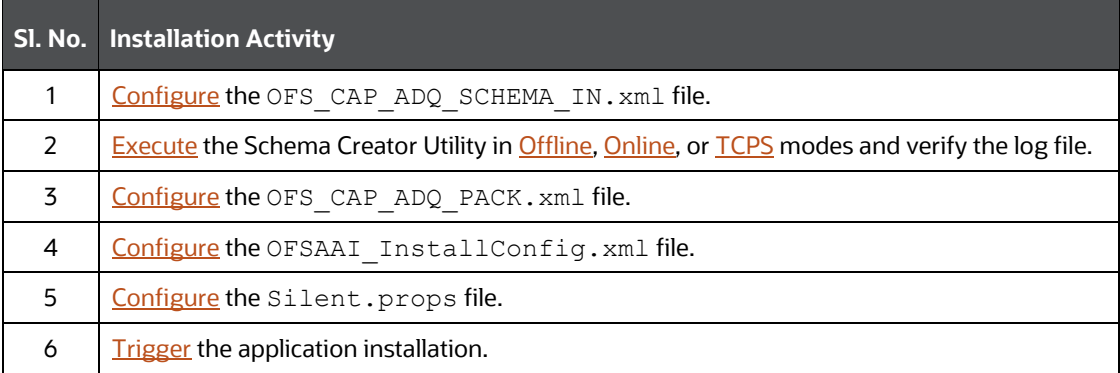

# <span id="page-27-2"></span>**5.2 Configure the Schema Creator Utility**

The Schema Creator utility enables you to quickly get started with the installation by creating Database User(s) or Schema(s) (in RDBMS), assigning the necessary GRANT(s), creating the required entities in the schemas and so on.

The schema creator utility must be configured and executed before the installation of any OFS CAP ADQ Application.

**Topics:**

- [Prerequisites](#page-28-0)
- [Configure Schema Creator Utility for RDBMS Installation](#page-28-1)
- [Execute the Schema Creator Utility](#page-36-0)
- **[Verify the Schema Creator Log Files](#page-47-0)**

### <span id="page-28-0"></span>**5.2.1 Prerequisites**

To configure the Schema Creator Utility, ensure that you obtain the following details:

- Oracle User ID or Password with SYSDBA privileges
- JDBC Connection URL for RAC or Non-RAC database
- The HOSTNAME or IP of the server on which OFSAA is getting installed

### <span id="page-28-1"></span>**5.2.2 Configure the Schema Creator Utility for RDBMS Installation**

If the installation is performed for RDBMS, provide the application-specific schema details in the OFS CAP ADQ SCHEMA IN. xml file.

You can configure the following schema types:

- **CONFIG**: This schema holds the entities and other objects required for OFSAA setup configuration information. There can be only one CONFIG schema per OFSAA instance is permitted.
- **ATOMIC**: This schema holds the data model entities. One ATOMIC schema is attached to one Information Domain. There can be multiple ATOMIC schemas for a single OFSAA instance.

### **5.2.2.1 Configure the OFS\_CAP\_ADQ\_SCHEMA\_IN.xml File**

Creating database schemas, objects within schemas, and assigning appropriate grants are the primary steps in the installation process of OFSAA Applications.

The OFS CAP ADQ SCHEMA IN.xml file allows to specify database schemas required for the installation. Update the required values in this file before executing the schema creator utility.

To configure the OFS CAP ADQ SCHEMA IN. xml file, follow these steps:

- **1.** Log in to the system as non-root user.
- 2. Navigate to the OFS CAP ADQ PACK/schema creator/conf directory.
- **3.** Edit the OFS CAP ADQ SCHEMA IN.xml file using a text editor and configure the values as mentioned in the following table.

#### **Figure 7: Sample OFS\_CAP\_ADQ\_SCHEMA\_IN.xml File**

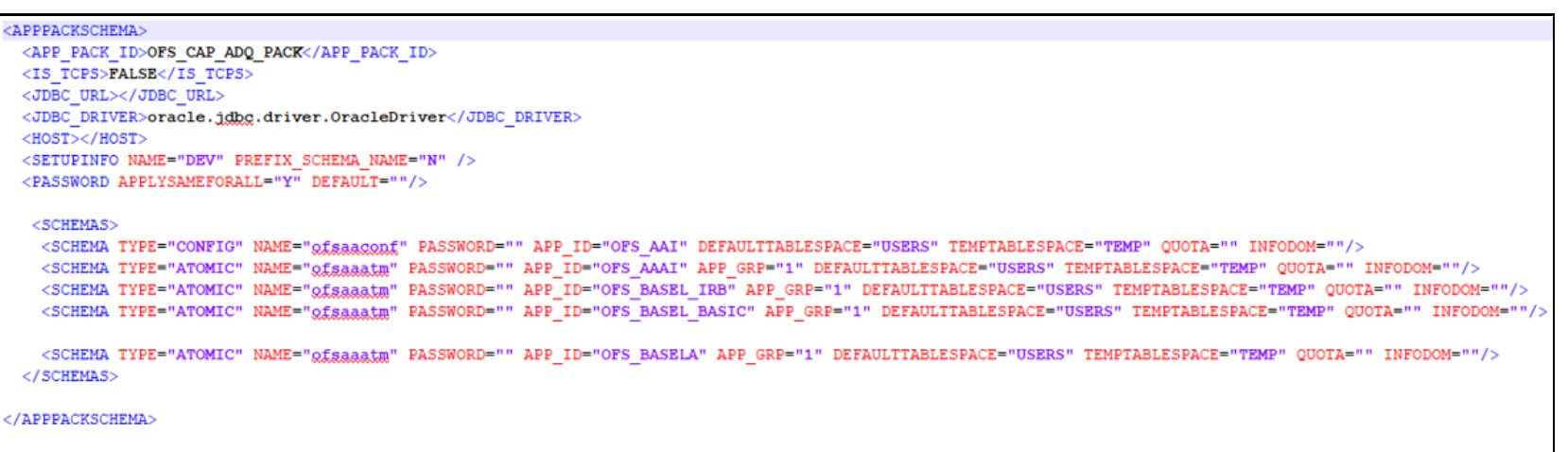

#### **Figure 8: APPPACKSCHEMA Block**

```
<APPPACKSCHEMA>
<APP_PACK_ID>OFS_CAP_ADQ_PACK</APP_PACK_ID>
<IS TCPS>FALSE</IS TCPS>
<JDBC URL></JDBC URL>
<JDBC DRIVER>oracle.jdbg.driver.OracleDriver</JDBC DRIVER>
<HOST></HOST>
<SETUPINFO NAME="DEV" PREFIX SCHEMA NAME="N" />
<PASSWORD APPLYSAMEFORALL="Y" DEFAULT=""/>
```
#### **Table 8: OFS\_CAP\_ADQ\_SCHEMA\_IN.xml File (APPPACKSCHEMA Parameters)**

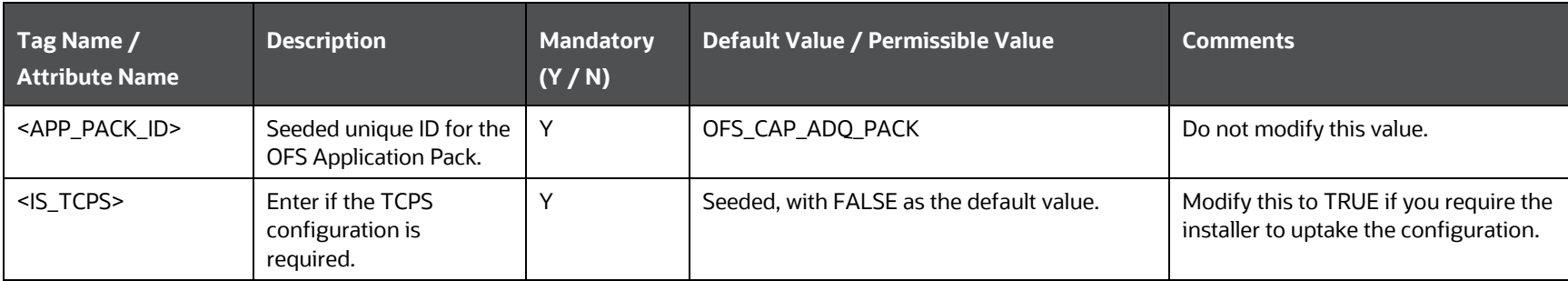

#### INSTALLATION

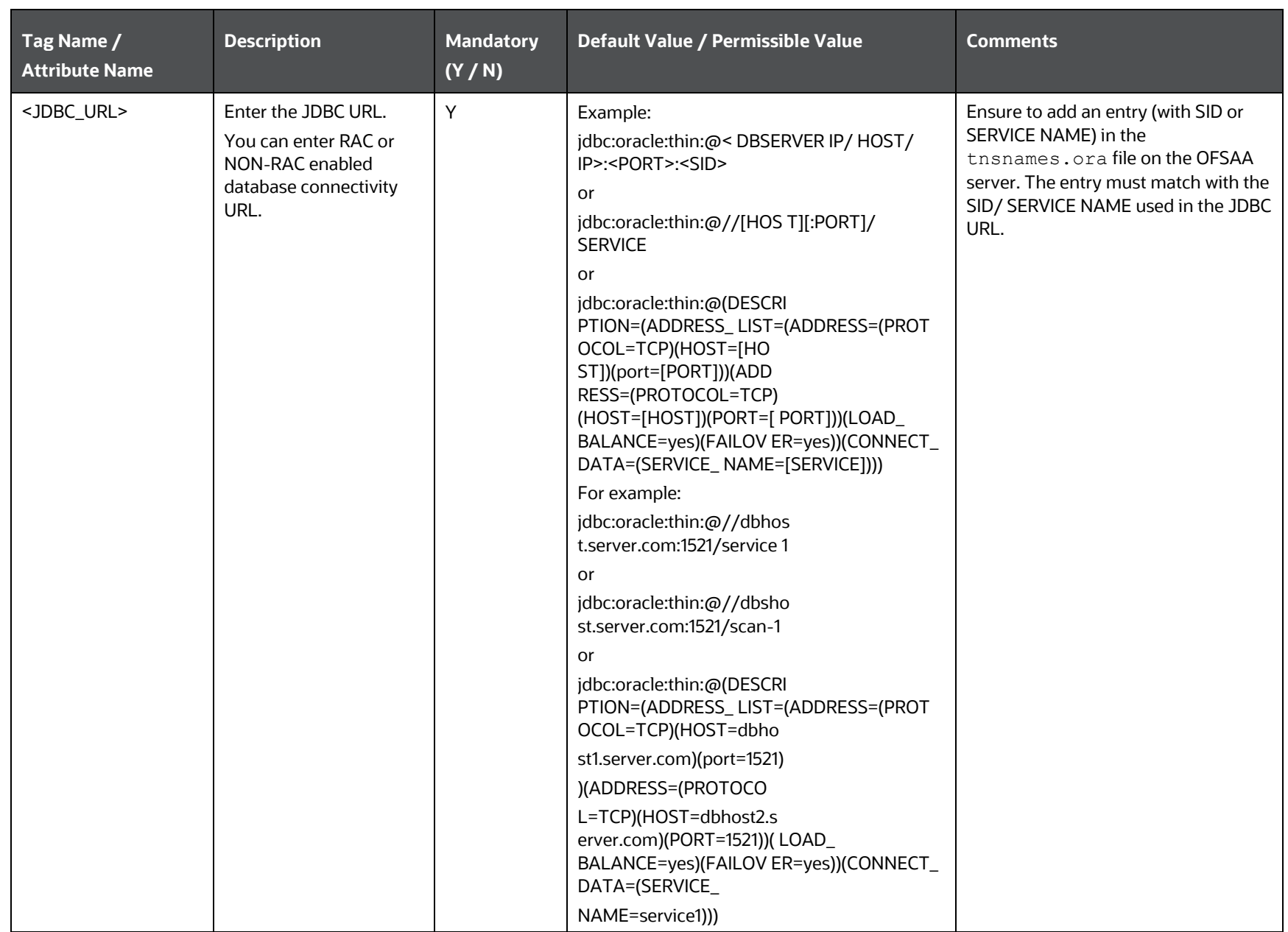

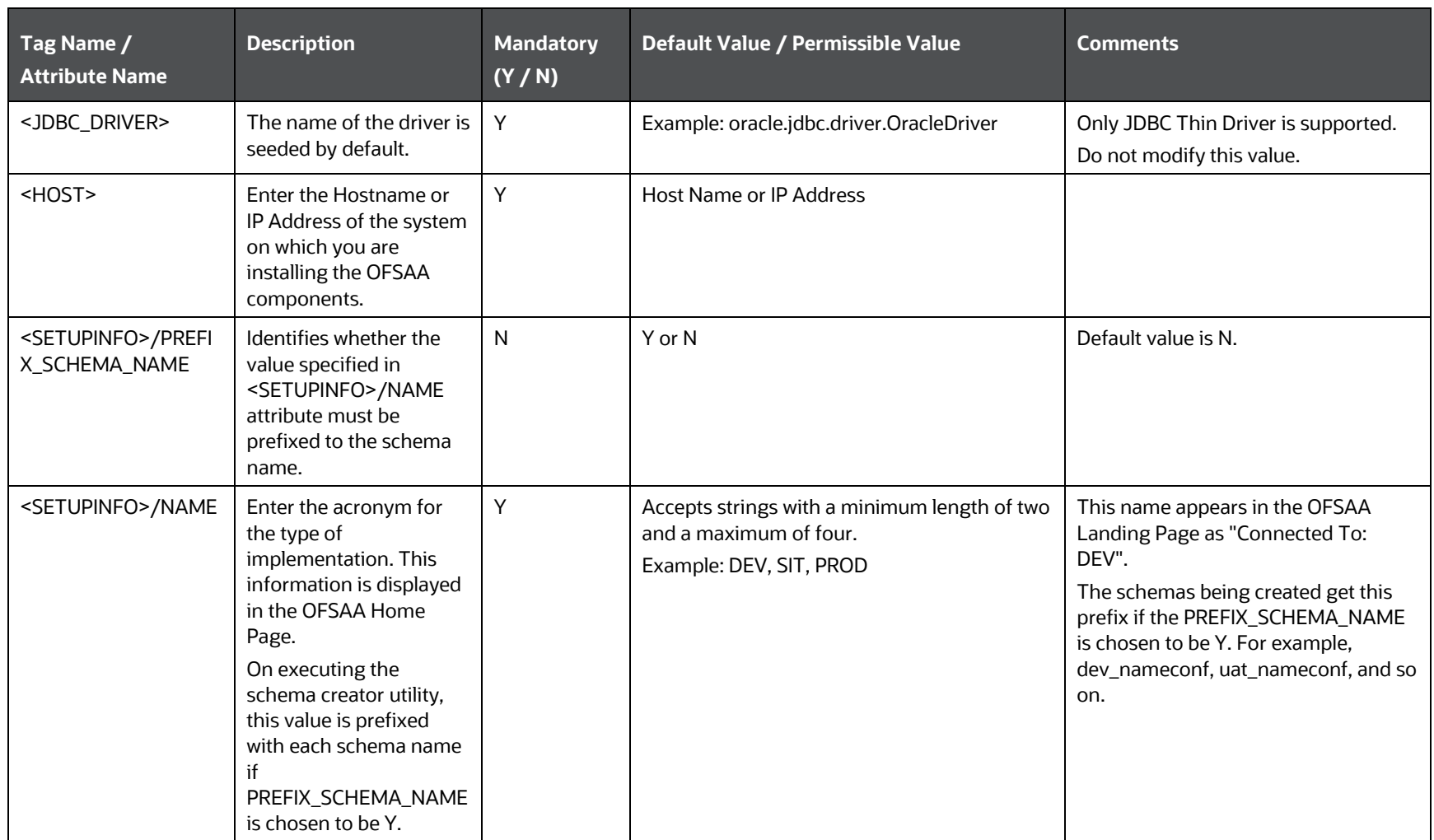

INSTALLATION

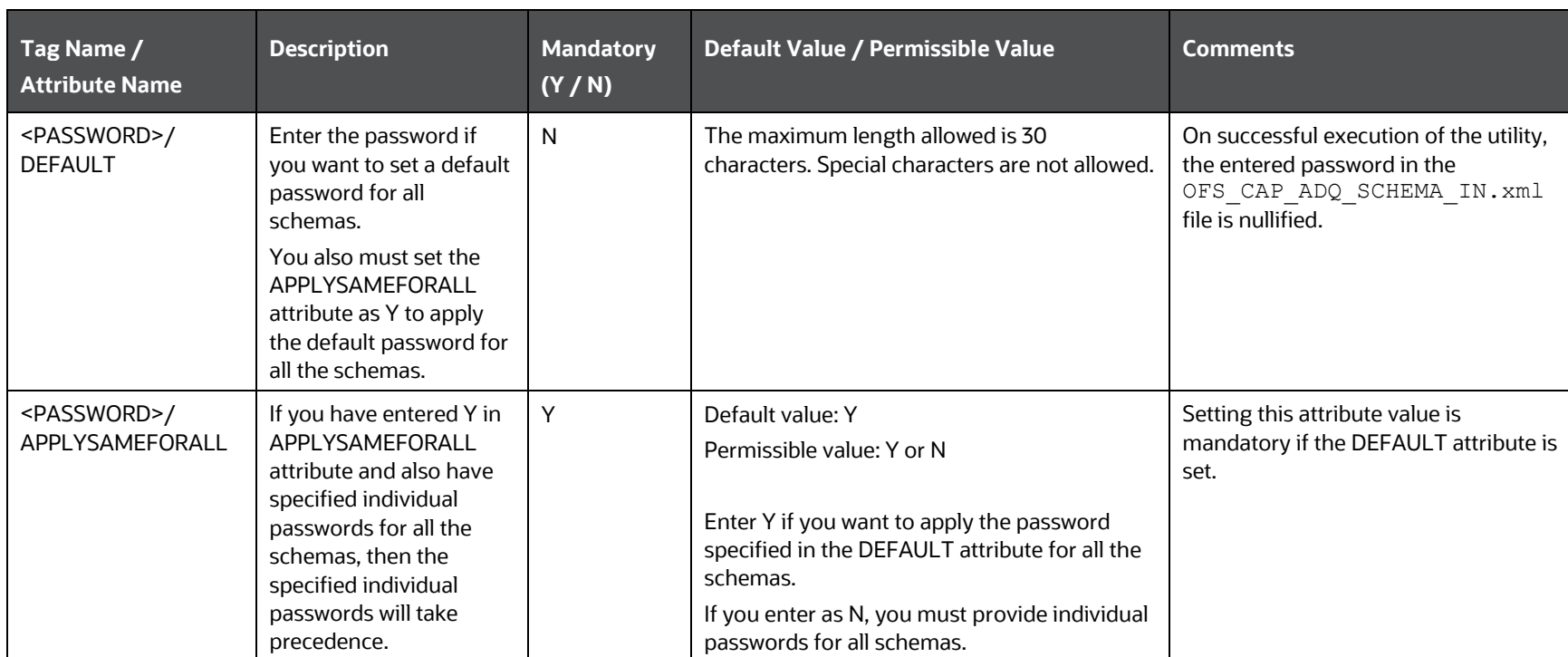

#### **Figure 9: SCHEMAS Block**

 $<$ SCHEMAS $>$ <SCHEMA TYPE="CONFIG" NAME="gfsaagonf" PASSWORD="" APP\_ID="OFS\_AAI" DEFAULTTABLESPACE="USERS" TEMPTABLESPACE="TEMP" QUOTA="" INFODOM=""/> <SCHEMA TYPE="ATOMIC" NAME="ofsaaatm" PASSWORD="" APP ID="OFS AAAI" APP GRP="1" DEFAULTTABLESPACE="USERS" TEMPTABLESPACE="TEMP" QUOTA="" INFODOM=""/> <SCHEMA TYPE="ATOMIC" NAME="ofsaaatm" PASSWORD="" APP\_ID="OFS\_BASEL\_IRB" APP\_GRP="1" DEFAULTTABLESPACE="USERS" TEMPTABLESPACE="TEMP" QUOTA="" INFODOM=""/> <SCHEMA TYPE="ATOMIC" NAME="gfsaaatm" PASSWORD="" APP ID="OFS BASEL BASIC" APP GRP="1" DEFAULTTABLESPACE="USERS" TEMPTABLESPACE="TEMP" QUOTA="" INFODOM=""/>

<SCHEMA TYPE="ATOMIC" NAME="gfgaaatm" PASSWORD="" APP\_ID="OFS\_BASELA" APP\_GRP="1" DEFAULTTABLESPACE="USERS" TEMPTABLESPACE="TEMP" QUOTA="" INFODOM=""/> </SCHEMAS>

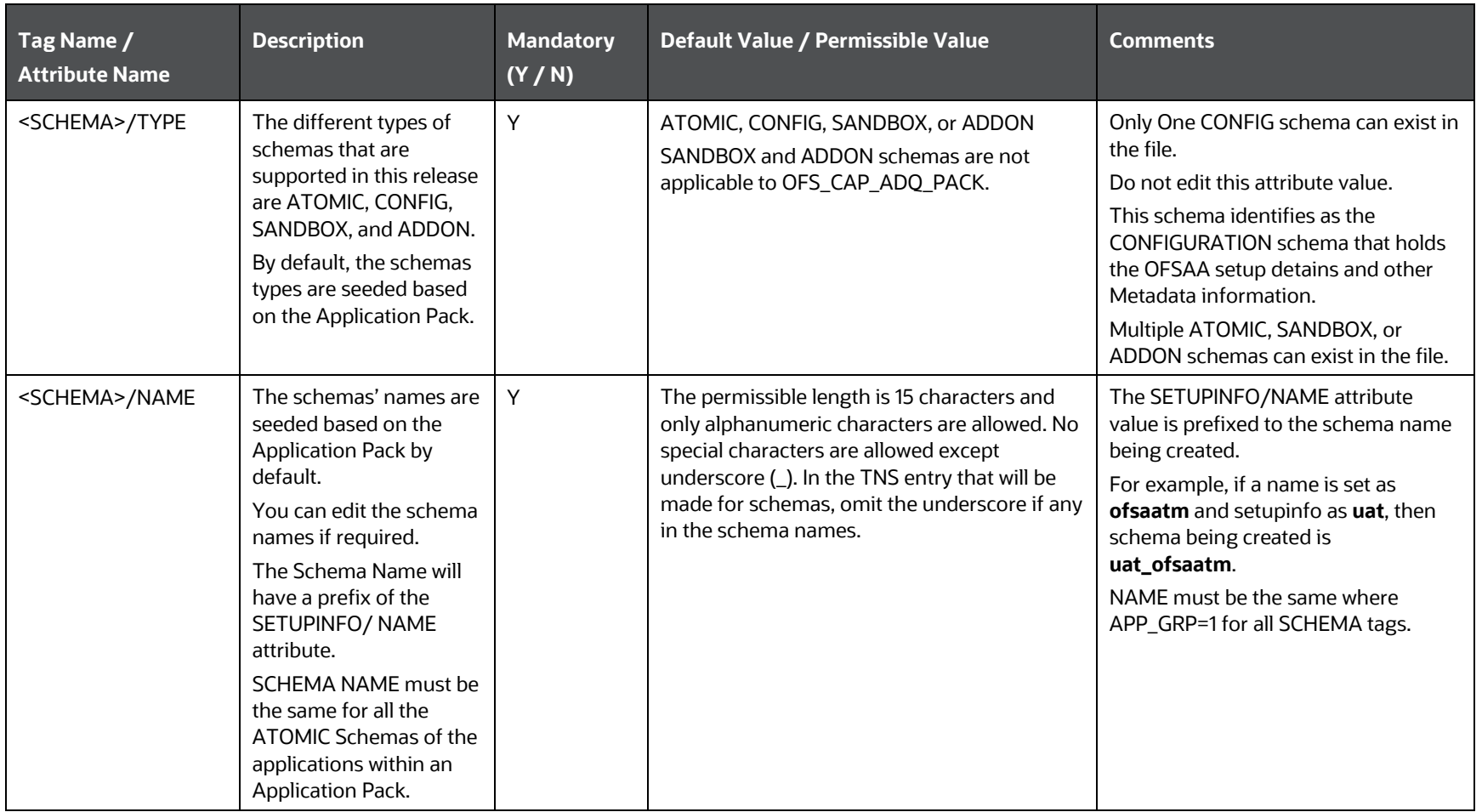

**Table 9: OFS\_CAP\_ADQ\_SCHEMA\_IN.xml File (SCHEMAS Parameters)**

INSTALLATION

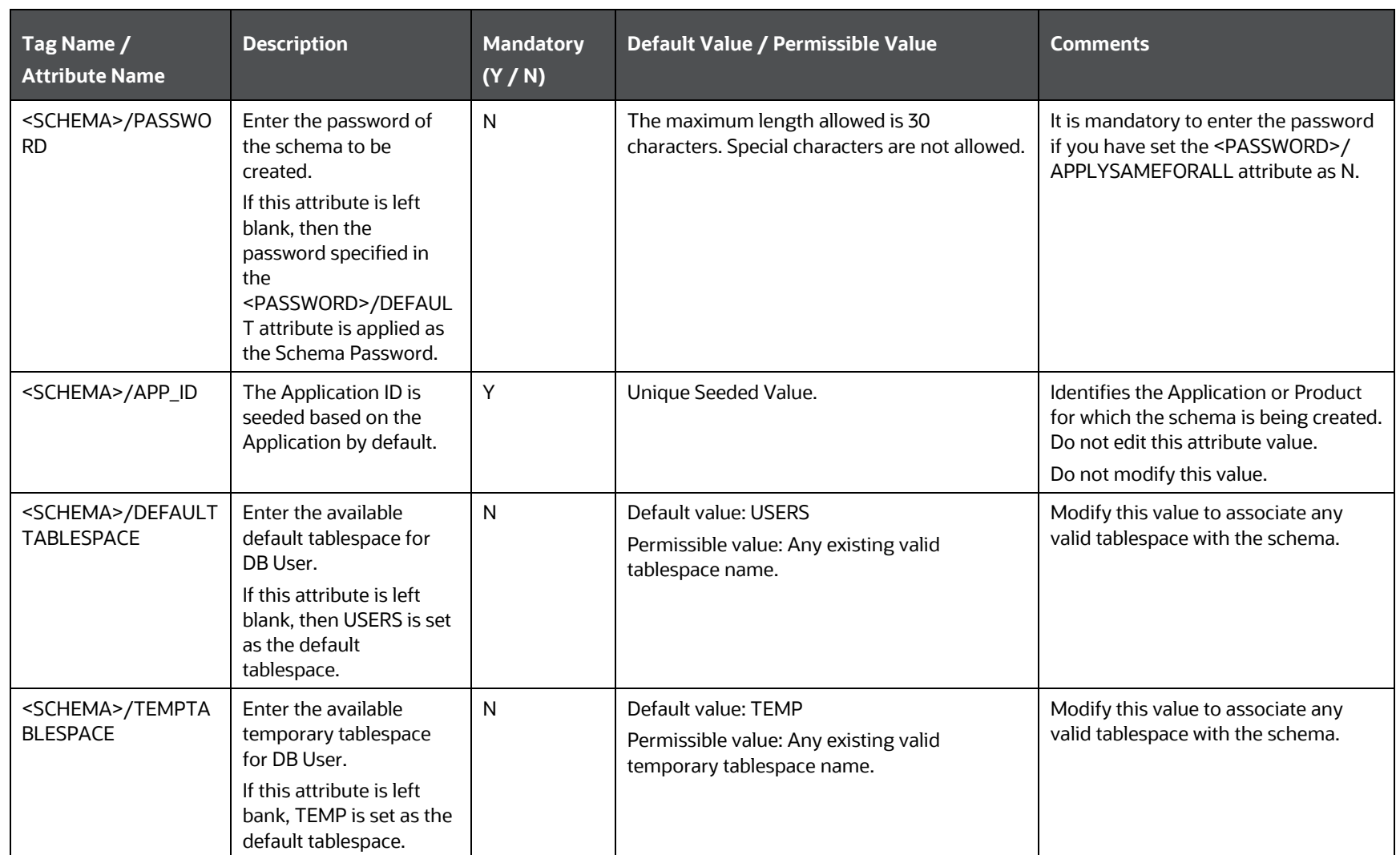

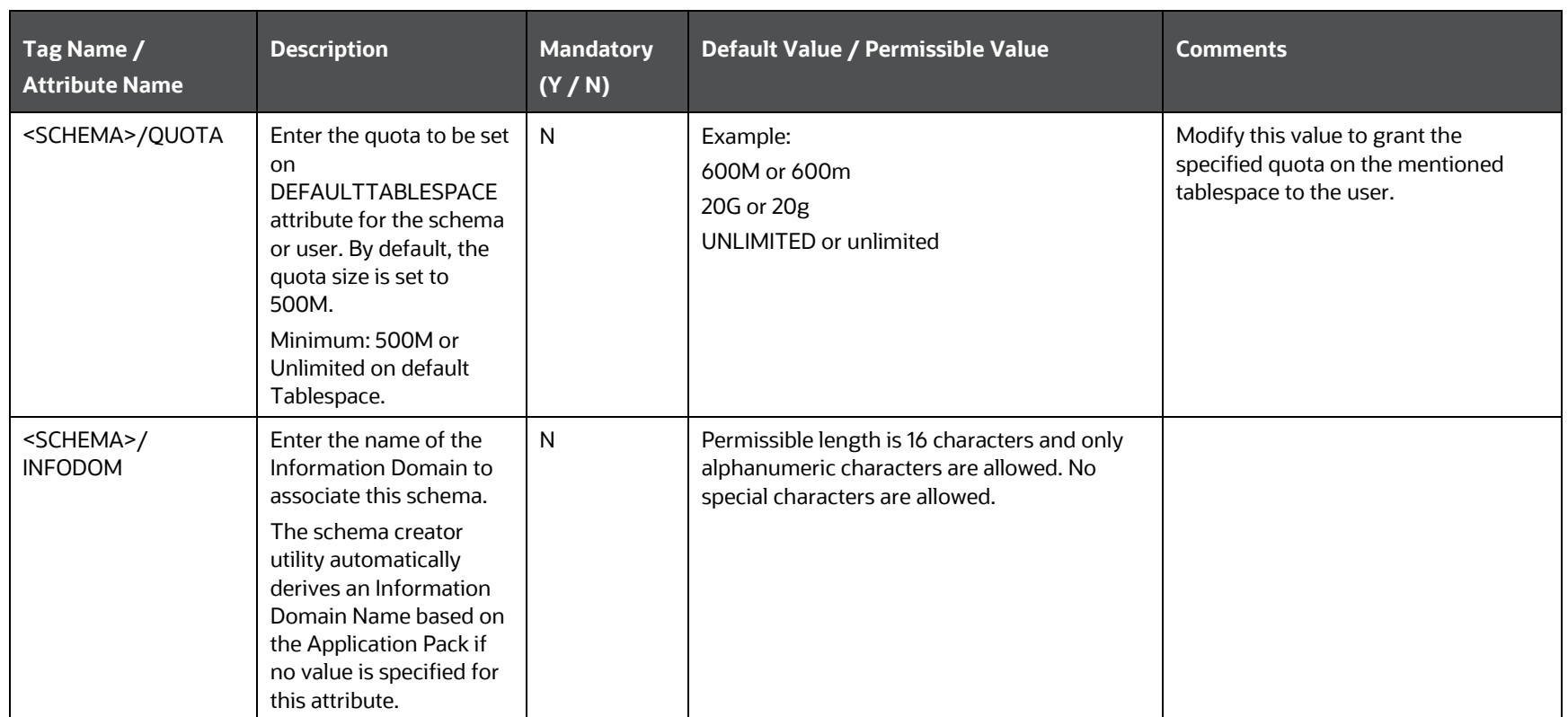

**4.** Save and close the file.
### <span id="page-36-1"></span>**5.2.3 Execute the Schema Creator Utility**

Depending on your requirement to run the CAP installer, you must select the appropriate schema creator utility execution option.

**Topics**:

- [Execute the Schema Creator Utility in Offline Mode](#page-36-0)
- [Execute the Schema Creator Utility in Online Mode](#page-39-0)
- **[Executing the Schema Creator Utility in TCPS Mode](#page-41-0)**
- [Execute the Schema Creator Utility while Installing Subsequent Applications Pack](#page-45-0)

After schema creation, [Add](https://docs.oracle.com/cd/F29631_01/PDF/8.1.0.x/8.1.0.0.0/OFS_AAAI_Installation_Guide_8.1.0.0.0.pdf#AdTNSEnt) TNS entries in the the snames. or a file for every schema created for the Application Pack.

#### <span id="page-36-0"></span>**5.2.3.1 Execute the Schema Creator Utility in Offline Mode**

Choose the Offline Mode option, if you do not have login credentials to the database with SYSDBA privileges. In this mode, the utility generates an SQL script with all the required DDLs for Users, Objects, and Grants. That script must be executed by the DBA on the appropriate database identified for OFSAA usage.

To execute the schema creator utility in the offline mode, you must have the following privileges:

- SELECT ON DBA\_ROLES
- SELECT ON DBA\_USERS
- SELECT ON DBA\_DIRECTORIES
- SELECT ON DBA\_TABLESPACES
- CREATE SESSION

**NOTE** Explicit Grants to the User are required. Grants assigned through Roles are not supported.

To execute the schema creator utility in the offline mode, follow these steps:

- **1.** Log in to the system as a non-root user.
- **2.** Navigate to the OFS CAP ADQ PACK/schema creator/bin directory.
- **3.** Execute the osc.sh file using the following command:

 $1/0sc.sh -0 -s$ 

**4.** Then the following message is displayed:

*You have chosen OFFLINE mode. Triggering the utility in OFFLINE mode will generate the script. Do you wish to proceed? (Y/y or N/n).*

Enter **Y** or **y** to proceed.

**5.** Enter the DB Username with SELECT privileges.

**6.** Enter the User Password.

**Figure 10: Schema Creation Offline Mode – Enter User Password**

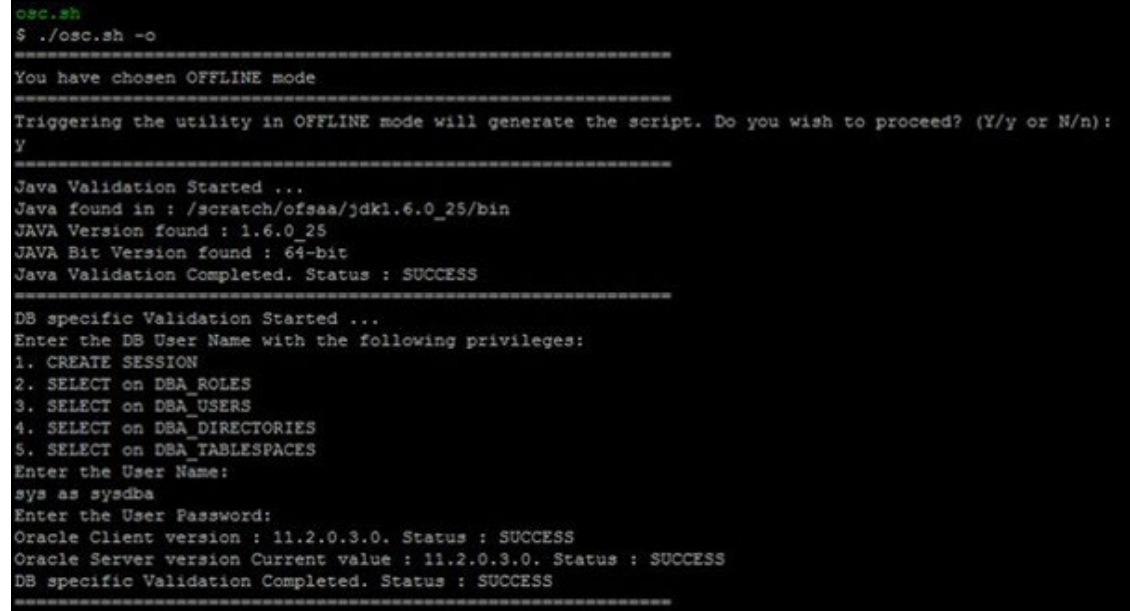

**7.** The console runs the initial validation checks and displays the following message:

*You have chosen to install this Application Pack on <Name of the Atomic Schema> ATOMIC schema. Do you want to proceed? (Y/N).*

**8.** Enter **Y** to start the script generation. The following message is displayed:

*You have chosen to install this Application Pack on <Name of the Infodom>. Do you want to proceed? (Y/N).*

**9.** Enter **Y** or **y** to proceed.

**Figure 11: Script Generation**

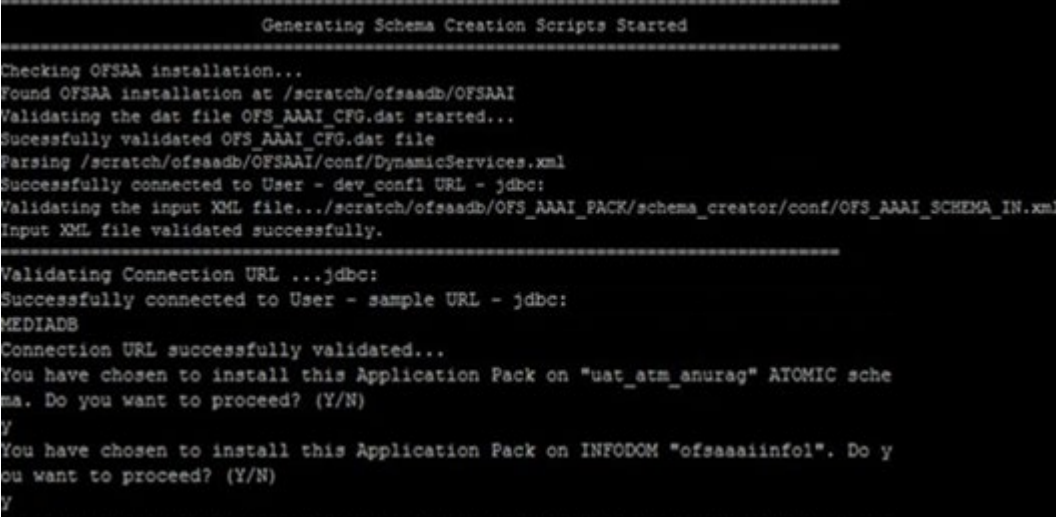

**10.** On successful execution of the schema creator utility, the console displays the following status message:

*Schema Creator executed successfully. Execute the file*  scratch/ofsaaapp/OFS\_CAP\_ADQ\_PACK/schema\_creator/sysdba\_output\_scripts.sql *before proceeding with the installation.*

**Figure 12: Message to execute the sysdba\_output\_scripts.sql file**

```
Generating TableSpace creation Scripts started...
Generating TableSpace creation Scripts completed...
 \overline{a}Generating Schema creation scripts started...
CONFIG User uat_conf_anurag creation script generated successfully on Default Ta
bleSpace : USERS on Temp TableSpace : TEMP
Generation of grants creation scripts started...
Generation of grants creation scripts completed...
Scripts Generation for CONFIG schema started ...
Scripts Generation for CONFIG schema completed ...
User uat_conf_anurag details updated into the dbmaster table
User uat_atm_anurag details updated into the dbmaster table
User uat atm anurag creation script generated successfully on Default TableSpace
 : USERS on Temp TableSpace : TEMP
User uat_atm_anurag creation is skipping as the user is already created.
Generating Schema creation scripts completed...
Generating Roles creation Scripts started...
Generating Roles creation Scripts completed...
Generating Grants creation scripts started...
Senerating Grants creation scripts completed...
                          Generating Schema Creation Scripts Completed
Schema Creator executed Successfully.Please execute /scratch/ofsaaapp/OFS_AAAI_P
ACK/schema_creator/sysdba_output_scripts.sql before proceeding with the installa
tion.
```
**NOTE** If there are any errors during the SQL script execution, reconfigure the OFS CAP ADQ SCHEMA IN. xml file and repeat steps in this procedure to execute the utility. This regenerates the script with the correct information.

- 11. Navigate to the OFS CAP ADQ PACK/schema creator directory.
- **12.** Log in to the database using credentials with SYSDBA privileges.

**Figure 13: Schema Creator Offline Mode**

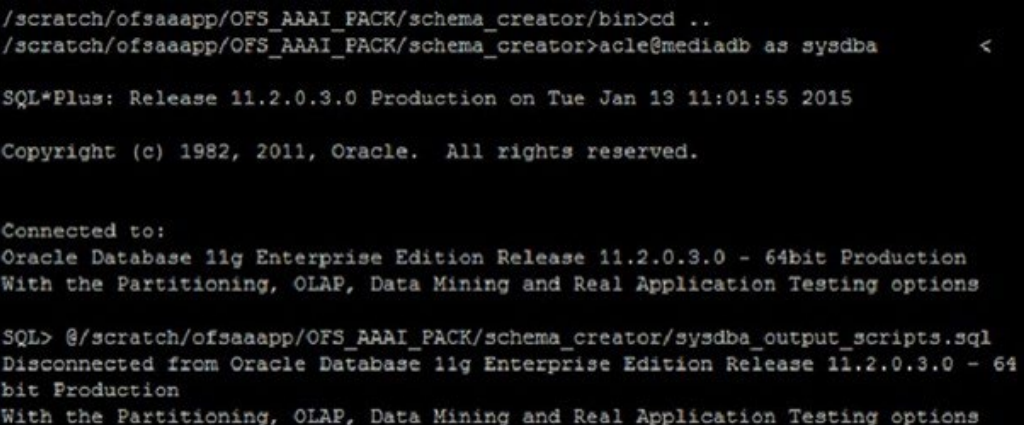

**13.** Execute the sysdba output scripts.sql file using the following command:

SQL>@sysdba\_output\_scripts.sql

Alternatively, you can copy the sysdba output scripts.sql file and SQLScripts folder to a remote server, and execute the sysdba\_output\_scripts.sql file after providing appropriate execute permissions.

**NOTE** See the sysdba output scripts.log file for execution status. If there are any errors, contact [My Oracle Support.](https://support.oracle.com/) If there are no errors in the execution, the log file is empty.

#### <span id="page-39-0"></span>**5.2.3.2 Executing the Schema Creator Utility in Online Mode**

In Online Mode, the Schema Creator Utility will create all the Schemas, Schema Objects, Tablespaces, Grants, and Roles in the database during the execution process.

To execute the Schema Creator Utility in Online Mode, follow these steps:

- **1.** Log in to the system as a non-root user.
- **2.** Navigate to the following folder path: OFS\_CAP\_ADQ\_PACK/schema\_creator/bin/
- **3.** Execute the osc.sh file using the following command:

./osc.sh –s

The following message is displayed:

*You have chosen ONLINE mode. Triggering the utility in ONLINE mode will execute the DDLs directly on the Database. Do you wish to proceed? (Y/y or N/n)*.

**4.** Enter **Y** or **y** to proceed.

#### **Figure 14: Schema Creator Online Mode**

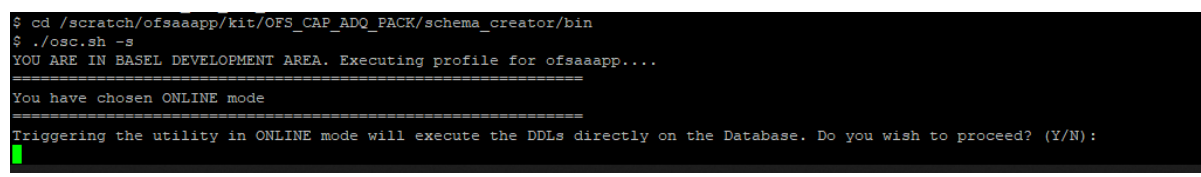

- **5.** Enter the DB Username with SYSDBA Privileges when prompted for it. For example: SYS as SYSDBA.
- **6.** Enter the User Password.

**Figure 15: Schema Creation Online Mode – Enter User Password**

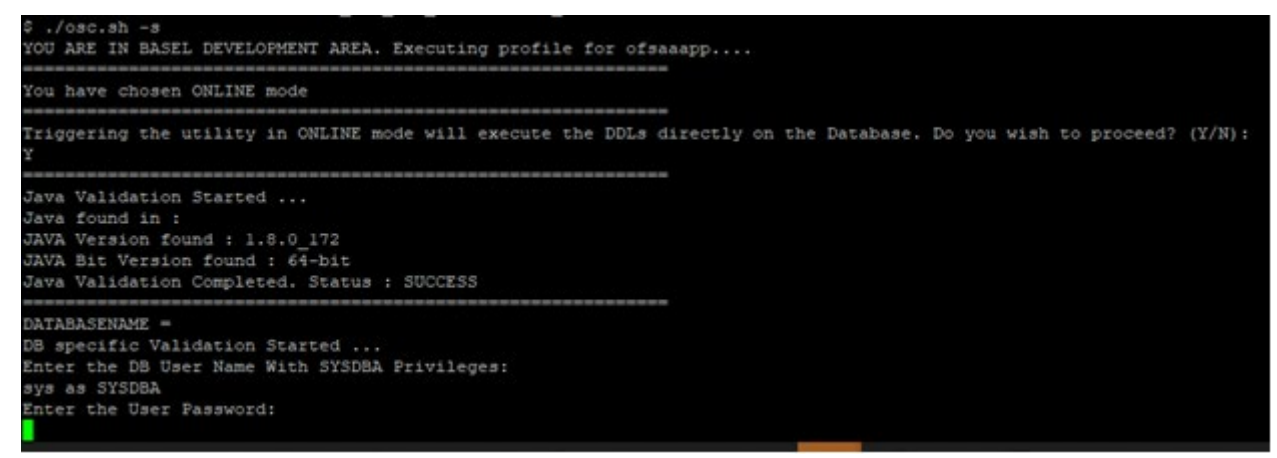

**7.** The console runs the initial validation checks and then displays the following message:

*You have chosen to install this Application Pack on <Name of the Atomic Schema>ATOMIC schema. Do you want to proceed? (Y/N).*

Enter **Y** or **y** to proceed with the schema creation.

**8.** The following message is displayed:

*You have chosen to install this Application Pack on <Name of the Infodom>. Do you want to proceed? (Y/N).*

Enter **Y** or **y** to start the schema creation.

**Figure 16: Schema Creation Online Mode – Enter User Password**

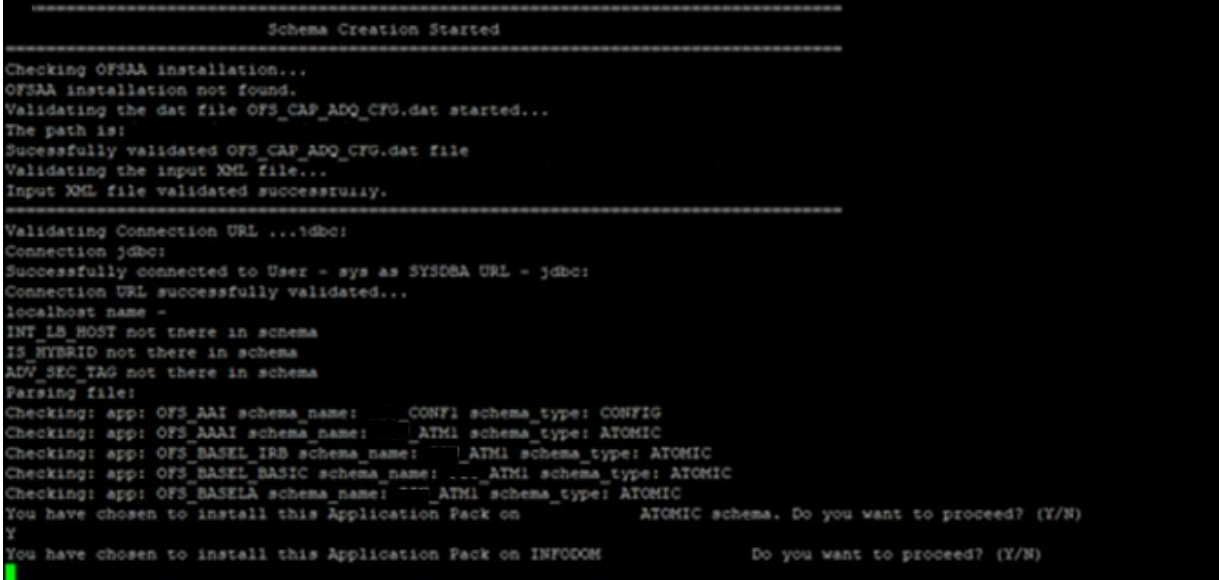

**9.** On successful execution of schema creator utility, the console displays the following status message:

*Schema Creator executed successfully. Proceed with the installation*.

**Figure 17: Schema Creation Schema Creator Completed**

```
Roles creation scripts execution started ...
Executing ...
Roles creation scripts execution completed ...
the value of redaction flag in atomic schema isfalse
Grants creation scripts execution started...
Grants creation scripts execution completed...
      Schemas Creation Completed
Schema Creator executed Successfully. Please proceed with the installation.
```
<span id="page-41-0"></span>After the schema creation is complete, the OFS\_CAP\_ADQ\_SCHEMA\_OUTPUT.xml file is generated. Do not modify this file.

#### **5.2.4 Execute the Schema Creator Utility in TCPS Mode**

If you intend to run the OFSAAAI Application Pack Installer in TCPS mode, it is mandatory to execute the schema creator utility with -s option and in online mode.

#### **5.2.4.1 Prerequisites**

The following are the prerequisites for this configuration:

- **1.** UNIX user credentials with which OFSAA was installed.
- **2.** UNIX user credentials with which Web Application Server (Oracle WebLogic (WLS)/Apache Tomcat/ IBM WebSphere) was installed.
- **3.** OFSAAI version should be 8.1.0.0.0 and later.
- **4.** Ensure OFSAA installed and deployed is having JAVA 8 (Java version must support Java unlimited cryptographic policy. Java version 1.8.0\_161+ supports unlimited cryptographic policy.)
- **5.** Create Oracle Wallet on the OFSAA processing tier.

For information on Creating and Managing Oracle Wallet, see [https://blogs.oracle.com/dev2dev/ssl-connection-to-oracle-db-using-jdbc,-tlsv12,-jks-or-oracle](https://blogs.oracle.com/dev2dev/ssl-connection-to-oracle-db-using-jdbc,-tlsv12,-jks-or-oracle-wallets)[wallets](https://blogs.oracle.com/dev2dev/ssl-connection-to-oracle-db-using-jdbc,-tlsv12,-jks-or-oracle-wallets) and [https://blogs.oracle.com/weblogicserver/weblogic-jdbc-use-of-oracle-wallet-for-ssl.](https://blogs.oracle.com/weblogicserver/weblogic-jdbc-use-of-oracle-wallet-for-ssl)

- **6.** Configure the Oracle Wallet with trusted certificates between the database server with TCPS configured and the database client to enable communication through the SSL protocol.For example, all the database utils such as sqlplus, tnsping, and sqlldr must work between the Client and the Server.
- **7.** Configure OFSAA to Store Config Schema, Atomic Schema, and SysDBA Credentials with Oracle Wallet. For details, see th[e Configure OFSAA to Store Config Schema, Atomic Schema, and SysDBA](#page-42-0)  [Credentials with Oracle Wallet](#page-42-0) section.

#### <span id="page-42-0"></span>**5.2.4.1.1 Configure OFSAA to Store Config Schema, Atomic Schema, and SysDBA Credentials with Oracle Wallet**

To configure the OFSAA to store the Config and Atomic schema credentials with Oracle Wallet, follow these steps:

- **1.** Log in as a UNIX user with the permission to modify the Oracle Wallet.
- **2.** Execute the following command to configure Config Schema credentials. Enter the password to store the credentials in the Wallet when prompted.

```
$ORACLE_HOME/bin/mkstore -wrl <WALLET_HOME> -createCredential -nologo 
CONFIG <CONFIG_DATABASE_USERNAME> <CONFIG_DATABASE_PASSWORD>
```
- **3.** Execute the following command to configure the Atomic Schema credentials, Enter the password to store the credentials in the Wallet when prompted.
- **4.** \$ORACLE\_HOME/bin/mkstore -wrl <WALLET\_HOME> -createCredential -nologo <ATOMICALIASNAME> <ATOMIC\_DATABASE\_USERNAME> <ATOMIC\_DATABASE\_PASSWORD>
- **5.** Configure SysDBA credentials. Execute the following command to configure SysDBA Schema credentials. Enter the password to store the credentials in the Wallet when prompted.

```
$ORACLE_HOME/bin/mkstore -wrl <WALLET_HOME> -createCredential -nologo SYS 
<SYS_DATABASE_USERNAME> <SYS_DATABASE_PASSWORD>
```
**NOTE** ATOMICALIASNAME value is a TNS alias for Atomic Schema and must not contain underscores.

For example, if the Atomic Schema Name is PROD\_OFSAAATM, then the value for ATOMICALIASNAME must be entered as PRODOFSAAATM.

#### **5.2.4.2 Execute the Utility**

To execute the utility, follow these steps:

- **1.** Edit the file OFS\_CAP\_ADQ\_PACK/schema\_creator/conf/OFS\_CAP\_ADQ\_SCHEMA\_IN.xml in the text editor. See the tables in Configure the OFS\_CAP\_ADO\_SCHEMA\_IN.xml File for values to modify in the XML file.
- **2.** Execute the utility with -s option.

./osc.sh -s TCPS <WALLET\_HOME>

For example: \$ ./osc.sh -s TCPS /scratch/oraofss/wallet

#### **Figure 18: Schema Creation in the TCPS Mode**

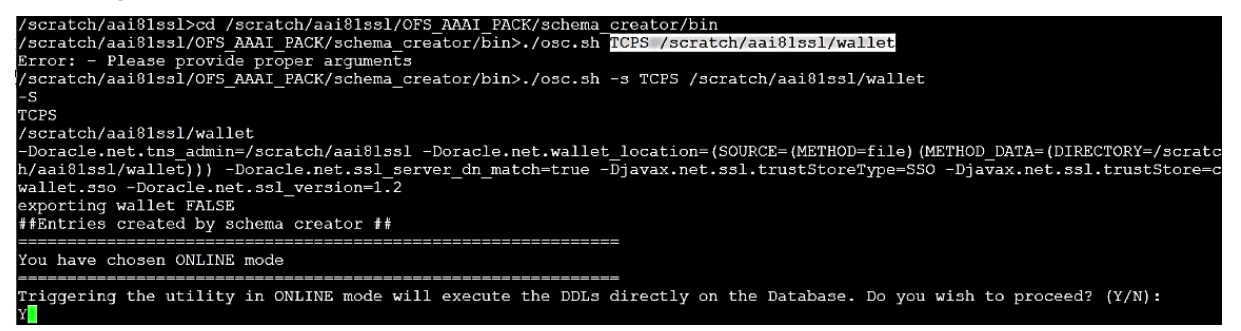

**3.** The following message is displayed:

*Triggering the utility in ONLINE mode will execute the DDLS directly on the Database. Do you wish to proceed? (Y/y or N/n).*

- **4.** Enter *Y* to proceed.
- **5.** The following message is displayed:

You have chosen to install this application pack on "<ATOMIC\_SCHEMA\_NAME>" ATOMIC schema. Do you wish to proceed? (Y/y or N/n).

**Figure 19: Schema Creation in the TCPS Mode – Install on Atomic Schema**

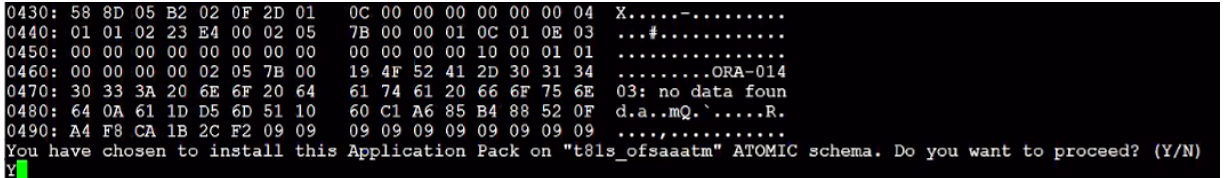

- **6.** Enter *Y* to proceed.
- **7.** After Schema creation is successful, proceed to Configure the OFSAAI\_InstallConfig.xml File.

**Figure 20: Schema Creation in the TCPS Mode**

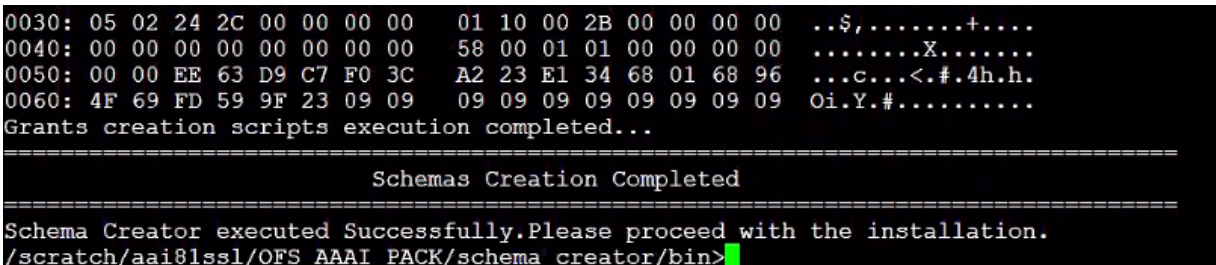

As a result of this procedure, the OFS\_CAP\_ADQ\_SCHEMA\_OUTPUT file is generated. Do not modify this file.

#### <span id="page-45-0"></span>**5.2.4.3 Execute the Schema Creator Utility while Installing Subsequent Applications Pack**

When executing the schema creator utility during the installation of a subsequent Applications Pack, you can choose to install the pack either on the same Information Domain or Atomic Schema of the existing application pack or on a new Information Domain or Atomic Schema. You can execute the schema creator utility either in Online or Offline mode.

> **NOTE** You must use the same config schema user name as the previous Application Pack.

To execute the schema creator utility while installing OFSCAP Application Pack over an existing Application Pack, follow these steps:

**1.** Execute the utility with -s option.

For Example: ./osc.sh –s -o

**Figure 21: Execute the Schema Creator Utility to Install Subsequent Applications Pack**

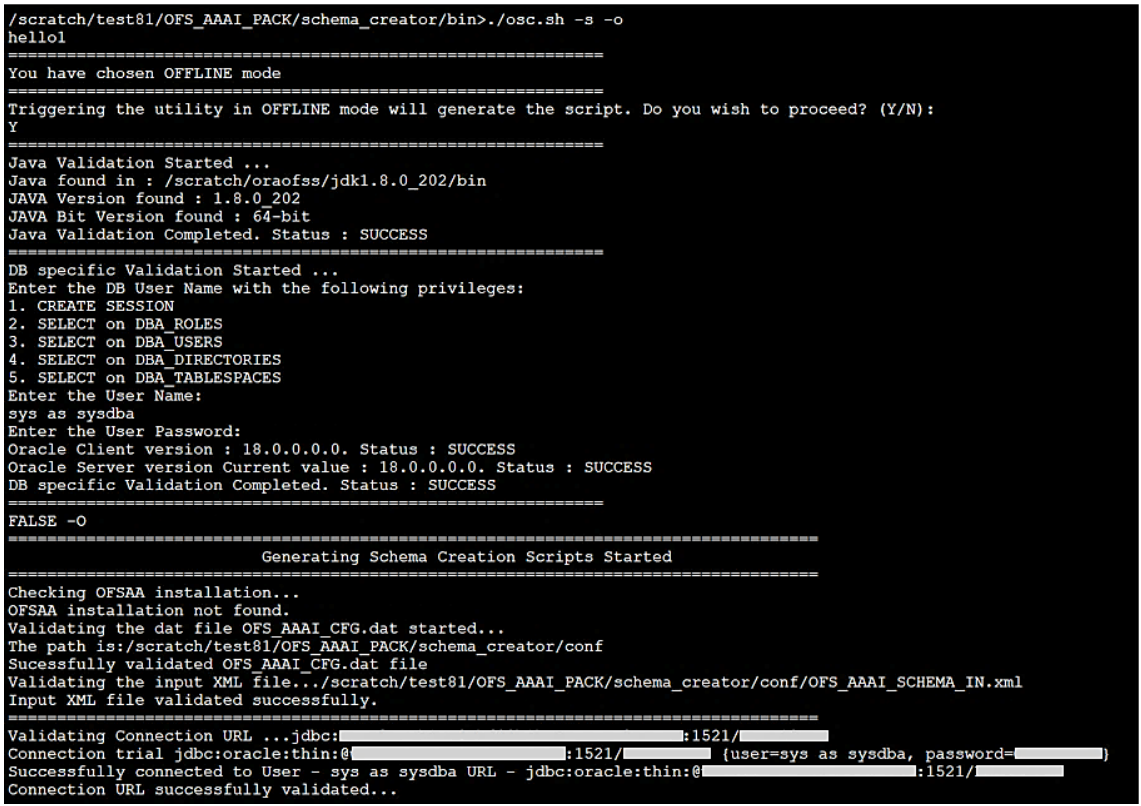

- **2.** The utility identifies the Application Packs that are already installed on the current OFSAA setup and displays the following on the console:
	- **Atomic schema of the existing Application Pack**
	- **Information Domain Name of the existing Pack**
	- **EXECUTE:** List of Installed Application Packs

**Figure 22: Install Subsequent Applications Pack– Select Atomic Schema and Infodom**

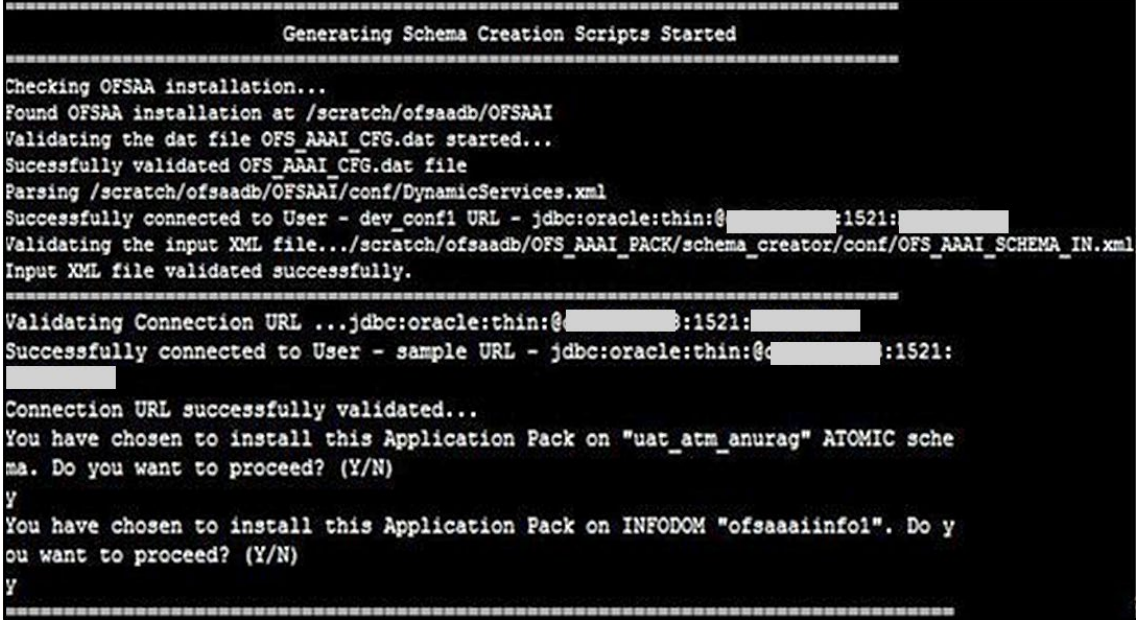

**3.** Select the Atomic User on which you want to install the Application Pack.

**Figure 23: Install Subsequent Applications Pack – Select Atomic Schema and Infodom**

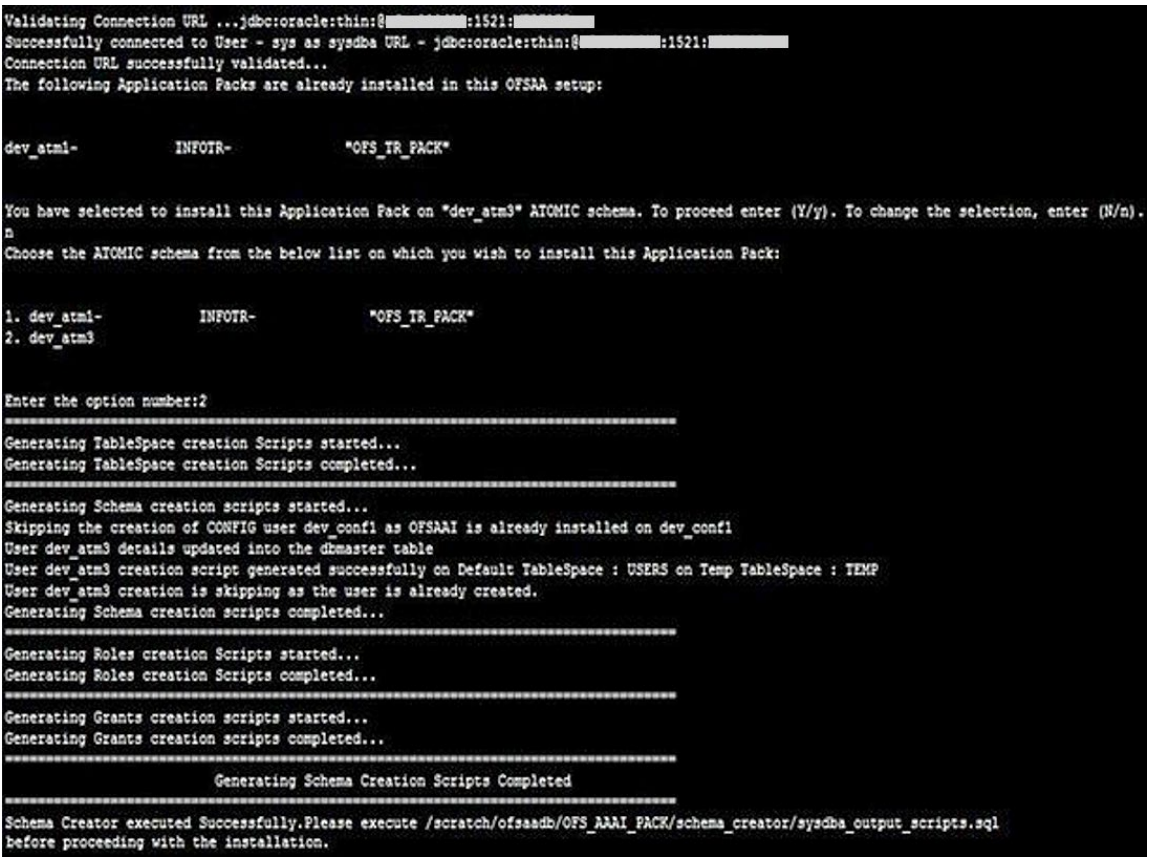

On successful execution of schema creator utility, the console displays the following status message:

*Success. Please proceed with the installation.*

**NOTE** If there are any errors, contact [My Oracle Support.](https://support.oracle.com/)

### **5.2.5 Verify the Schema Creator Log Files**

See the following directory for execution logs and to verify if there are any errors:

- OFS\_CAP\_ADQ\_PACK/schema\_creator/logs/
- <span id="page-47-0"></span>The log file sysdba output scripts.log in the OFS CAP ADQ PACK/schema creator/logs/ directory for execution status if executed in offline mode. This log will be empty if there are no errors in the execution.

### **5.3 Configure the OFSAAI\_InstallConfig.xml File**

To configure the OFSAAI InstallConfig.xml file, follow these steps:

- **1.** Navigate to the OFS\_CAP\_ADQ\_PACK/OFS\_AAI/conf folder.
- **2.** Open the OFSAAI\_InstallConfig.xml file in a text editor.
- **3.** Configure the OFSAAI InstallConfig.xml file as mentioned in the following table.

You must manually set the InteractionVariable parameter values as mentioned in the table. If a value is not applicable, enter NA.

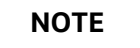

**NOTE** Ensure that the value is not entered as NULL.

#### **Table 10: OFSAA Infrastructure Installation Tasks and Descriptions**

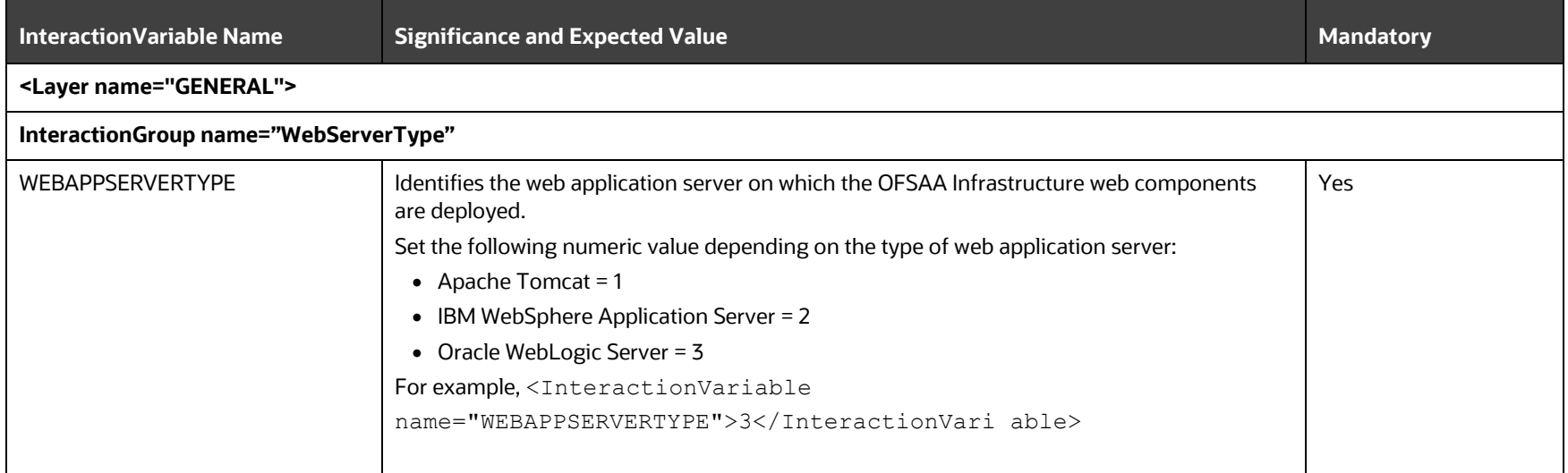

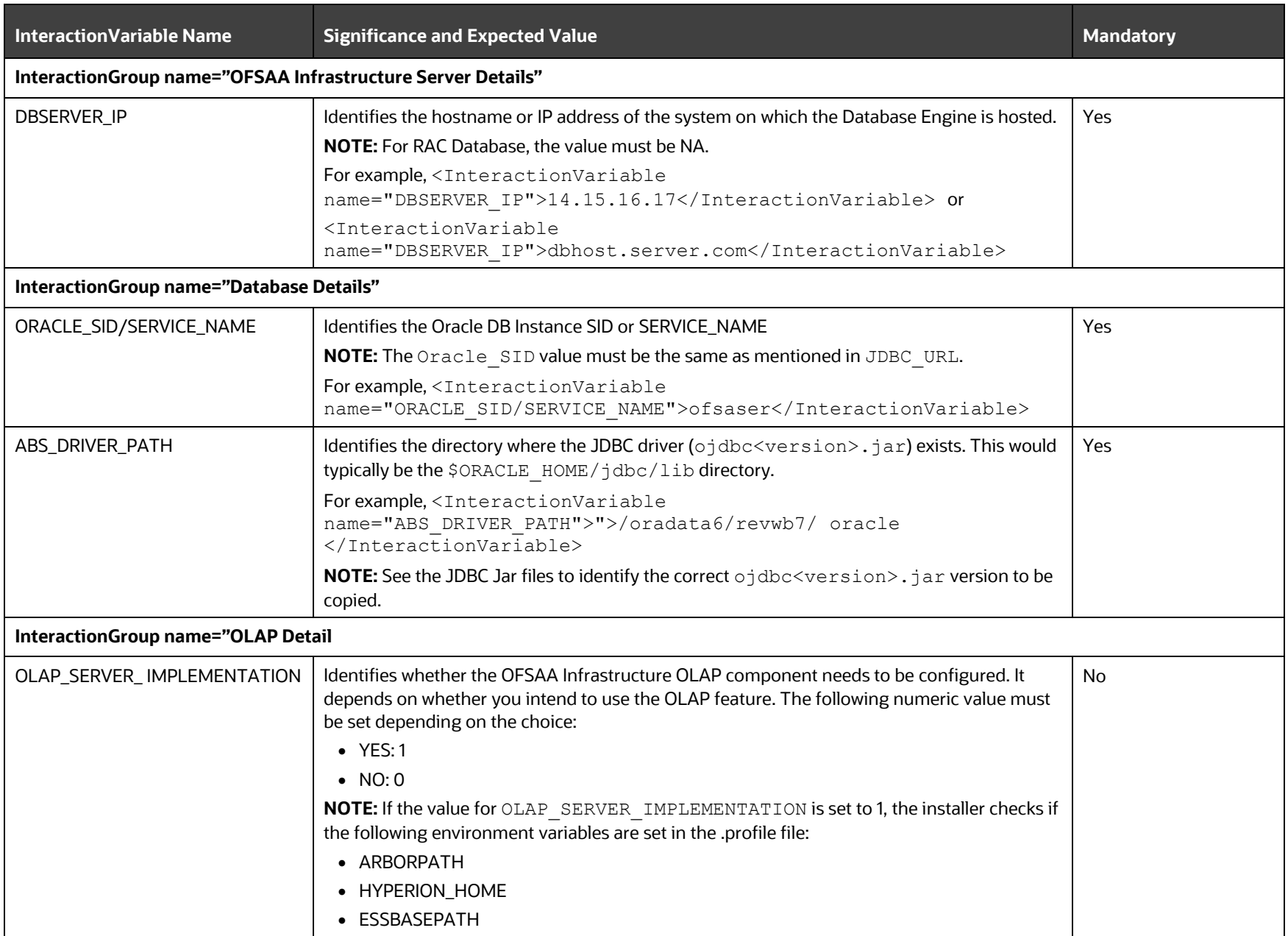

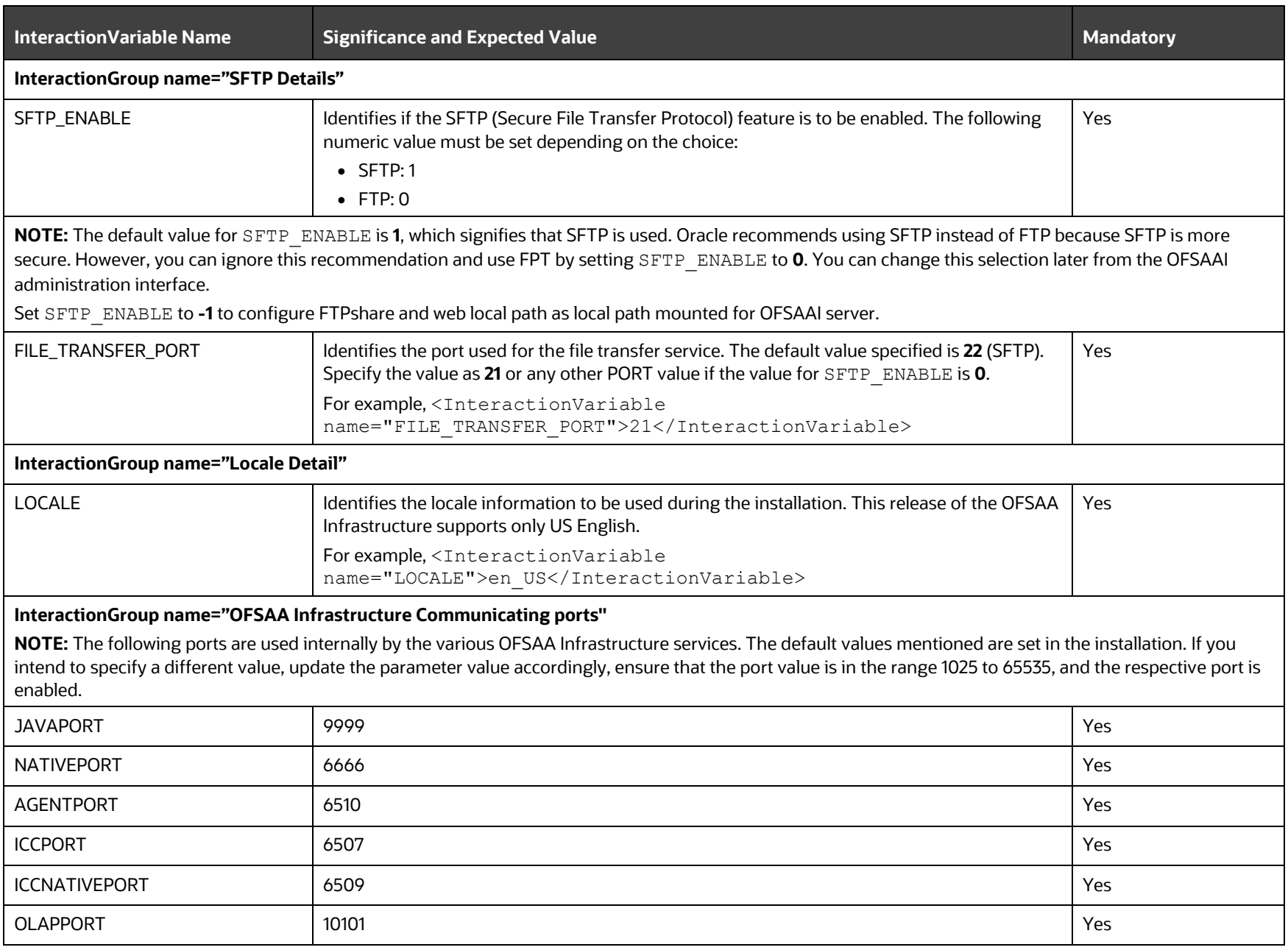

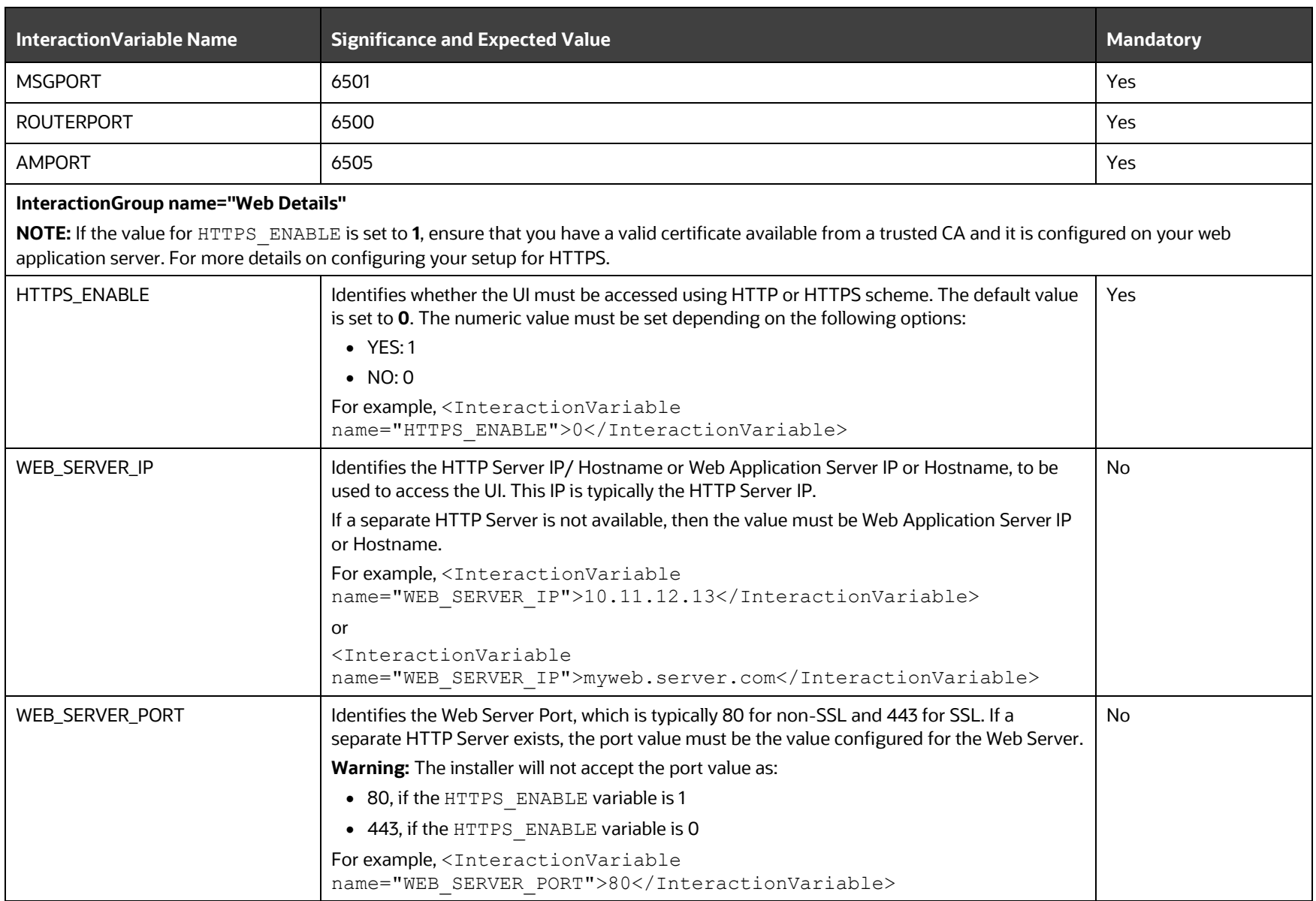

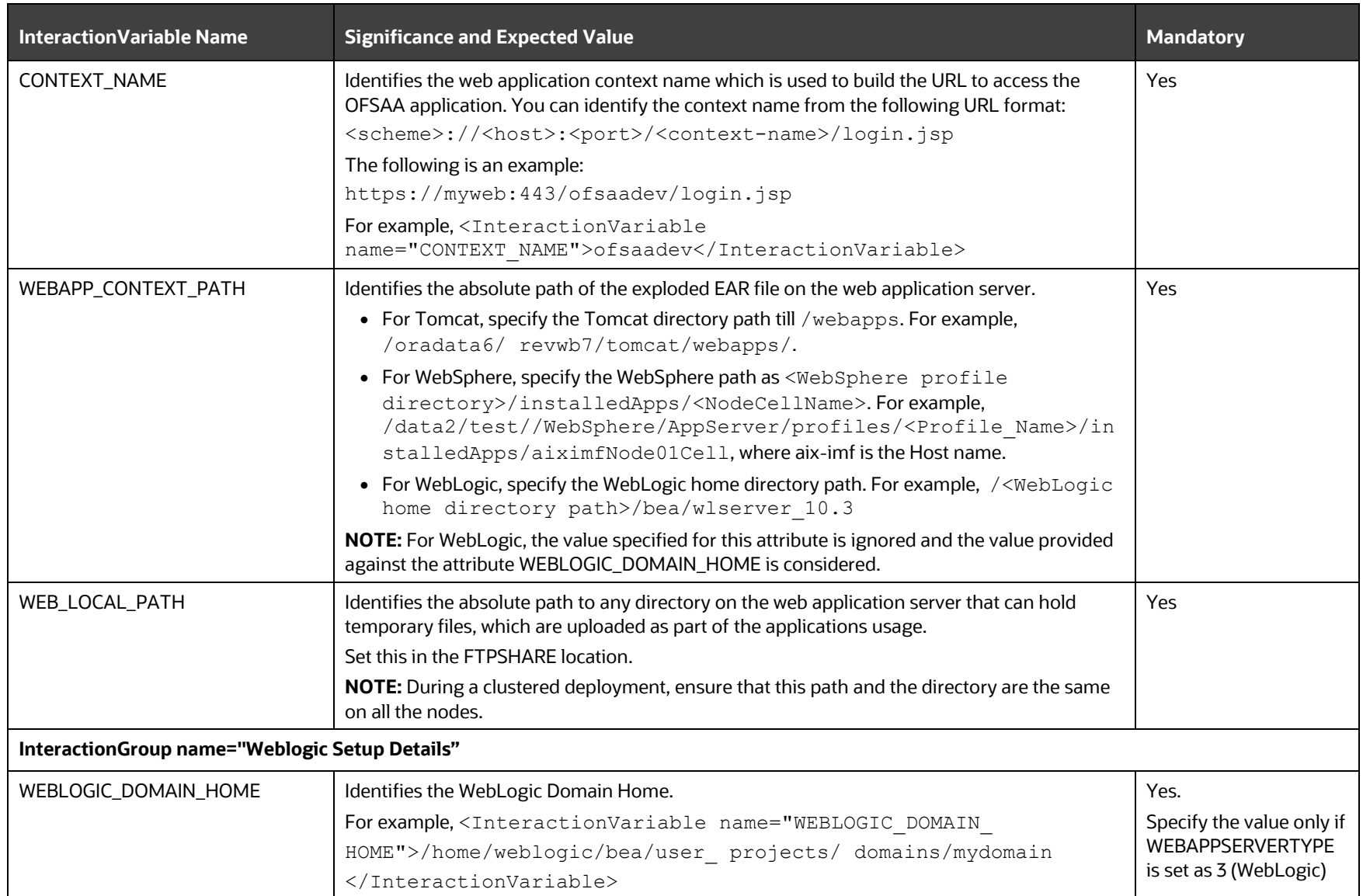

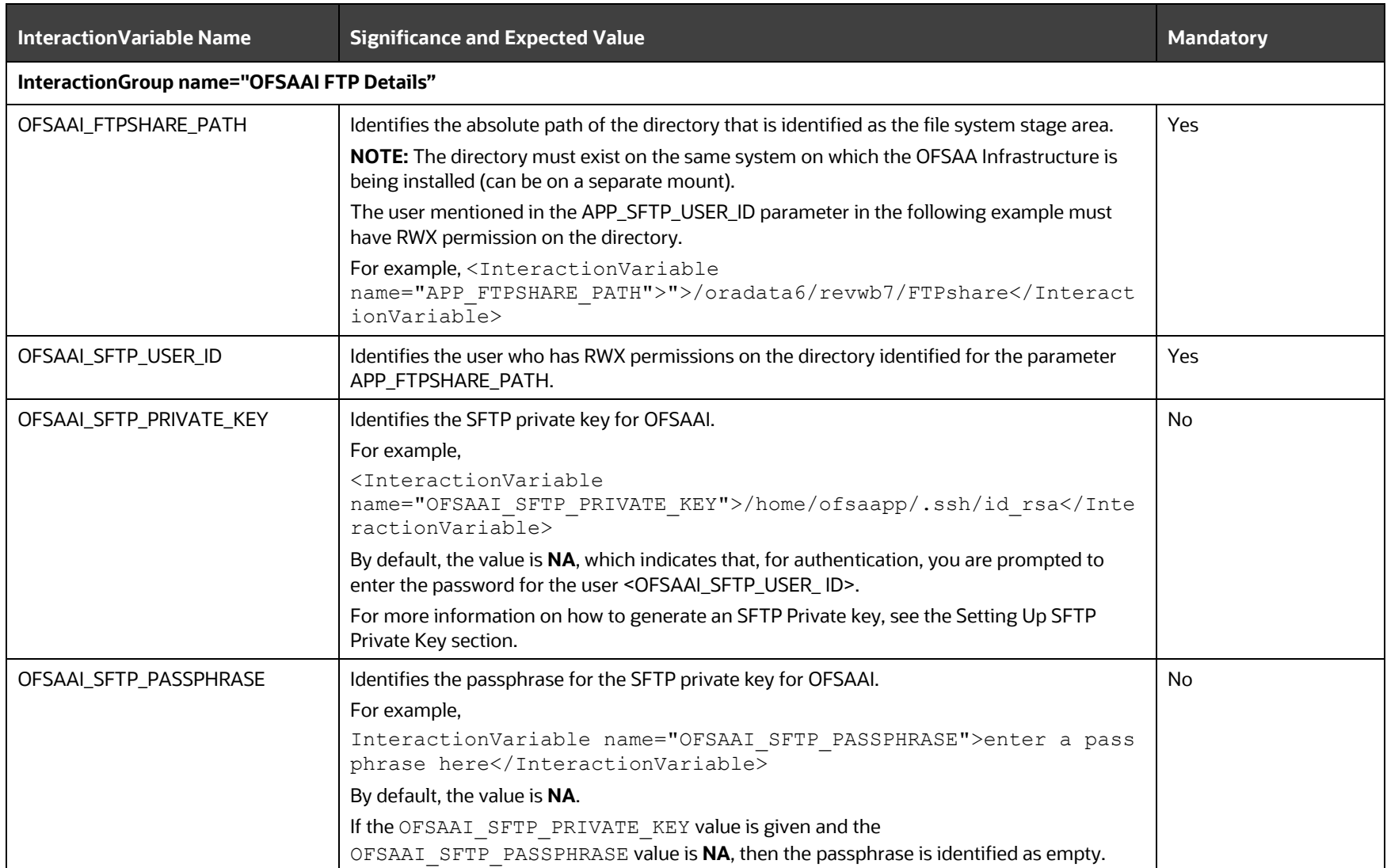

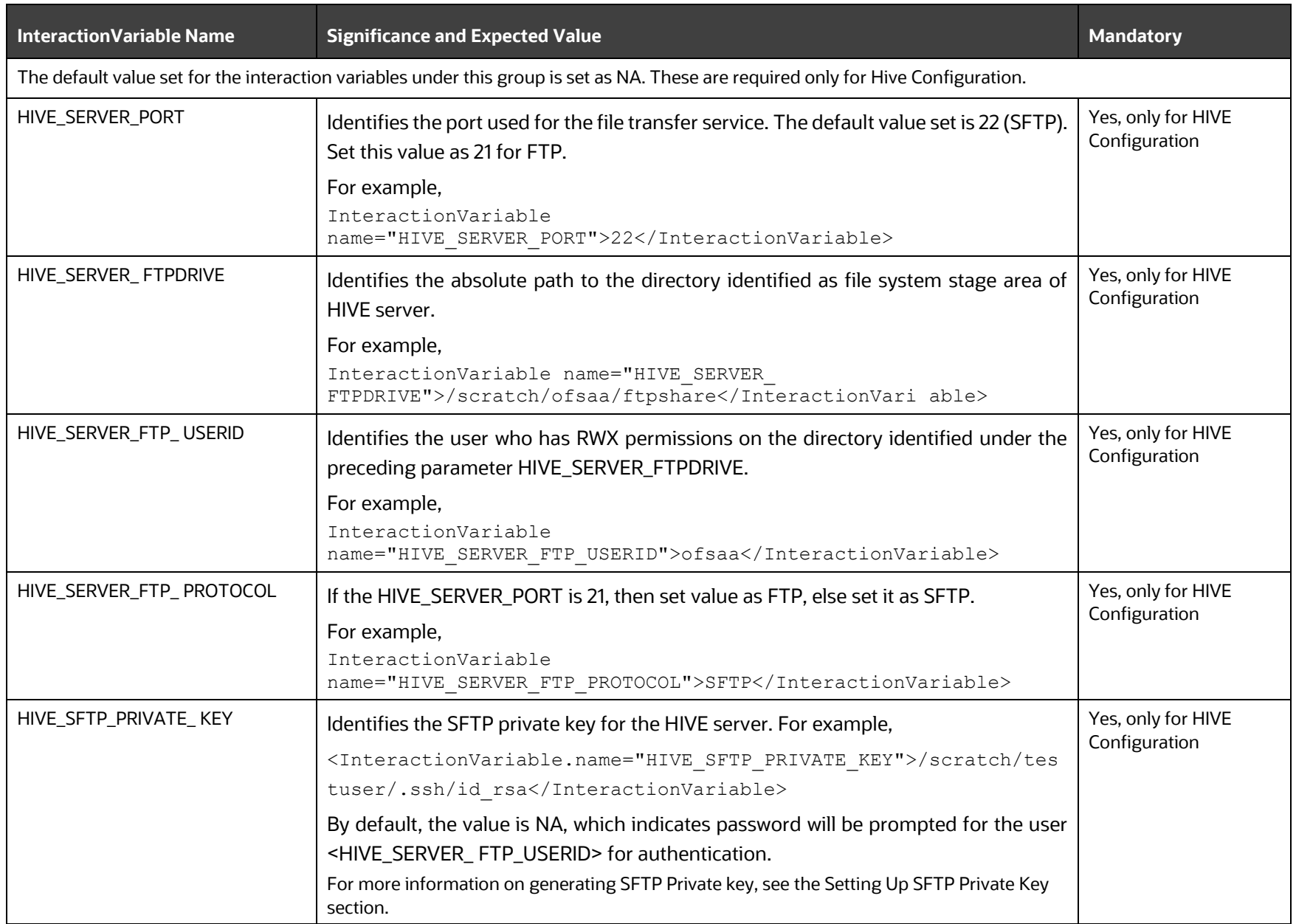

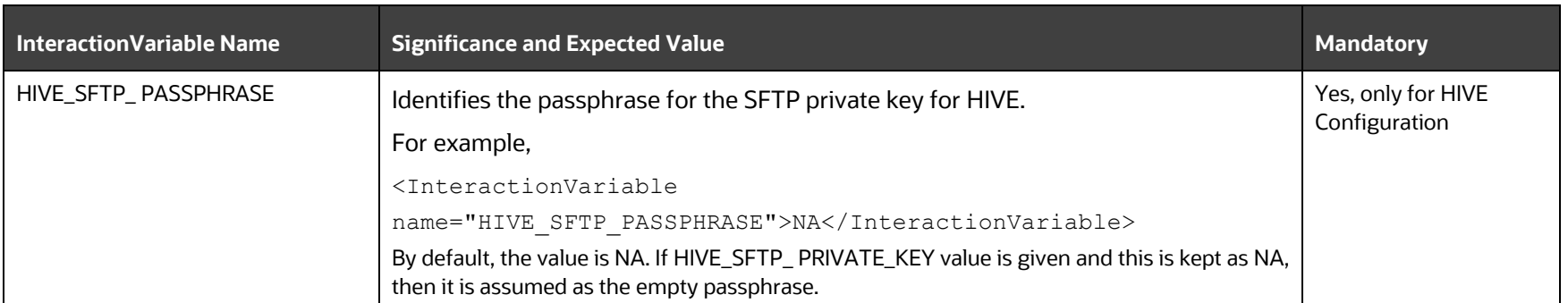

### **5.3.1 Set Up the SFTP Private Key**

Log in to OFSAA UNIX user using the Putty tool, where you plan for installation and generate a pair of authentication keys using the ssh-keygen command. If required, set passphrase. Otherwise, the OFSAAI\_SFTP\_PASSPHRASE tag must be set to NA.

To generate a private key, enter the commands as shown:

```
ssh-keygen -t rsa
Generating public/private rsa key pair.
Enter file in which to save the key (/home/ofsaapp/.ssh/id_rsa):
Created directory '/home/ofsaapp/.ssh'.
Enter passphrase (empty for no passphrase):
Enter same passphrase again:
Your identification has been saved in /home/ofsaapp/.ssh/id rsa.
Your public key has been saved in /home/ofsaapp/.ssh/id rsa.pub.
The key fingerprint is:
3e:4f:05:79:3a:9f:96:7c:3b:ad:e9:58:37:bc:37:e4
ofsaapp@OFSASERVER:~> cat /home/ofsaapp/.ssh/id_rsa.pub >> /home/ofsaapp/.ssh/authorized_keys
```
Ensure the following permissions exist for the given directories:

- permissions of .ssh must be 700
- permissions of .ssh/authorized\_keys must be 640
- permission of .ssh/id\_rsa must be 400
- Permission of UNIX User created must be 755

### **5.4 Configure the OFS\_CAP\_ADQ\_PACK.xml File**

The OFS\_CAP\_ADQ\_PACK.xml file holds details on the various products that are packaged together in OFS Capital Adequacy Pack.

To configure the OFS CAP ADQ PACK. xml file, follow these steps:

- **1.** Navigate to the OFS CAP ADQ PACK/conf directory.
- **2.** Open the OFS CAP ADQ PACK.xml file in a text editor.
- **3.** Configure the OFS CAP ADQ PACK.xml file as mentioned in the following table.

#### **Figure 24: Sample OFS\_CAP\_ADQ\_PACK.xml File**

```
APP_PACK_CONFIG:
   <APP PACK_ID>OFS CAP ADQ PACK</APP_PACK_ID>
   <APP_PACK_NAME>Financial Services Capital Adequacy Applications Pack</APP_PACK_NAME>
   <APP_PACK_DESCRIPTION>Applications for Capital Adequacy</APP_PACK_DESCRIPTION>
   <VERSION>8.1.0.0.0</VERSION>
   \langle \text{APP} \rangle<APP_ID_ENABLE="YES" PREREQ="" DEF_SEL_FLG="YES">OFS_AAI</APP_ID>
        <APP_NAME>Financial Services Analytical Applications Infrastructure</APP_NAME>
        <APP_DESCRIPTION>Base Infrastructure for Analytical Applications</APP_DESCRIPTION>
        <VERSION>8.1.0.0.0</VERSION>
   </APP>
   \langleAPP>
        <\!\!{\sf APP\_ID\_ENABLE}\!=\!\!{\sf "YES"}\!\! \hspace{0.5em}{\sf PREREQ}\!=\!\!{\sf "}{\sf " " "} \verb|"><\!\!{\sf ORS\_AAAI}\!\! </math><APP_NAME>Financial Services Enterprise Modeling</APP_NAME>
        <APP_DESCRIPTION>Base Infrastructure for Advanced Analytical Applications</APP_DESCRIPTION>
        <VERSION>8.1.0.0.0</VERSION>
   </APP>\langle \text{APP} \rangle\verb!<APPID ENABLE="YES" PREREQ="OPS AAI">\verb!<b>ORS BASEL IRB://APP_ID&gt;\verb|<APP\_NAME>Financial Services Base1 Regularory Capital Internal Ratings Based Approach://APP\_NAME>|<APP_DESCRIPTION>Application for Basel Regulatory Capital Internal Ratings Based Approach</APP_DESCRIPTION>
        <VERSION>8.1.0.0.0</VERSION>
   \langle/APP>
   \langle APP\rangle<APP_ID ENABLE="YES" PREREQ="OFS AAI">OFS BASEL BASIC</APP_ID>
        <APP_NAME>Financial Services Basel Regulatory Capital Basic</APP_NAME>
        <APP_DESCRIPTION>Application for Basel Regulatory Capital Basic</APP_DESCRIPTION>
        <VERSION>8.1.0.0.0</VERSION>
   \langle/APP>\langle \text{APP} \rangle<APP ID ENABLE="YES" PREREQ="OFS AAI">OFS BASELA</APP ID>
        \verb|~APP_NAME\verb|~Financial|~ Services Based. Regularory Capital Analysis \verb|~\verb|~NAME\verb|~|~
        <APP_DESCRIPTION>Application for Basel Regulatory Capital Analytics</APP_DESCRIPTION>
        <VERSION>8.1.0.0.0</VERSION>
   </APP>
 APP_PACK_CONFIG>
```

| <b>Tag Name/ Attribute</b><br><b>Name</b> | <b>Description</b>                           | <b>Mandatory</b><br>(Y/N)                          | Default Value/<br><b>Permissible Value</b>                                                             | <b>Comments</b>                                                                                                    |
|-------------------------------------------|----------------------------------------------|----------------------------------------------------|----------------------------------------------------------------------------------------------------|----------------------------------------------------------------------------------------------------|
| APP_PACK_ID                               | <b>Unique Application</b><br>Pack Identifier | Y                                                  | <b>Unique Seeded Value</b>                                                                             | DO NOT modify this value.                                                                                                    |
| APP_PACK_NAME                             | Unique Application<br>Pack Name              | Y                                                  | <b>Unique Seeded Value</b>                                                                             | DO NOT modify this value.                                                                                                    |
| APP_PACK_<br><b>DESCRIPTION</b>           | Unique Application<br>Pack Description       | Υ                                                  | <b>Unique Seeded Value</b>                                                                             | DO NOT modify this value.                                                                                                    |
| <b>VERSION</b>                            | Unique release<br>version                    | Υ                                                  | <b>Unique Seeded Value</b>                                                                             | DO NOT modify this value.                                                                                                    |
| <b>APP</b>                                | Unique Application<br>Entries                | Υ                                                  | <b>Unique Seeded Value</b>                                                                             | DO NOT remove these<br>tags.                                                                                                    |
| APP_ID                                    | <b>Unique Application</b><br>Identifier      | Υ                                                  | <b>Unique Seeded Value</b>                                                                             | DO NOT modify this value.                                                                                                    |
| APP_ID/PREREQ                             | Prerequisite<br>Application or<br>Product    | Y                                                  | <b>Unique Seeded Value</b>                                                                             | For most applications<br>Infrastructure would be the<br>prerequisite set. For<br>certain other applications,<br>an appropriate Application<br>ID would be set.<br>DO NOT modify this value.                                                                                                    |
| APP_ID/DEF_SEL_FLAG                       | <b>Default Selected</b><br>Flag              | Υ                                                  | Default value - YES                                                                                    | In all Application Packs,<br>Infrastructure would have<br>this value set to "YES". DO<br>NOT modify this value.                                                                                                    |
| APP_ID/ENABLE                             | <b>Enable Application</b><br>or Product      | YES, if<br>installing in<br><b>SILENT</b><br>mode. | Default value - Blank<br>YES. for Infrastructure<br>NO, for Others<br>Permissible value -<br>YES or NO | Set this attribute-value to<br>YES against every APP_ID<br>which is licensed and must<br>be enabled for use.<br><b>NOTE: Application or</b><br>Product once enabled<br>cannot be disabled.<br>However, Application or<br>Product not enabled<br>during installation can be<br>enabled later through the<br>Administration UI. |
| APP_NAME                                  | Unique Application<br>or Product Name        | Υ                                                  | Unique Seeded Value                                                                                    | DO NOT modify this value.                                                                                                    |
| APP_DESCRIPTION                           | Unique Application<br>or Product Name        | Υ                                                  | Unique Seeded Value                                                                                    | DO NOT modify this value.                                                                                                    |

**Table 11: OFS\_CAP\_ADQ\_PACK.xml File Parameters**

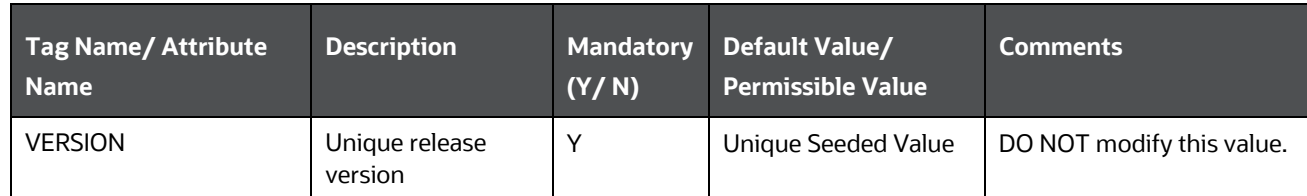

**4.** Save and close the file.

## <span id="page-58-0"></span>**5.5 Configure the Silent.props File**

To Configure the Silent.props file, follow these steps:

- 1. Navigate to the OFS CAP ADQ PACK/appsLibConfig/conf directory.
- **2.** Create a copy of the Silent.template file and rename it as Silent.props.
- **3.** Edit the Silent.props file and configure the parameters as mentioned in the following table.

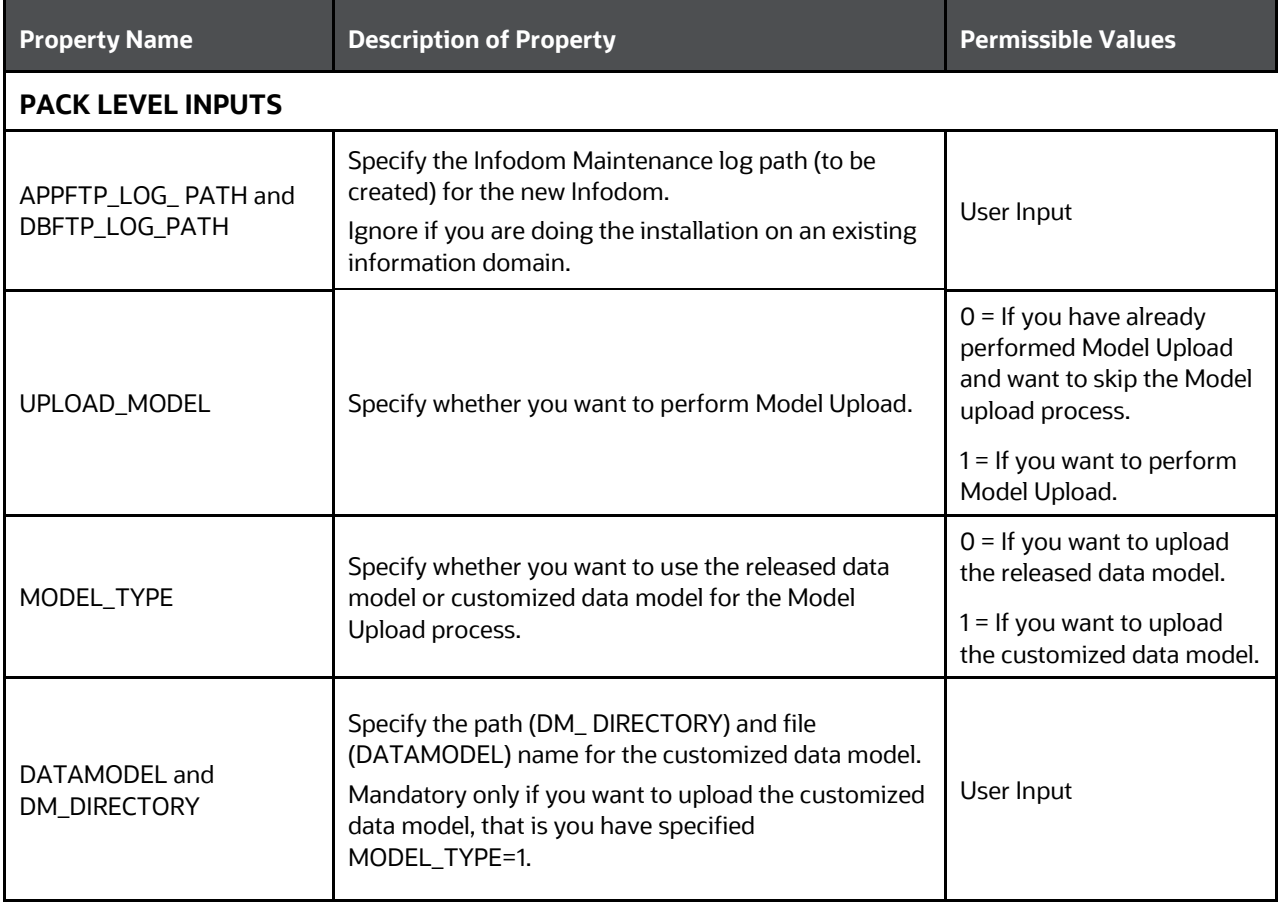

#### **Table 12: Parameters for the Silent.props File**

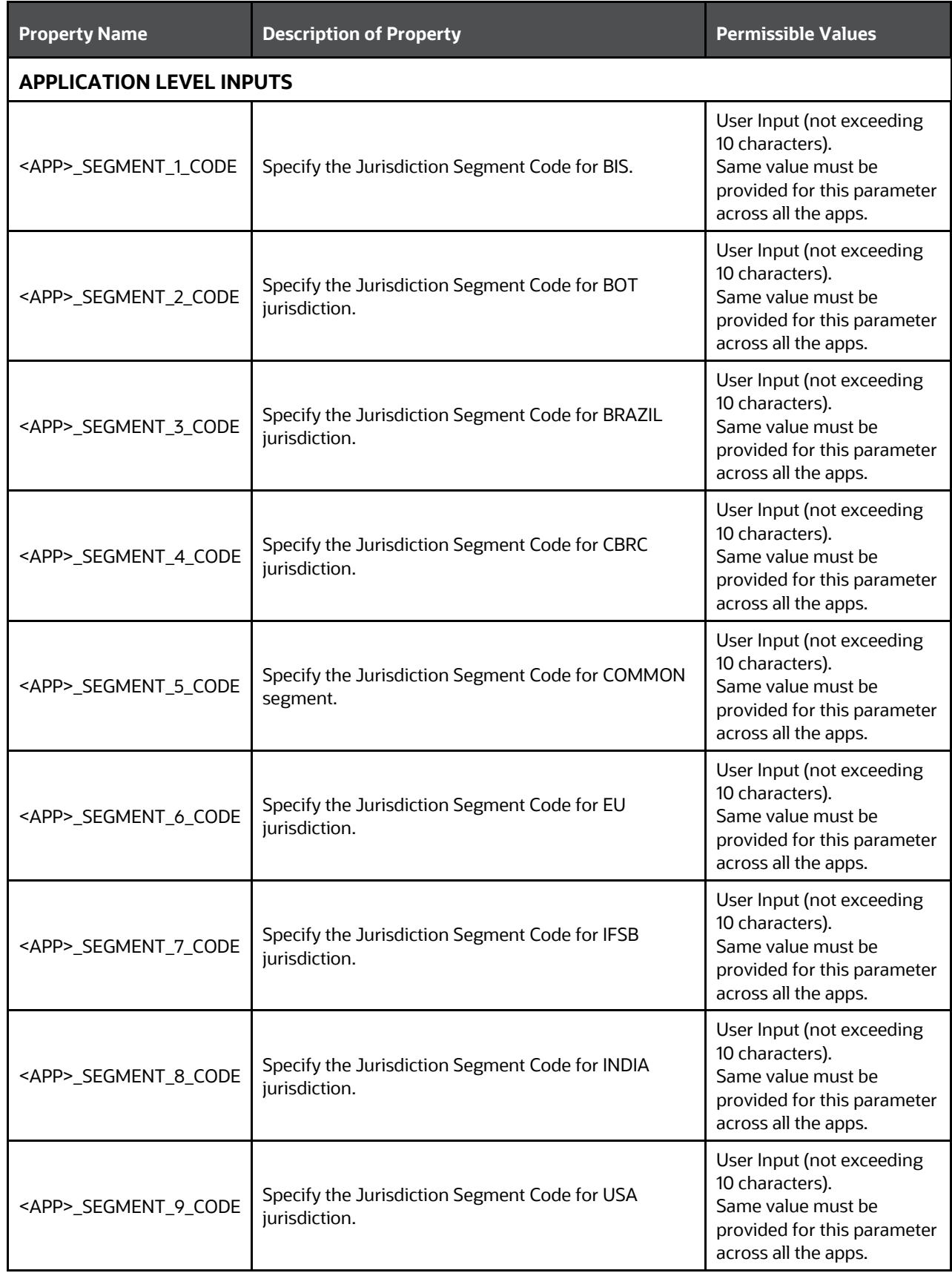

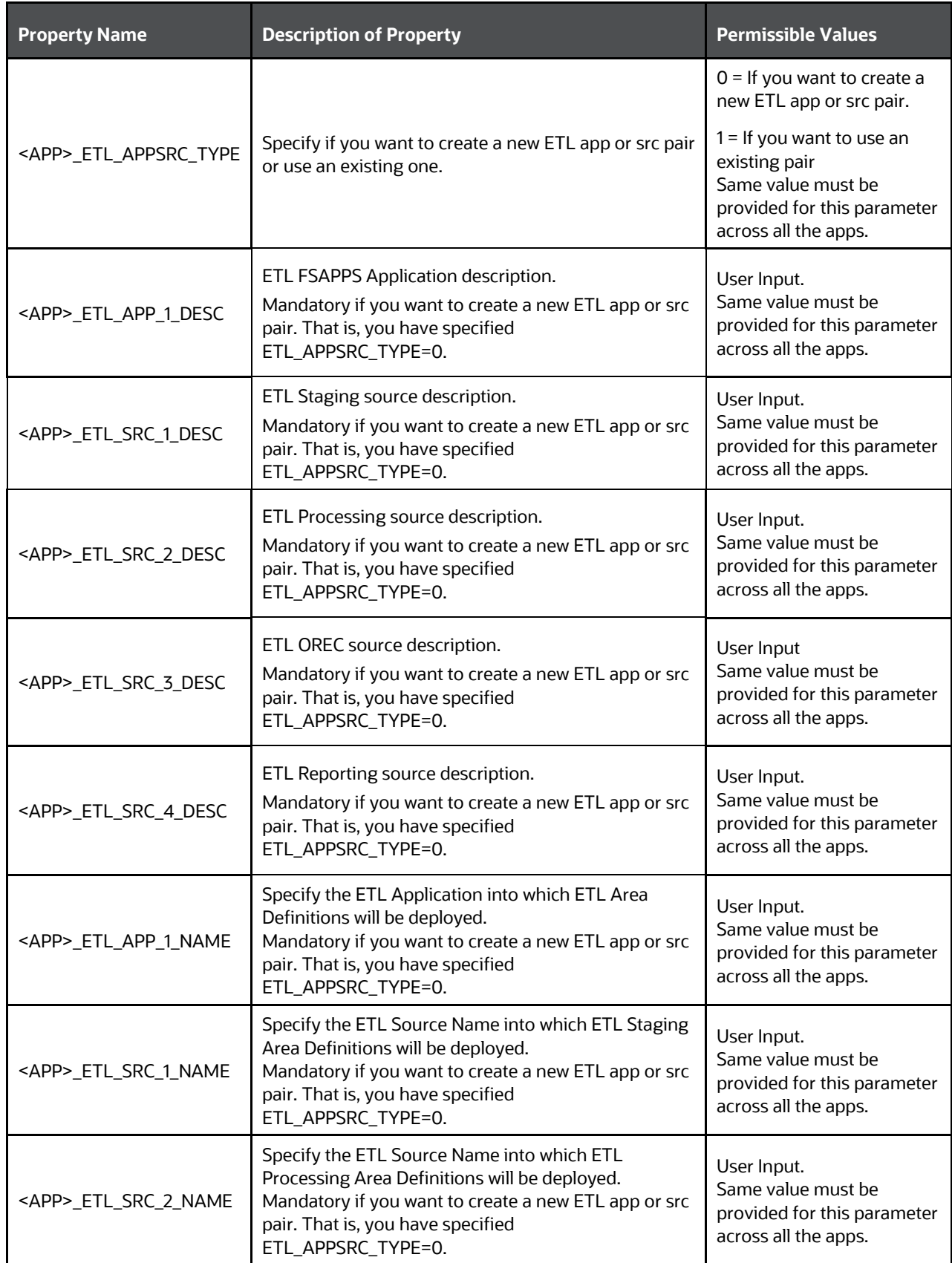

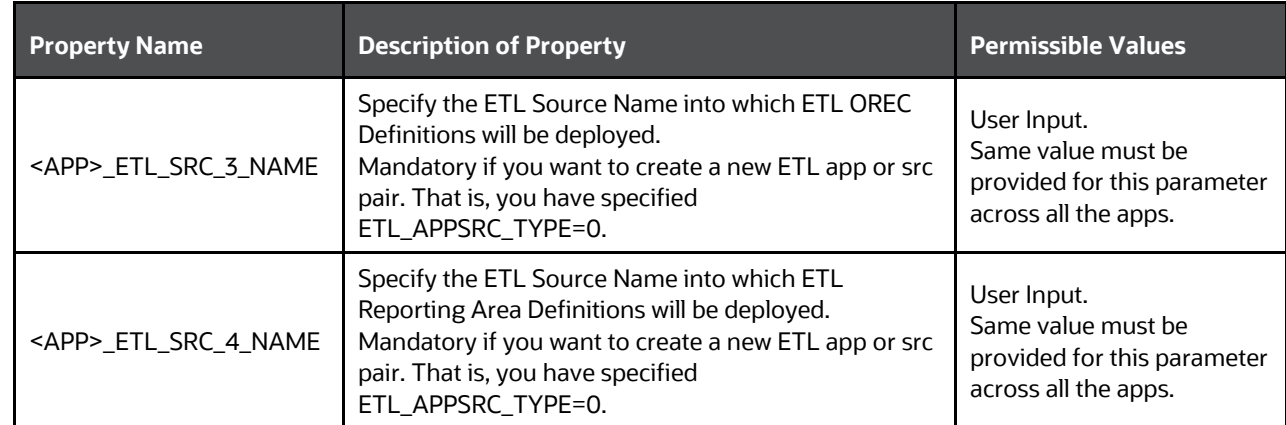

# <span id="page-61-0"></span>**5.6 Install the OFS CAP ADQ Application**

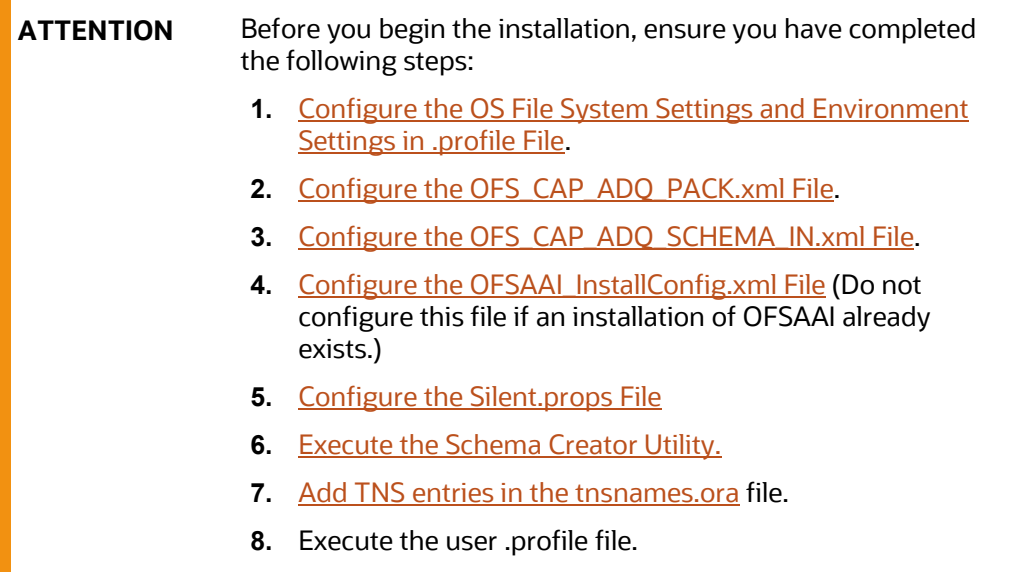

To install the OFS CAP ADQ Application, follow these steps:

- **1.** Navigate to the OFS\_CAP\_ADQ\_PACK/bin directory.
- **2.** Enter the following command in the console to execute the application pack installer with the Silent option.

./setup.sh SILENT

**3.** The installer proceeds with the Pre-installation Checks.

**Figure 25: Silent Mode Installation**

```
./setup.sh SILENT
YOU ARE IN BASEL DEVELOPMENT AREA. Executing profile for ofsaaapp....
Current OS Type ---- Linux
FIC HOME :
Environment check utility started...
Java Validation Started ...
Java found in :
JCE IS true
 JAVA Version found : 1.8.0 172
 JAVA Bit Version found : 64-bit
Java Validation Completed. Status : SUCCESS
Environment Variables Validation Started ...
 ORACLE HOME :
 TNS ADMIN :
Environment Variables Validation Completed. Status : SUCCESS
OS specific Validation Started ...
Checking en US.utf8 locale. Status : SUCCESS<br>Unix shell found : /bin/ksh. Status : SUCCESS
 Total file descriptors : 65536. Status : SUCCESS
 Total number of process : 4096. Status : SUCCESS
 OS version : 7. Status : SUCCESS
OS specific Validation Completed. Status : SUCCESS
DB specific Validation Started ...
Oracle Client version : 18.0.0.0.0. Status : SUCCESS
client version 18.0
 Successfully connected to schema
                                              Status : SUCCESS
Successfully connected to schema Status : SUCCESS
 Successfully connected to schema
                                               Status : SUCCESS
 CREATE SESSION has been granted to user. Status : SUCCESS
 CREATE PROCEDURE has been granted to user. Status : SUCCESS
 CREATE VIEW has been granted to user. Status : SUCCESS
 CREATE TRIGGER has been granted to user. Status : SUCCESS
 CREATE MATERIALIZED VIEW has been granted to user. Status : SUCCESS
 CREATE TABLE has been granted to user. Status : SUCCESS
 CREATE SEQUENCE has been granted to user. Status : SUCCESS
 SELECT privilege is granted for NLS_INSTANCE_PARAMETERS view. Current value : READ. Status : SUCCESS
 NLS_LENGTH_SEMANTICS : BYTE. Current value : BYTE. Status : SUCCESS
 NLS_CHARACTERSET : AL32UTF8. Current value : AL32UTF8. Status : SUCCESS
SELECT privilege is granted for V_$parameter view. Current value : SELECT. Status : SUCCESS<br>Open cursor value is greater than 1000. Current value : 6000. Status : SUCCESS
```
**4.** Enter the OFSAA Processing Tier FTP/SFTP password value when prompted in the command prompt and proceed.

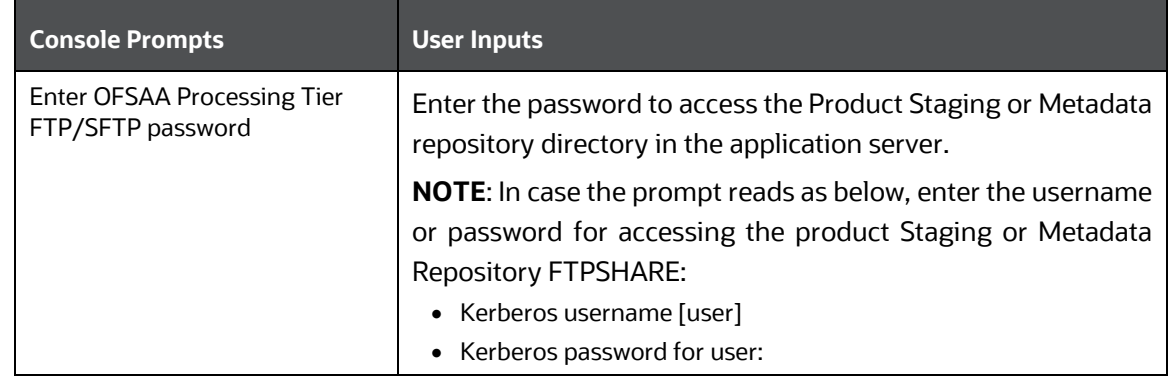

**Figure 26: OFSAA Processing Tier FTP/SFTP password**

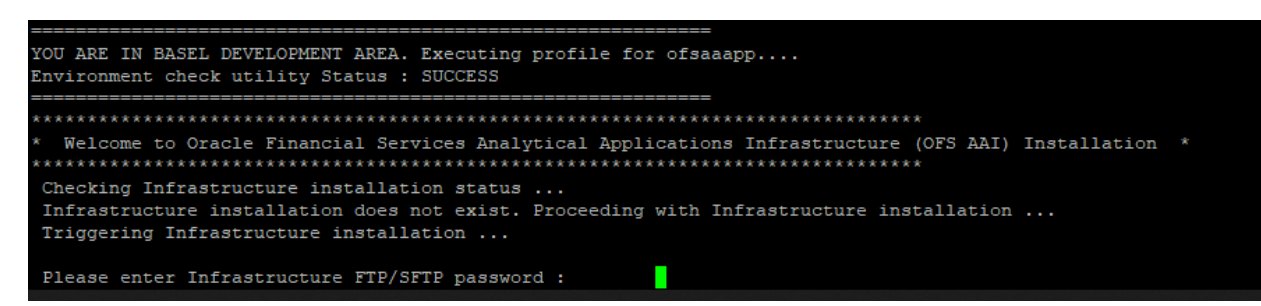

**5.** The process displays the OFSAA License Agreement. Enter **Y** to accept the terms and conditions and proceed.

**Figure 27: OFSAA License**

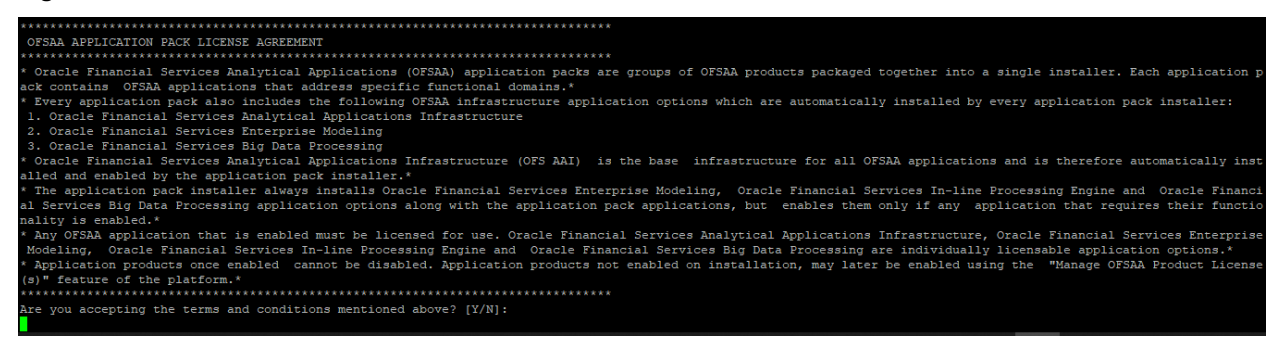

**6.** The installer installs the OFS AAI.

**Figure 28: AAI Silent Mode Installation**

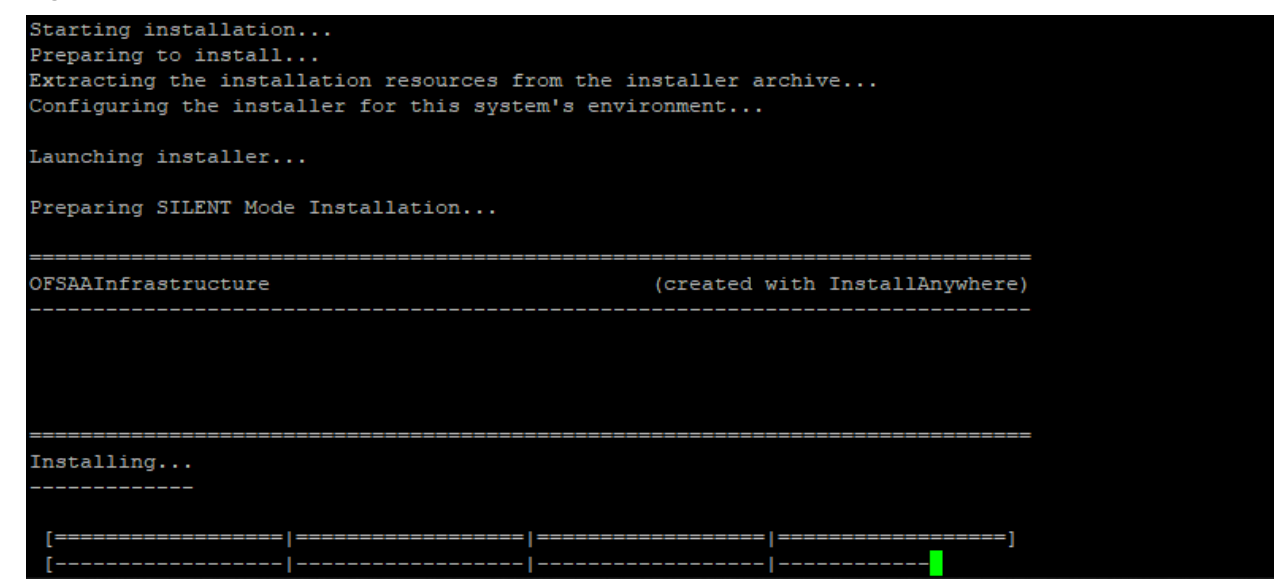

**7.** After OFS AAAI is installed, it proceeds to the CAP PACK installation. After successfully installing the CAP pack, an EAR or WAR file is generated, and all the servers are verified.

**Figure 29: CAP Silent Mode Installation**

Welcome to OFS CAP ADQ PACK Installation Starting OFSAA Service... OFSAA Service - OK Preparing to install... Extracting the installation resources from the installer archive... Configuring the installer for this system's environment... Launching installer...

**8.** The OFSAA Infrastructure installation performs a post-install health check automatically on the successful installation of the product and the following message is displayed on the console:

*Installation completed*.

**Figure 30: CAP Silent Mode Installation**

```
Shutdown of OFSAAI services started...
nohup: appending output to 'nohup.out'
Shutdown of OFSAAI services done.
OFSAA App Layer Services start-up check started...
Starting startofsaai.sh service...
OFSAA Service - OK
Starting icc service...
ICC service - OK
Shutting down icc service...
Shutting down OFSAA service...
OFSAAI App Layer Services check Status: SUCCESSFUL.
OFSAAI DB Layer Services check started...
YOU ARE IN BASEL DEVELOPMENT AREA. Executing profile for ofsaaapp....
Calling agentshutdown.sh to check and kill, if any of the server is running...
MESSAGE Server service is not running.
AM service is not running.
ROUTER service is not running.
Starting ROUTER Service
ROUTER service started in background mode.
Starting AM Service
AM service started in background mode.
Starting MESSAGE SERVER Service
MESSAGE SERVER service started in background mode.
Stop MESSAGE Server service with Proces ID : 17434
Stop AM service with Proces ID : 17417
Stop ROUTER service with Proces ID : 17405
OFSAAI DB Layer File Services check Status: SUCCESSFUL.
Installation completed...
```
- **9.** To verify if the installation is completed successfully, check the log files mentioned in the Verify the [Log File Information](#page-68-0) section.
- **10.** Perform the steps mentioned in the Post-installation section.

## **5.7 Install a New Application on an Existing OFSAA Instance from the Same Pack**

You have installed some applications from the Release 8.1.0.0.0 pack and in the future, you decide to include other applications from the same pack.

Example: You have installed Basel BASIC using the CAP Pack Installer 8.1.x. Later, you decide to license Basel IRB and Basel Analytics applications and want to install them using the same CAP Pack installer 8.1.x.

### <span id="page-65-0"></span>**5.7.1 If the Schema Creator Output File Exists**

If the Schema Creator Output File (OFS CAP ADQ SCHEMA OUTPUT. xml) exists in the location OFS\_CAP\_ADQ\_PACK/schema\_creator from the previous installation, follow these steps:

- **1.** Configure the OFS CAP ADQ PACK.xml file. Enable only the new applications to be installed and disable the existing applications. See the Configure the OFS\_CAP\_ADO\_PACK.xml File section for steps to configure the file.
- **2.** [Configure the](#page-58-0) Silent.props file only for the newly licensed applications. See the Configure the [Silent.props s](#page-58-0)ection for steps to configure the file.

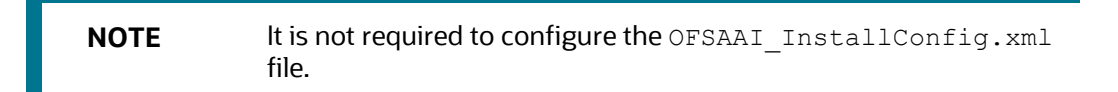

- **3.** Follow the steps mentioned in the **Install the OFS CAP ADQ Application** section to trigger the installation.
- **4.** Follow the steps mentioned in the **Post-installation Steps** section.

### **5.7.2 If the Schema Creator Output File Does Not Exist**

If the Schema Creator Output File (OFS CAP ADQ SCHEMA\_OUTPUT.xml) does not exist in the OFS CAP ADQ PACK/schema creator directory from the previous installation, follow these steps:

**1.** Configure the OFS CAP ADQ SCHEMA IN.xml file and execute the schema creator utility.

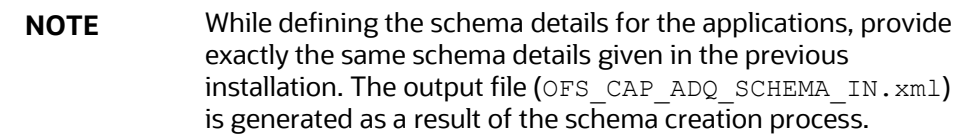

- **2.** See the [Configure the Schema Creator Utility](#page-27-0) section for more details. The output file (OFS CAP ADQ SCHEMA OUTPUT. xml) is generated as a result of the schema creation process.
- **3.** Follow the steps given in th[e If the Schema Creator Output File Exists](#page-65-0) section.

## **5.8 Install a New Application Pack on an Existing OFSAA Instance**

You have already installed an application pack from release 8.1.x.0.0 and now you want to install another application pack from Release 8.1.0.0.0. For example, OFS ALM Pack is already installed and now you want to install OFS CAP ADQ Pack.

### **5.8.1 Execute the Schema Creator Utility Only for the New Pack**

**1.** Configure the OFS CAP ADQ SCHEMA IN. xml file within the CAP installer and execute the schema creator utility. When executing the schema creator utility during the installation of a subsequent Applications Pack, you can choose to install the pack either on the same Information Domain or Atomic Schema of the existing application pack or on a new Information Domain or Atomic Schema.

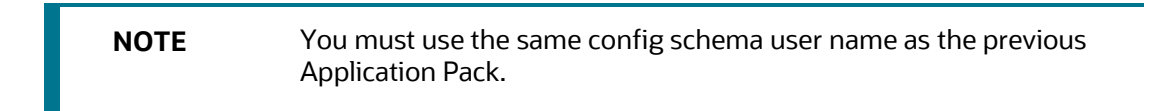

See the [Configure the Schema Creator Utility](#page-27-0) section for more details.

- **2.** Configure the OFS CAP ADQ PACK.xml file for the newly licensed pack. Enable the applications to be installed. See the [Configure the OFS\\_CAP\\_ADQ\\_PACK.xml](#page-55-0) section for steps to configure the file.
- **3.** Configure the Silent.props file of the newly licensed pack present in the Application Pack installer. See the [Configure the Silent.props](#page-58-0) section for steps to configure the file.

**NOTE** It is not required to configure the OFSAAI InstallConfig.xml file.

- **4.** Follow the steps mentioned in the **Install the OFS CAP ADO** Application section to trigger the installation
- **5.** Follow the steps mentioned in the **Post-installation Steps** section.

# <span id="page-67-0"></span>**6 Post-installation**

On successful installation of the Oracle Financial Services CAP application pack, follow the postinstallation procedures mentioned in [Post-installation Checklist.](#page-67-1)

> **NOTE** You must clear the application cache before deploying the Application Pack web archive file. This applies to all web servers (WebSphere, WebLogic, Tomcat). For more information, see the *Clear Application Cache* section.

## <span id="page-67-1"></span>**6.1 Post-installation Checklist**

You can use this checklist to have a quick glance at everything that you will be doing post installing this application. The link provided in each step takes you to a section either within this document or to another referenced document.

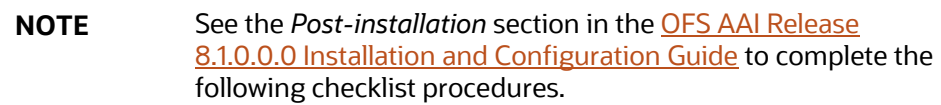

#### **Table 13: Post-installation Checklist**

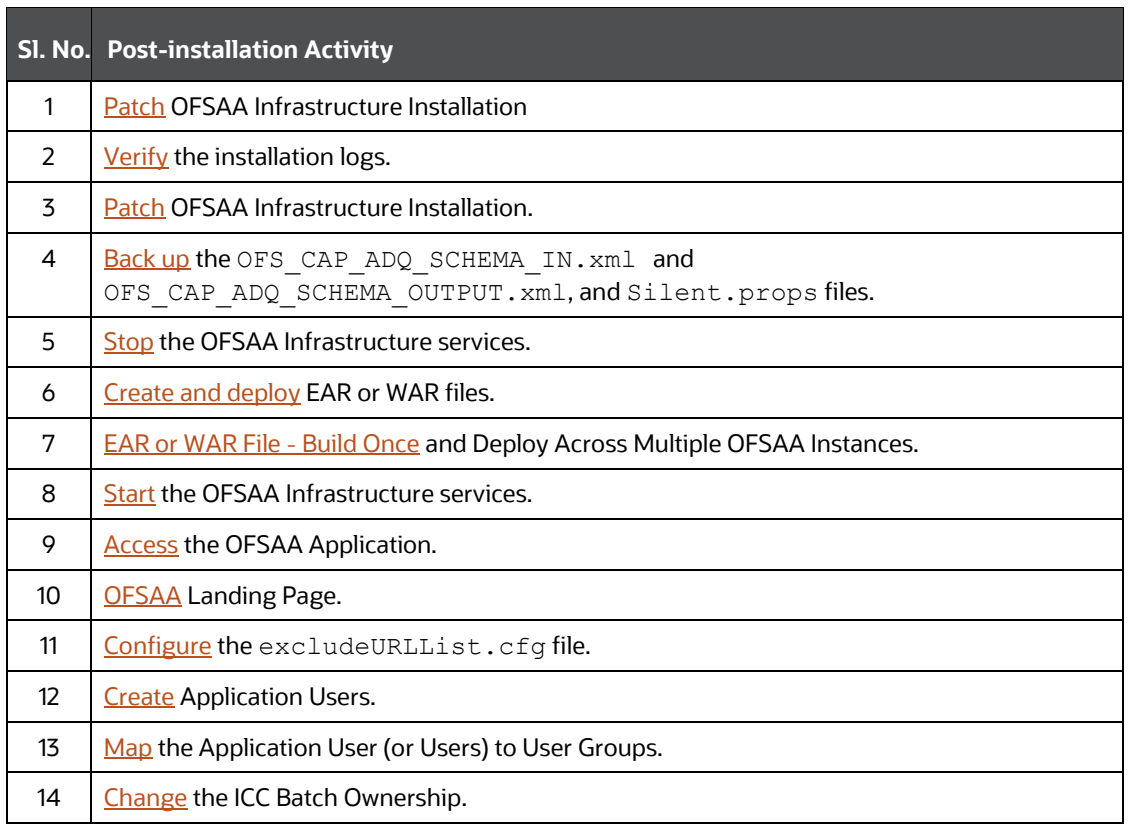

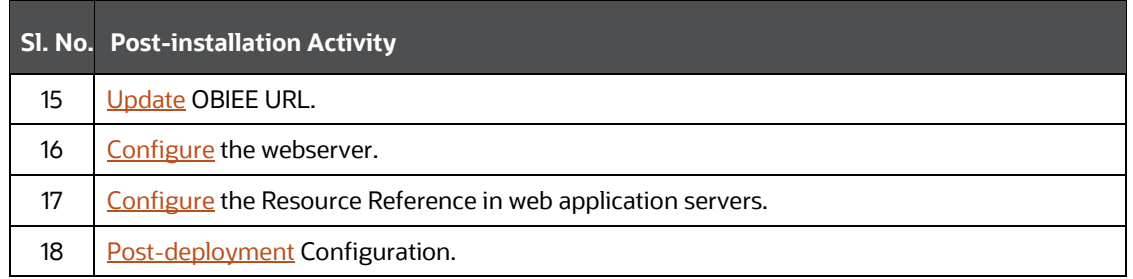

## <span id="page-68-0"></span>**6.2 Patch OFSAA Infrastructure Installation**

Oracle strongly recommends installing the latest available patch set to be up-to-date with the various releases of the OFSAA product.

Apply the following mandatory patch:

• 33663417

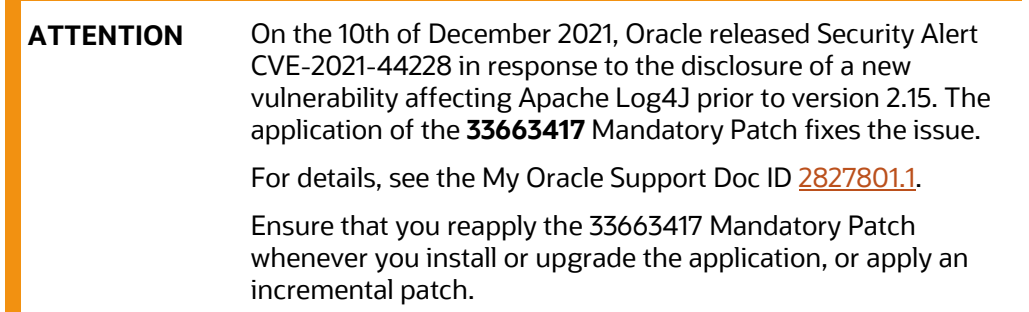

For patch download information, see the **Download the OFSAAAI Applications Pack Installer and**  Patches section in **Pre-installation** for a new installation and in *Upgrade* for an upgrade installation.

See [My Oracle Support](http://support.oracle.com/) for more information on the latest release.

## **6.3 Verify the Log File Information**

See the following logs files for more information:

- The Pack Install.log file in the OFS CAP ADQ PACK/logs directory.
- The Infrastructure installation log files in the OFS CAP ADQ PACK/OFS AAI/logs directory.
- The CAP installation log files in the OFS CAP ADQ PACK/OFS BASELA/logs, OFS CAP ADQ\_PACK/OFS\_BASEL\_BASIC/logs, OFS\_CAP\_ADQ\_PACK/OFS\_BASEL\_IRB/logs directories.
- If it is an upgrade installation, ignore the following errors present in the log file:
	- **ERROR**] Object already exists: in application logs
	- **Errors in OFSAAIUpdate.log file are as follows:**

ORA-02299: cannot validate (<constraint name>) - duplicate keys found

ORA-02442: Cannot drop nonexistent unique key

• If there are any other errors logged, contact [My Oracle Support.](https://support.oracle.com/)

## <span id="page-69-0"></span>**6.4 Backup the OFS\_CAP\_ADQ\_SCHEMA\_IN.xml, OFS\_CAP\_ADQ\_SCHEMA\_OUTPUT.xml, and Silent.props Files**

Back up the OFS CAP\_ADQ\_SCHEMA\_IN.xml, OFS\_CAP\_ADQ\_SCHEMA\_OUTPUT.xml, and Silent.props files for future reuse to upgrade the existing applications or install new applications.

#### **Table 14: Directory of Files to Backup**

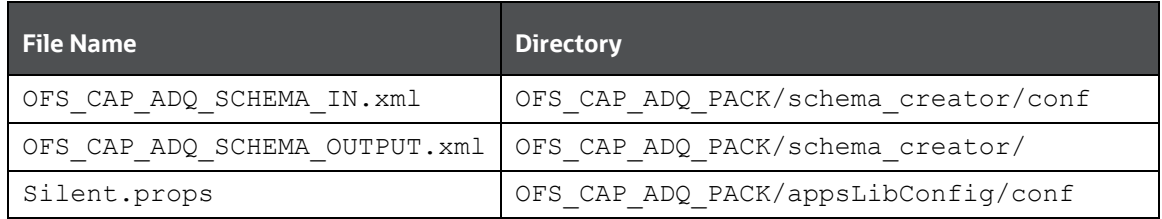

## <span id="page-69-1"></span>**6.5 Change the ICC Batch Ownership**

To change the ICC Batch Ownership, follow these steps:

**1.** From the **OFSAA Landing** page, click **Administration**.

#### **Figure 31: OFSAA Landing Page**

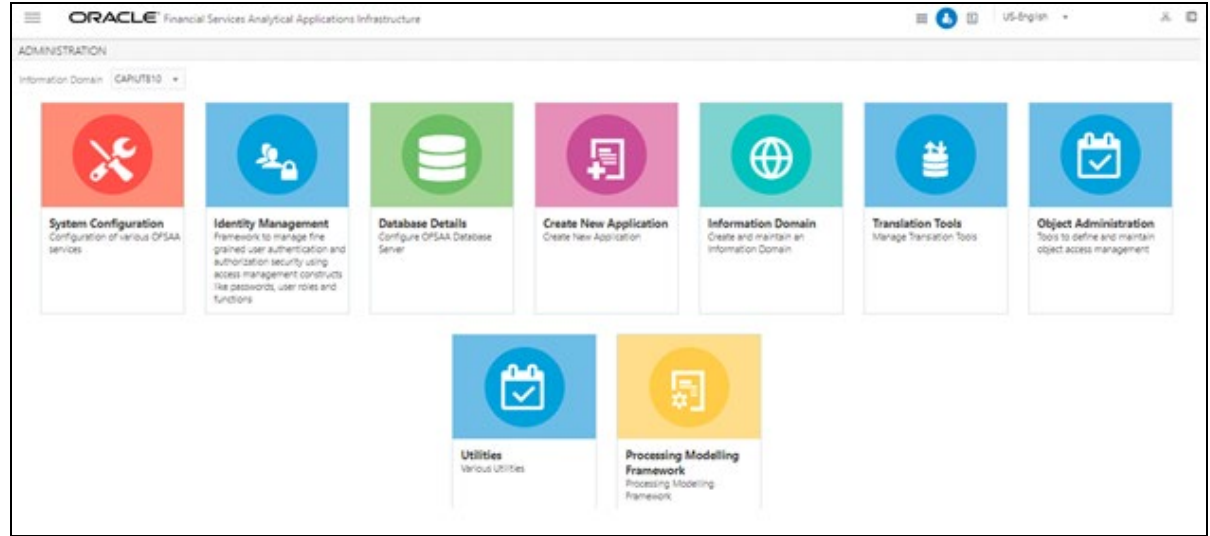

- **2.** Select the **Information Domain** from the drop-down list.
- **3.** Click **Object Administration** tile to display the sub-menu.

**Figure 32:** Object Administration

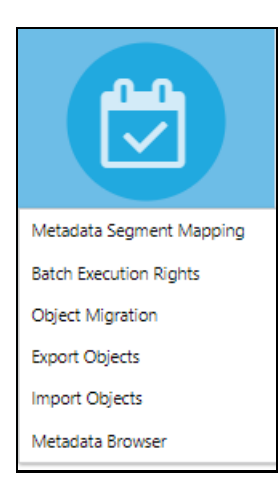

- **4.** Click **Batch Execution Rights**. All the ICC batches are listed in the User Group Batch Execution Map window.
- **5.** Select the User Group to which you want to provide execution rights.
- **6.** Select the batch map check box for those batches you wish to provide rights to the selected user group.

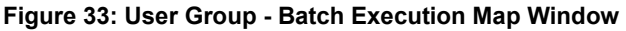

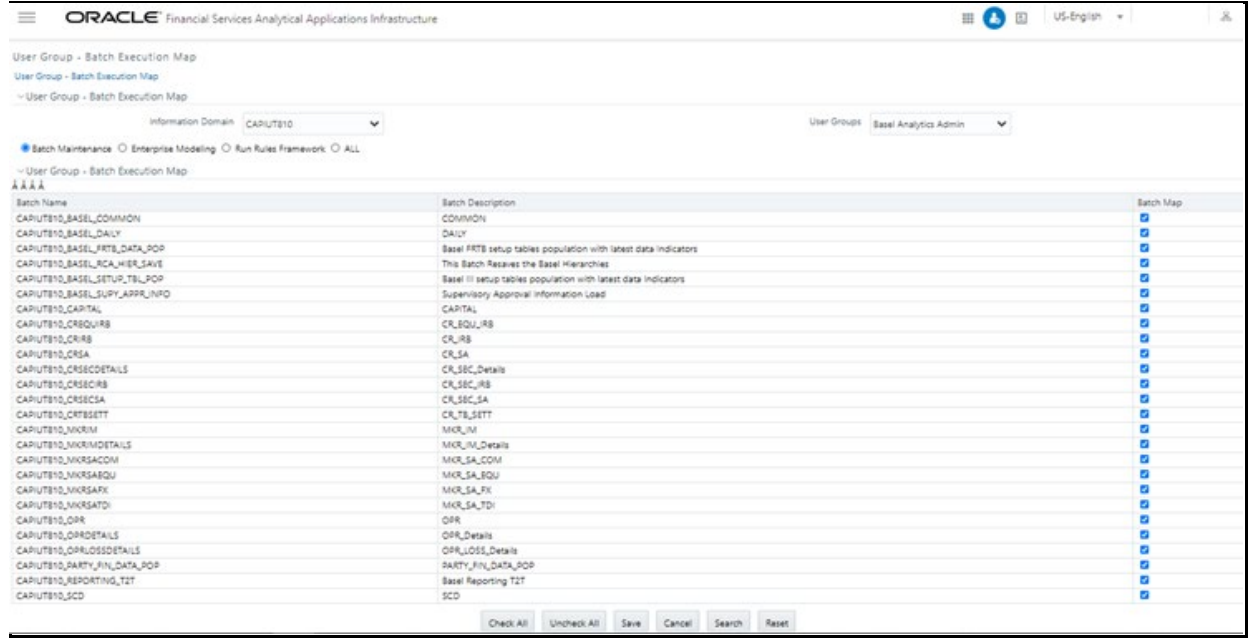

- **7.** Click **Save**. A confirmation dialog box is displayed.
- **8.** Click **OK**.

# **6.6 Updating OBIEE URL**

To access the respective Business Intelligence Analytics Application, you must update the OBIEE URL in the table 'AAI\_MENU\_B', after the OBIEE environment is up and running.

To access the Basel Analytics application, you must update the following OBIEE URL in the table 'AAI\_MENU\_B':

```
UPDATE AAI_MENU_B SET V_MENU_URL = '<<BASEL Analytics Dashboard 
URL>>' WHERE V_MENU_ID = 'OFS_CAP_BASANA_DASH';
COMMIT;
```
For more information about OFS Basel Regulatory Capital Analytics Configuration, see the Oracle Financial Services Capital Adequacy Pack Admin Guide.

## **6.7 Post-deployment Configuration**

The post-deployment configuration steps are as follows:

- **1.** Log in to the atomic schema and find out the foreign key constraint names of columns FCT\_SUB\_EXPOSURES.N\_ACCT\_SKEY and FCT\_SUB\_EXPOSURES.N\_MITIGANT\_SKEY
- **2.** Disable both the constraints using the following syntax:

ALTER TABLE FCT SUB EXPOSURES DISABLE CONSTRAINT <constraint name>;

**3.** If it is an upgrade installation, execute the script [BASEL\\_UPGRADE\\_POSTSCRIPT\\_ATOMIC](https://support.oracle.com/epmos/main/downloadattachmentprocessor?parent=DOCUMENT&sourceId=2017256.1&attachid=2017256.1:81_UPOST_ATOMIC&clickstream=yes) in the atomic schema. If there are any errors in execution, contac[t My Oracle Support.](https://support.oracle.com/)

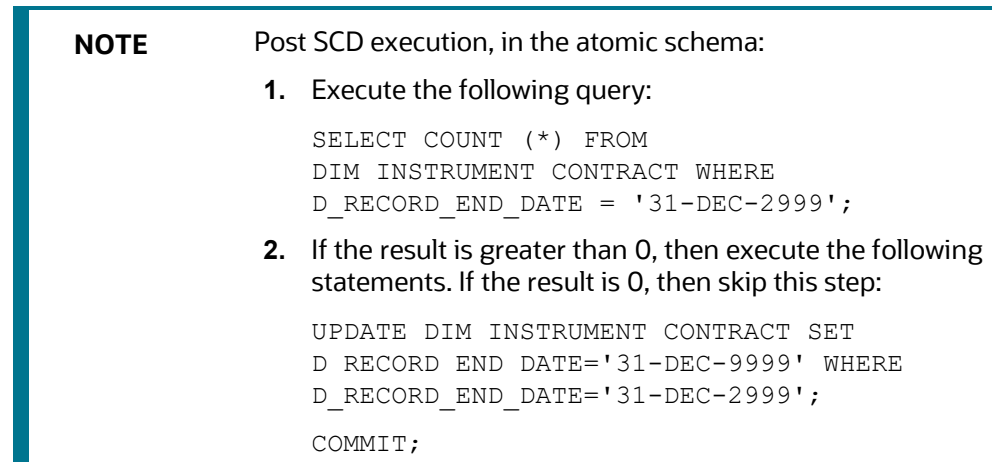

- **4.** In case of an upgrade installation, follow these steps:
	- **a.** Take a backup of the table AAI\_MENU\_TREE in config schema.
	- **b.** Execute the **AAI\_MENU\_TREE\_SCRIPT.sql** script and commit the changes.

#### <span id="page-71-1"></span>**6.7.1.1 Executing Update Scripts**

Replace the following placeholders in the scripts **DM\_T2T\_SFT\_NET\_POOL\_EXP\_MITIGANT\_MAPPING.sql** and **[DM\\_T2T\\_DERIVATIVES\\_NET\\_POOL\\_EXP\\_MITIGANT\\_MAPPING.sql](https://support.oracle.com/epmos/main/downloadattachmentprocessor?parent=DOCUMENT&sourceId=2017256.1&attachid=2017256.1:81_DM_T2T_DER_NPEMIT&clickstream=yes)** execute it in the config schema:

##INFODOM## by production infodom name

##USER## by SYSADMN

##CAP\_PROCESSING\_SRC## by ETL Processing source name
## **6.8 Post-deployment ECA Configuration**

In case, Financial Services Economic Capital Advanced (ECA) application is enabled during installation then after installing OFS CAP 8.1.0.0.0, install OFS AAI 8.1.0.1.0 and then Data Model specific to ECA OFS\_CAP\_ECA\_DataModel.xml must be uploaded manually. For more information, see *Model Upload*  from UI section in [Oracle Financial Services Analytical Applications Infrastructure 8.1 User Guide.](https://docs.oracle.com/cd/F29631_01/PDF/8.1.0.x/8.1.0.0.0/OFSAAI_User_Guide_8.1.0.0.0.pdf)

# **Part II**

**Topics**:

• [Upgrade](#page-74-0)

## <span id="page-74-0"></span>**7 Upgrade**

This section includes the procedures for the various upgrade scenarios supported by OFS CAP ADQ Release 8.1.0.0.0.

**Topics**:

- [Upgrade Scenarios](#page-74-1)
- [Prepare for Upgrade](#page-75-0)
- [Download the OFSAAAI Applications Pack Installer and Mandatory Patches](#page-76-0)
- [Upgrade from a Release Before 8.0.6.1.0](#page-76-0)
- [Upgrade from a Previous Release \(8.0.6.1.0 or Later\)](#page-77-0)
- [Upgrade an Already Installed 8.0.6.1.0 or Later Application and Add New Applications From the](#page-78-0)  [Same Pack](#page-78-0)

## <span id="page-74-1"></span>**7.1 Upgrade Scenarios**

**ATTENTION** Always ensure you run the upgrade installer only on the cloned environment.

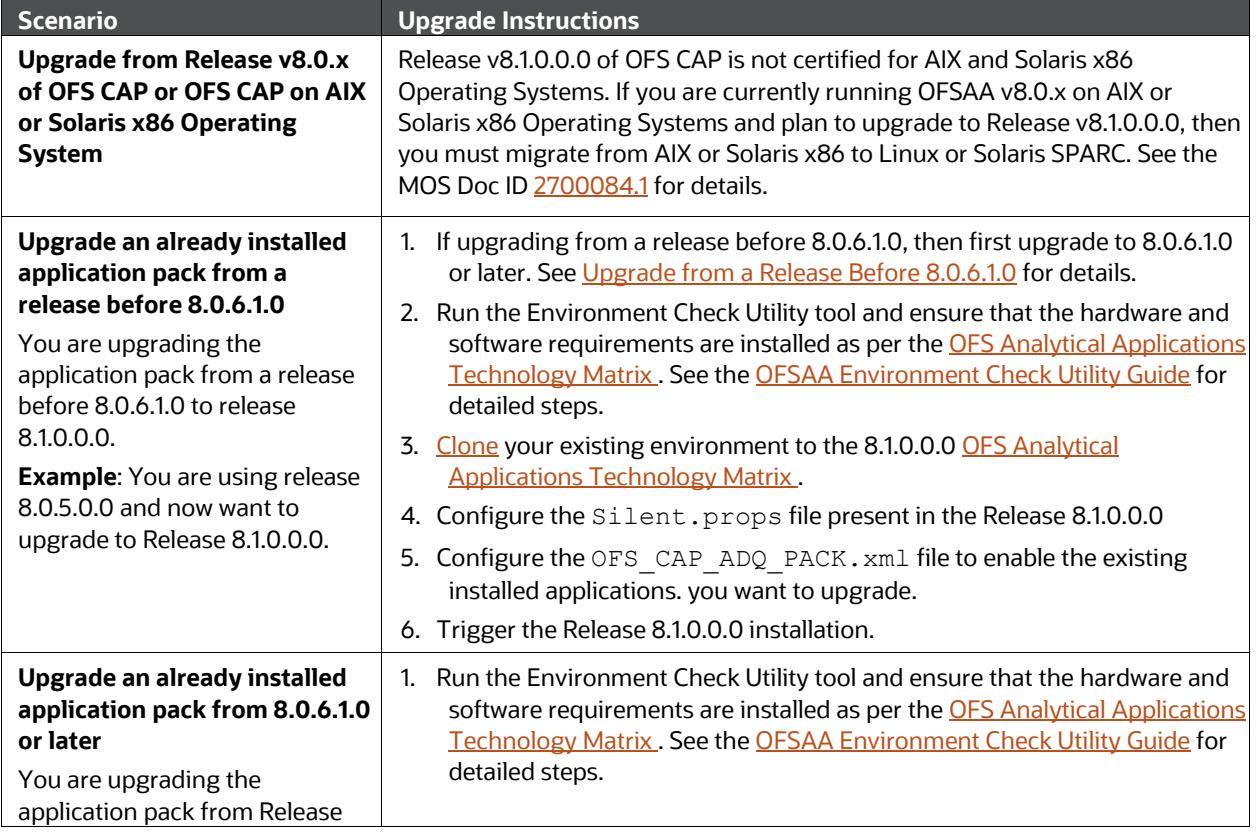

#### **Table 15: Upgrade Scenarios**

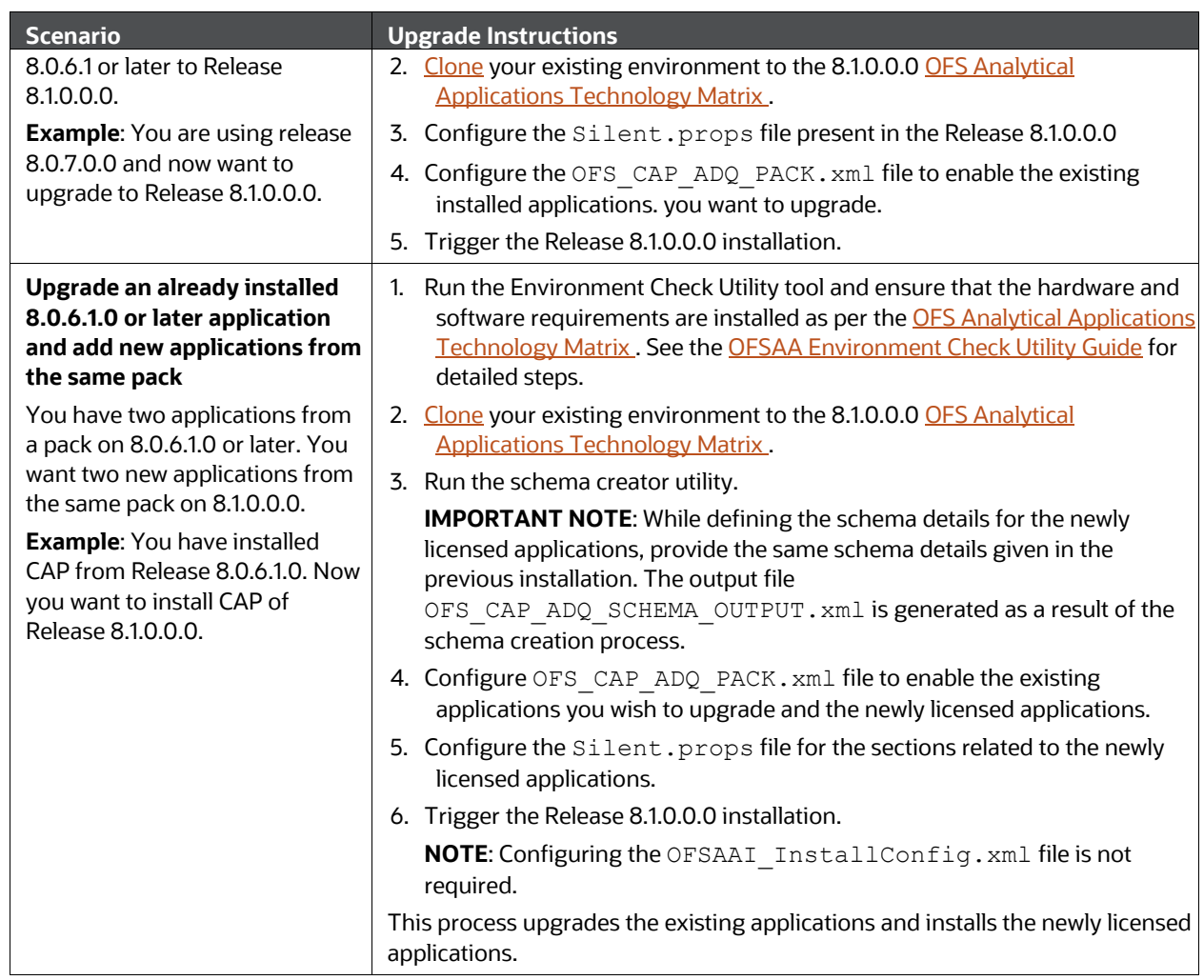

<span id="page-75-0"></span>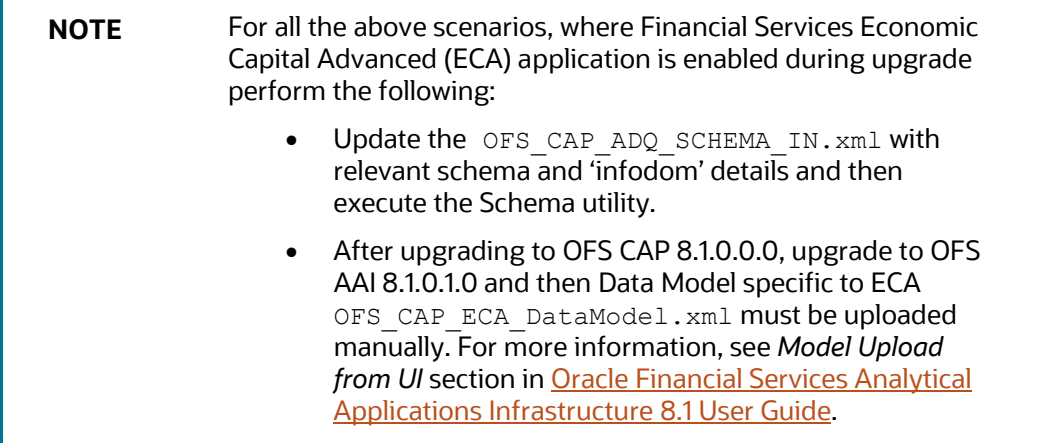

## **7.2 Prepare for Upgrade**

Before you plan to install or upgrade any of your application packs to Release 8.1.0.0.0, ensure that all the application packs in your current OFSAA instance are available in the Release 8.1.0.0.0 version. Contact [My Oracle Support](https://support.oracle.com/) for more information about the release version details.

> **NOTE** The base version for upgrade to 8.1.0.0.0 is 8.0.6.1.0. If upgrading from a release before 8.0.6.1.0, then first upgrade to 8.0.6.1.0 or later. After this step, you can upgrade to 8.1.0.0.0 or later.

Before starting the upgrade ensure to perform the following tasks:

- **1.** [Download](#page-23-0) an[d Extract](#page-24-0) the OFSCAP Application Pack installer kit.
- **2.** See the [OFS Analytical Applications Technology Matrix f](http://docs.oracle.com/cd/E55339_01/homepage.htm)or the hardware and software required to upgrade to OFS CAP ADQ Release 8.1.0.0.0.
- **3.** Enable unlimited cryptographic policy for Java. For more information, see the *Enabling Unlimited Cryptographic Policy* section in th[e OFS Analytical Applications Infrastructure Administration Guide.](https://docs.oracle.com/cd/F29631_01/PDF/8.1.0.x/8.1.0.0.0/OFSAAI_Administration_Guide_8.1.x.pdf)
- **4.** Clone your existing environment to the 8.1.0.0.0 [OFS Analytical Applications Technology Matrix .](https://docs.oracle.com/cd/E55339_01/homepage.htm) For more information, see the [OFSAA Cloning Reference Guide.](https://docs.oracle.com/cd/E61555_01/books/8.1.x/OFSAA_Cloning_Reference_Guide_8.1.x.pdf)

## <span id="page-76-0"></span>**7.3 Download the OFSAAAI Applications Pack Installer and Mandatory Patches**

To download the OFSAAAI Applications Pack Installer Release 8.1.0.0.0, follow these steps:

- **1.** Log in to the **Oracle Software Delivery Cloud** (OSDC) with a valid Oracle account.
- **2.** Download the installer archive and copy (in Binary mode) to the download directory that exists in the OFSAAAI installation setup.

**NOTE** Select the required archive files for either Solaris SPARC or Linux based on the operating system of your OFSAAAI.

**3.** Log in to [My Oracle Support,](https://support.oracle.com/) search for the **33663417** Mandatory Patch in the **Patches & Updates** Tab and download it.

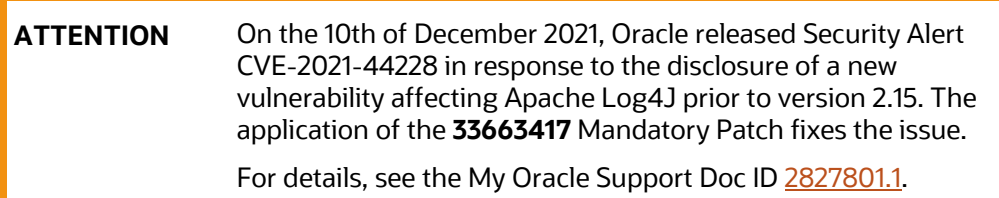

**UPGRADE** 

Ensure that you reapply the 33663417 Mandatory Patch whenever you install or upgrade the application, or apply an incremental patch.

#### **7.4 Upgrade from Release v8.0.x of OFS CAP or OFS CAP on AIX or Solaris x86 Operating System**

Release v8.1.0.0.0 of OFS CAP is not certified for AIX and Solaris x86 Operating Systems. If you are currently running OFSAA v8.0.x on AIX or Solaris x86 Operating Systems and plan to upgrade to Release v8.1.0.0.0, then you must migrate from AIX or Solaris x86 to Linux or Solaris SPARC. See the MOS Doc ID [2700084.1](https://support.oracle.com/epmos/faces/DocumentDisplay?id=2700084.1) for details.

## **7.5 Upgrade from a Release Before 8.0.6.1.0**

You are upgrading from a release before 8.0.6.1.0:

- **1.** Upgrade to 8.0.6.1.0 or later. For more information, see OFS CAP 8.0.6 Installation guide in [OHC](https://docs.oracle.com/cd/E60529_01/homepage.htm)  [Documentation Library.](https://docs.oracle.com/cd/E60529_01/homepage.htm)
- **2.** Upgrade from 8.0.6.1.0 to 8.1.0.0.0. For more information, see [Upgrade from Release 8.0.6.1.0 or](#page-77-0)  [Later.](#page-77-0)

#### <span id="page-77-0"></span>**7.6 Upgrade from Release 8.0.6.1.0 or Later**

If you are upgrading the application pack from Release 8.0.6.1.0 or later to Release 8.1.0.0.0, follow these steps.

- **1.** Clone your existing environment to the v8.1.0.0.0 of OFS Analytical Applications Technology Matrix . For more information, see the [OFSAA Cloning Reference Guide Release 8.1.0.0.0.](https://docs.oracle.com/cd/E61555_01/books/8.1.x/OFSAA_Cloning_Reference_Guide_8.1.x.pdf)
- **2.** Execute the scrip[t BASEL\\_UPGRADE\\_PRESCRIPT\\_ATOMIC](https://support.oracle.com/epmos/main/downloadattachmentprocessor?parent=DOCUMENT&sourceId=2017256.1&attachid=2017256.1:81_UPRE_ATOMIC&clickstream=yes) in the atomic schema. If there are any errors in execution, contact [My Oracle Support.](https://support.oracle.com/)
- **3.** Log in to OFSAA Infrastructure Config Schema and execute the following SQL query:

ALTER TABLE CONFIGURATION MODIFY PARAMNAME VARCHAR2 (100 CHAR);

- **4.** Configure the OFS\_CAP\_ADQ\_PACK.xml file. Enable the existing applications you wish to upgrade. See [Configure the OFS\\_CAP\\_ADQ\\_PACK.xml File](#page-55-0) for steps to configure the file.
- **5.** [Configure the](#page-58-0) Silent.props file present in the Release 8.1.0.0.0 pack. See Configure the [Silent.props file](#page-58-0) for steps to configure the file.
- **6.** Follow the steps mentioned in the **Install the OFS CAP ADQ Application** section to trigger the installation.
- **7.** Follow the steps mentioned in the **Post-installation Steps** section.

#### <span id="page-78-0"></span>**7.7 Upgrade an Already Installed 8.0.6.1.0 or Later Application and Add New Applications from the Same Pack**

Upgrade existing 8.0.6.1.0 or later applications to 8.1.0.0.0, and then install additional applications from the same pack.

You have two applications from a pack on 8.0.6.1.0. Now you want two new applications from the same pack on 8.1.0.0.0.

Example: You have installed Basel IRB from Release 8.0.6.1.0. Now you want to upgrade Basel IRB to Release 8.1.0.0.0 and install Basel Analytics.

- **1.** Clone your existing environment to the 8.1.0.0.0 OFS Analytical Applications Technology Matrix. For more information, see th[e OFSAA Cloning Reference Guide Release 8.1.0.0.0.](https://docs.oracle.com/cd/E61555_01/books/OFSAA_Cloning_Reference_Guide_8.0.pdf)
- **2.** Execute the script **BASEL UPGRADE PRESCRIPT ATOMIC** in the atomic schema. If there are any errors in execution, contact [My Oracle Support.](https://support.oracle.com/)
- **3.** Log in to OFSAA Infrastructure Config Schema and execute the following SQL query: ALTER TABLE CONFIGURATION MODIFY PARAMNAME VARCHAR2 (100 CHAR);
- **4.** [Configure the Schema Creator Utility.](#page-27-0) While defining the schema details for the newly licensed applications, provide the same schema details given in the previous installation. The output file OFS CAP ADQ SCHEMA OUTPUT. xml is generated as a result of the schema creation process.
- **5.** Configure the OFS CAP ADQ PACK. xml file. Enable the existing applications you wish to upgrade and newly licensed applications. Se[e Configure the OFS\\_CAP\\_ADQ\\_PACK.xml](#page-55-0) File for steps to configure the file.
- **6.** [Configure](#page-58-0) the Silent, props file for the existing and newly licensed applications. See Configure [the Silent.props file](#page-58-0) for steps to configure the file.
- **7.** Follow the steps mentioned in the **Install the OFS CAP ADQ Application** section to trigger the installation.
- **8.** Follow the steps mentioned in the **Post-installation Steps** section.

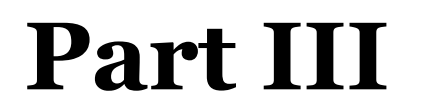

#### **Topics**:

- [Additional Configurations for Application Packs](#page-80-0)
- [FAQs](#page-82-0)

# <span id="page-80-0"></span>**8 Additional Configurations**

This section provides information for additional configurations required for the OFSAA application packs.

To complete the configuration process, you must perform the following steps listed in the Additional Configuration Checklist. Use this checklist to verify whether these steps are completed or not. See the [Additional Information](https://docs.oracle.com/cd/F29631_01/PDF/8.1.0.x/8.1.0.0.0/OFS_AAAI_Installation_Guide_8.1.0.0.0.pdf#AddInfo) section in the [OFS AAAI Release 8.1.0.0.0 Installation and Configuration Guide](https://docs.oracle.com/cd/F29631_01/PDF/8.1.0.x/8.1.0.0.0/OFS_AAAI_Installation_Guide_8.1.0.0.0.pdf) to complete these procedures.

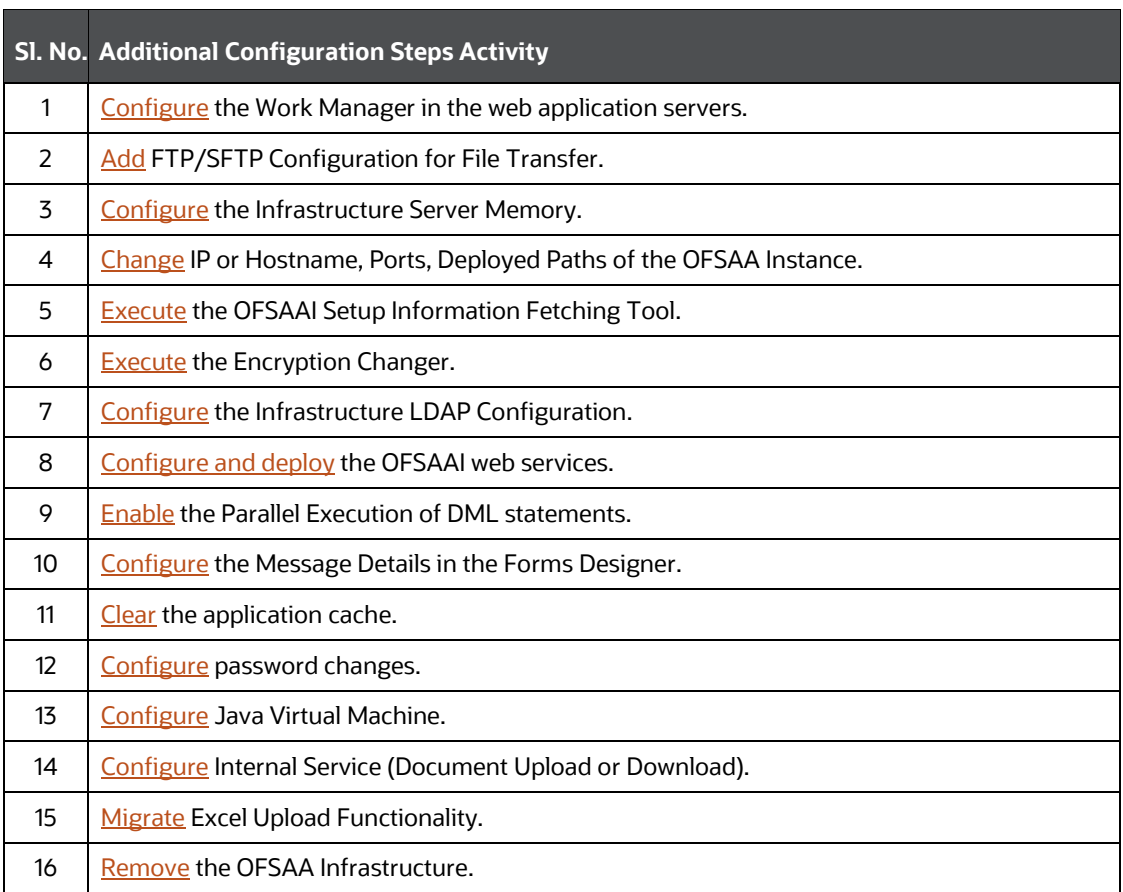

#### **Table 16: Additional Configuration Checklist**

#### **8.1 Configuring Tomcat for User Group Authorization, Data Mapping, and Disabling WADL for the Web Service**

Users with system authorization roles can access User Group Authorization. However, to make it available on Tomcat web server, you have to perform the following configuration steps:

- **1.** Navigate to the *\$FIC\_WEB\_HOME/webroot/WEB-INF/* folder and open web.xml file.
- **2.** Enter the following in the web. xml file.

```
<init-param>
```
<param-name>mappedfile</param-name>

```
<param-value>false</param-value>
```
</init-param>

**3.** To disable the WADL for the Web Service, navigate to the following snippet in the *web.xml* file.

```
<servlet>
```

```
<servlet-name>CommonRESTServlet</servlet-name>
```

```
<servlet-class>org.glassfish.jersey.servlet.ServletContainer</servlet-
class>
```

```
<init-param>
```

```
<param-name>javax.ws.rs.Application</param-name>
```

```
<param-value>com.ofs.fsapps.commonapps.util.ApplicationResourceConfig</param-
value>
```

```
</init-param>
```

```
<load-on-startup>1</load-on-startup>
```
</servlet>

**4.** Add the following snippet before the <load-on-startup>1</load-on-startup> attribute.

```
<init-param>
<param-name>jersey.config.server.wadl.disableWadl</param-name>
<param-value>true</param-value>
</init-param>
```
**5.** Save and close the file.

# <span id="page-82-0"></span>**9 Frequently Asked Questions (FAQs) and Error Dictionary**

For FAQs and installation error-related information, see the Frequently Asked Questions (FAQs) and Error [Dictionary](https://docs.oracle.com/cd/F29631_01/PDF/8.1.0.x/8.1.0.0.0/OFS_AAAI_Installation_Guide_8.1.0.0.0.pdf#FAQErrDict) section in th[e OFS AAAI Release 8.1.0.0.0 Installation and Configuration Guide.](https://docs.oracle.com/cd/F29631_01/PDF/8.1.0.x/8.1.0.0.0/OFS_AAAI_Installation_Guide_8.1.0.0.0.pdf)

#### **OFSAA Support**

Raise a Service Request (SR) in [My Oracle Support](https://support.oracle.com/) (MOS) for queries related to the OFSAA applications.

#### **Send Us Your Comments**

Oracle welcomes your comments and suggestions on the quality and usefulness of this publication. Your input is an important part of the information used for revision.

- Did you find any errors?
- Is the information clearly presented?
- Do you need more information? If so, where?
- Are the examples correct? Do you need more examples?
- What features did you like most about this manual?

If you find any errors or have any other suggestions for improvement, indicate the title and part number of the documentation along with the chapter, section and page number (if available) and contact the  $M_V$ [Oracle Support.](https://support.oracle.com/)

Before sending us your comments, you might like to ensure that you have the latest version of the document wherein any of your concerns have already been addressed. You can acces[s My Oracle Support](https://support.oracle.com/) site that has all the revised/recently released documents.

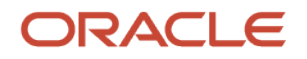